# サイボウズ リモートサービス 管理者マニュアル

バージョン 3.1.5/3.1.6/3.1.7

# 商標について

記載された商品名、各製品名は各社の登録商標または商標です。また、当社製品には他社の著作物が含まれて いることがあります。

個別の商標・著作物に関する注記については、弊社の Web サイトを参照してください。

<https://cybozu.co.jp/logotypes/other-trademark/>

なお、本文および図表中では、(TM)マーク、(R)マークは明記していません。

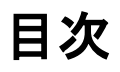

# ■ 基本操作

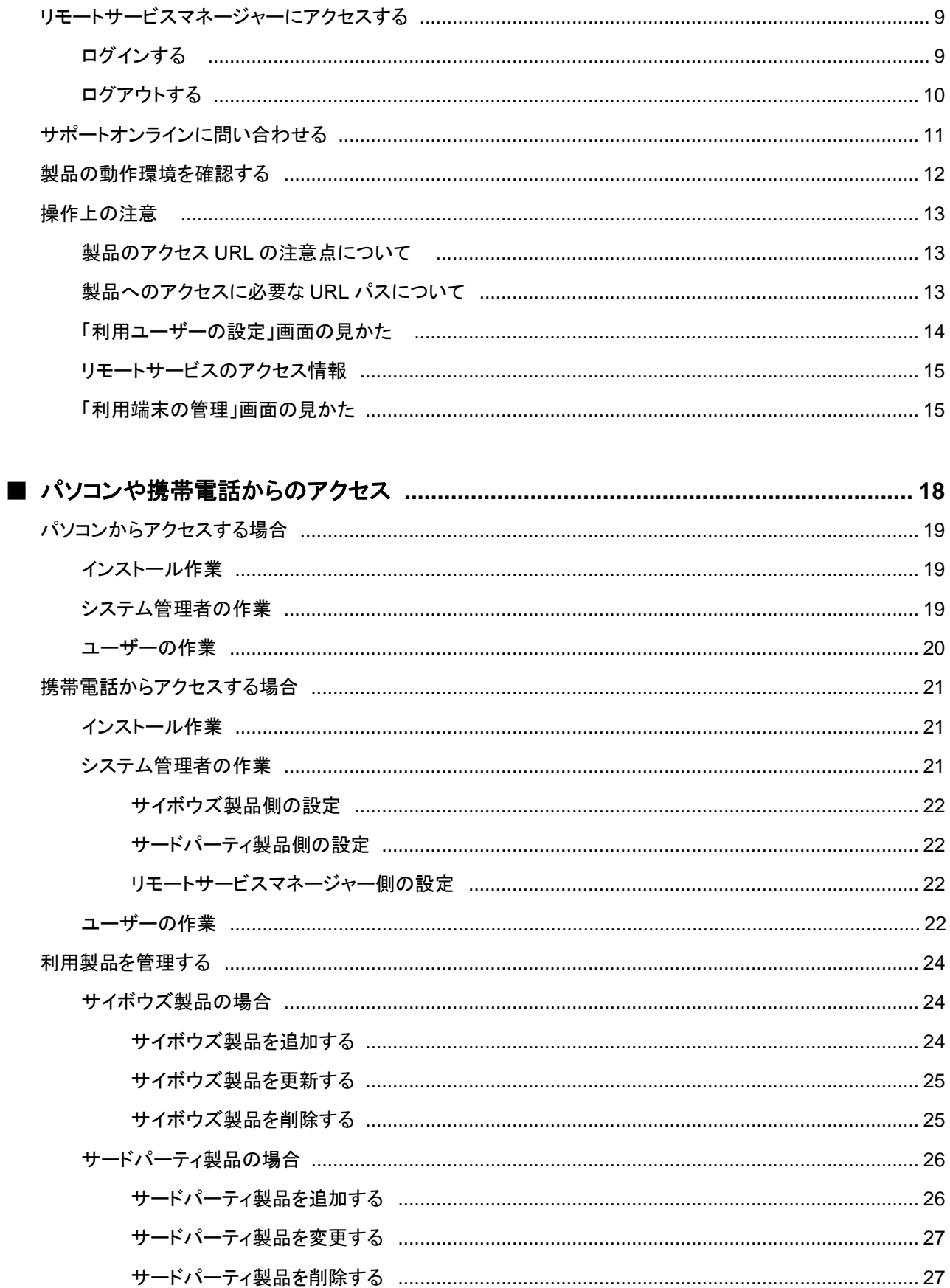

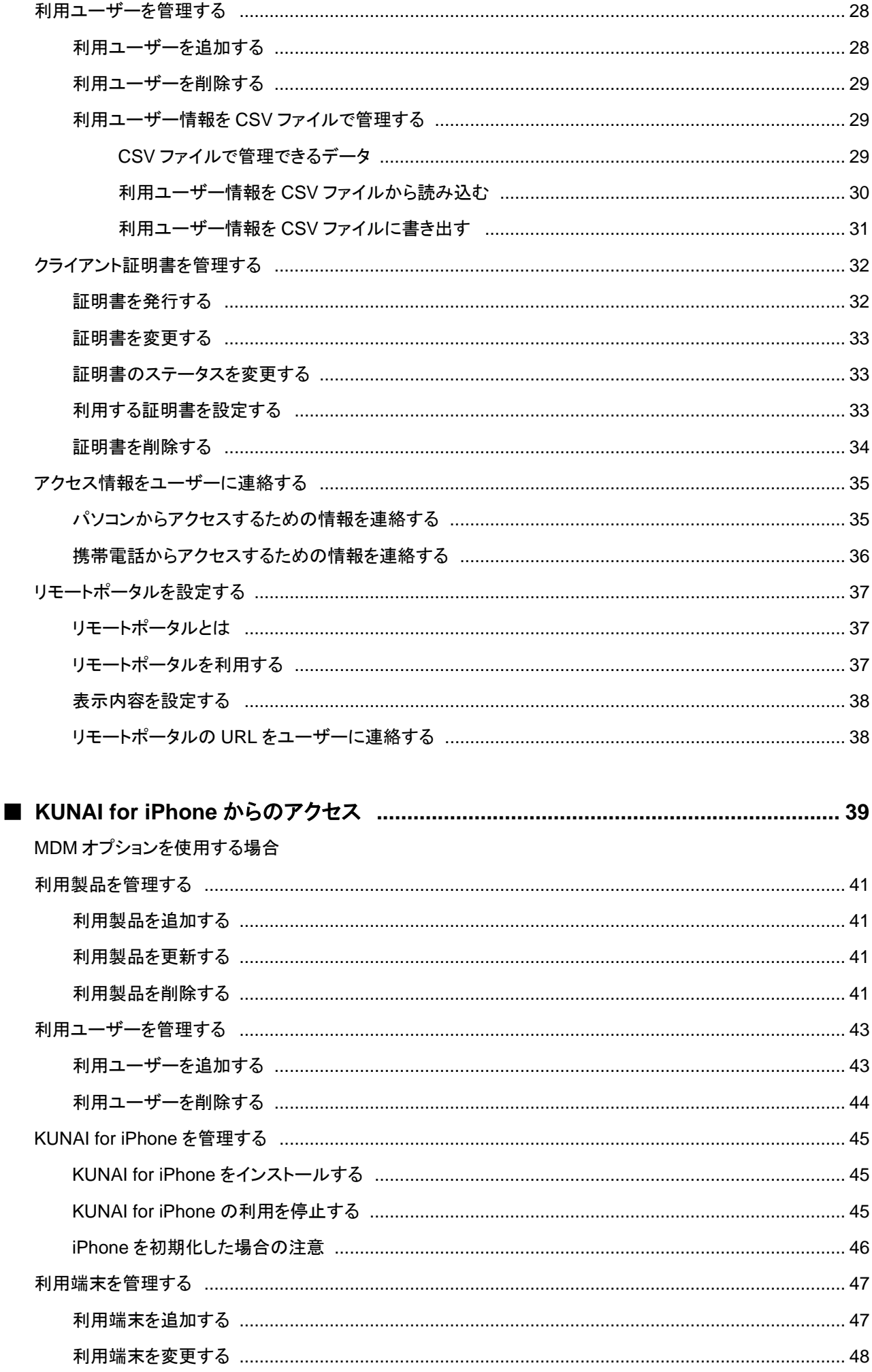

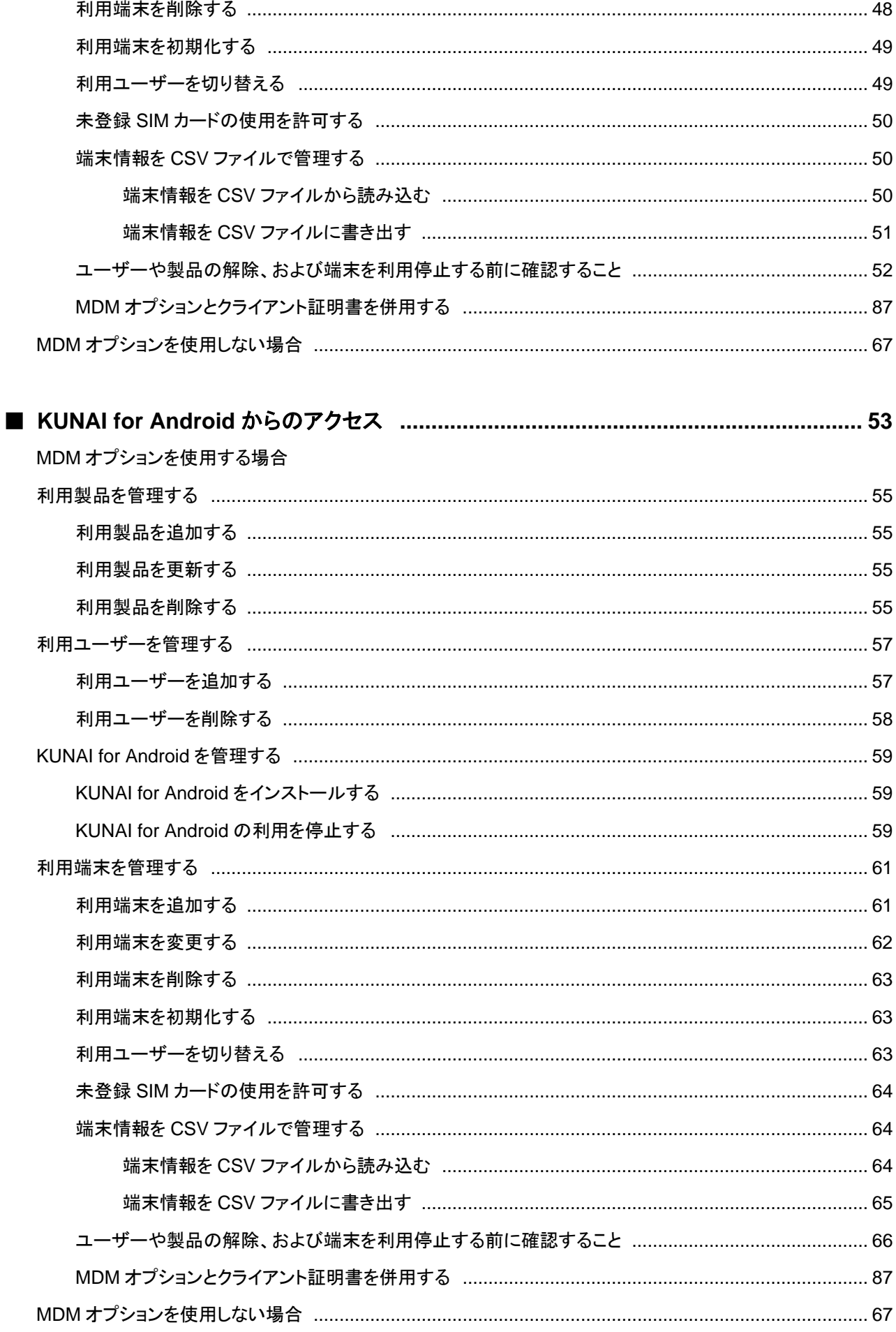

# ■ KUNAI で MDM オプションを使用しない場合

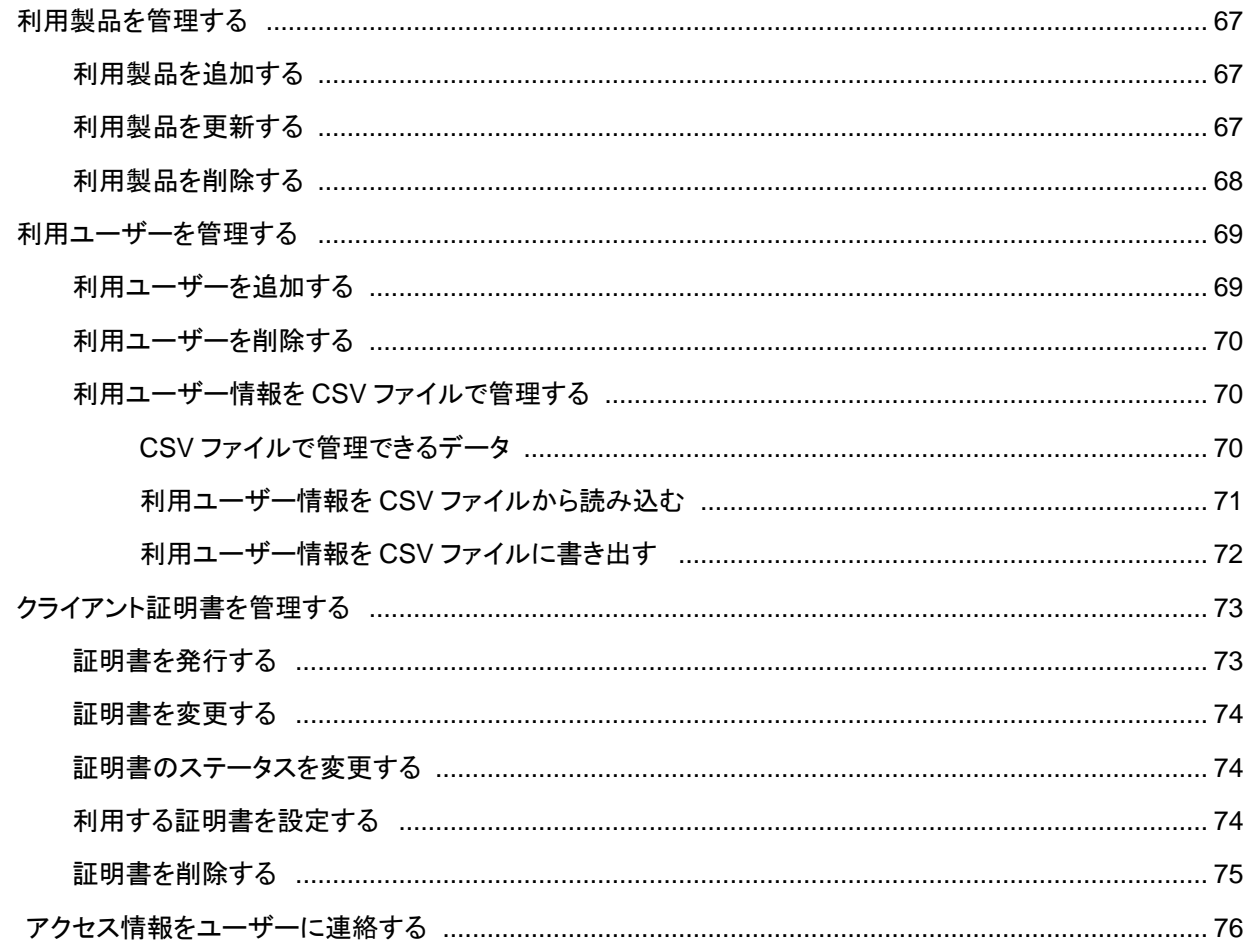

### ■ ライセンスの管理

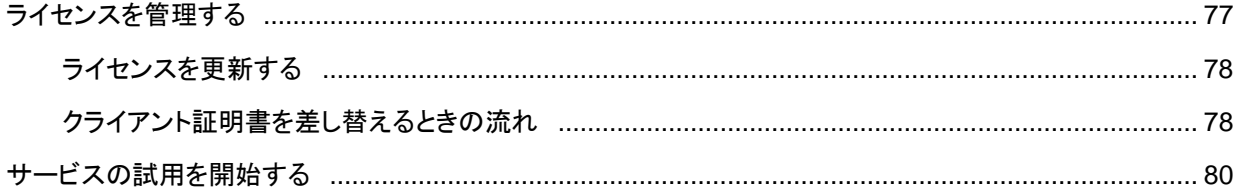

# ■ システム全般の設定

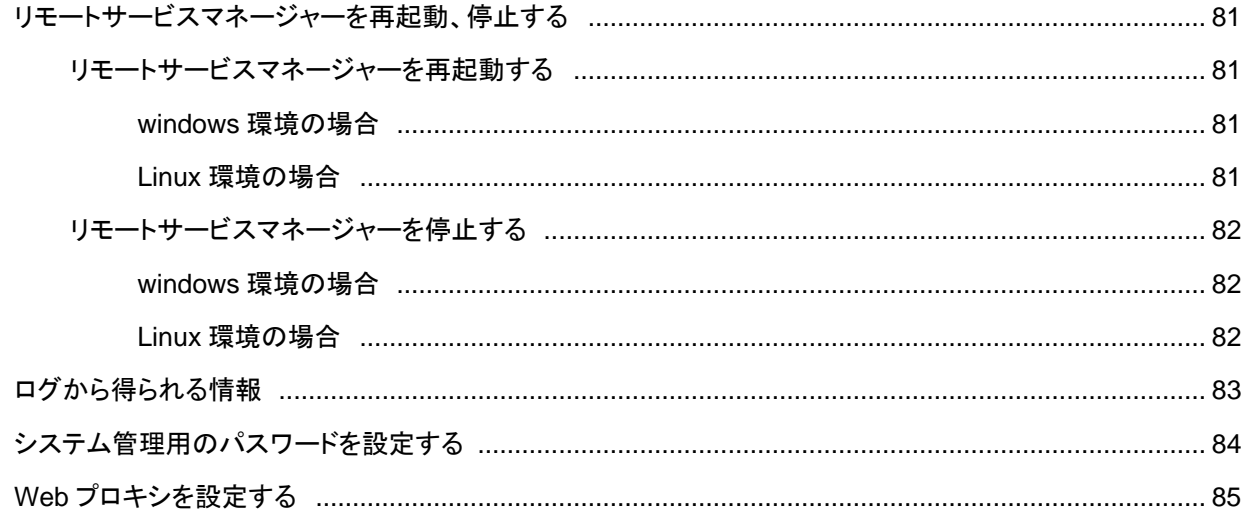

# ■ KUNAI に関する設定

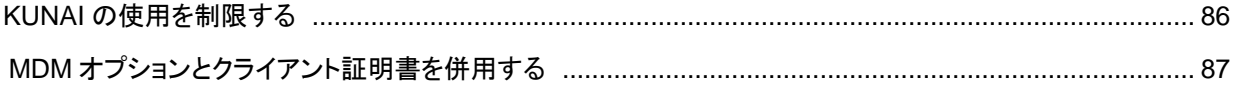

# ■ その他

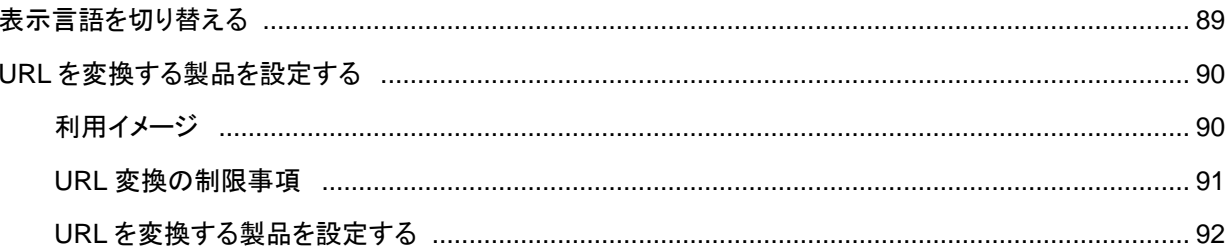

管理者マニュアル

# 管理者マニュアル 目次

リモートサービスマネージャーを運用するために必要な設定や操作について説明します。

基本操作

- リモートサービスマネージャーにアクセスする
- サポートオンラインに問い合わせる
- 製品の動作環境を確認する
- 操作上の注意

パソコンや携帯電話からのアクセス パソコン、携帯電話

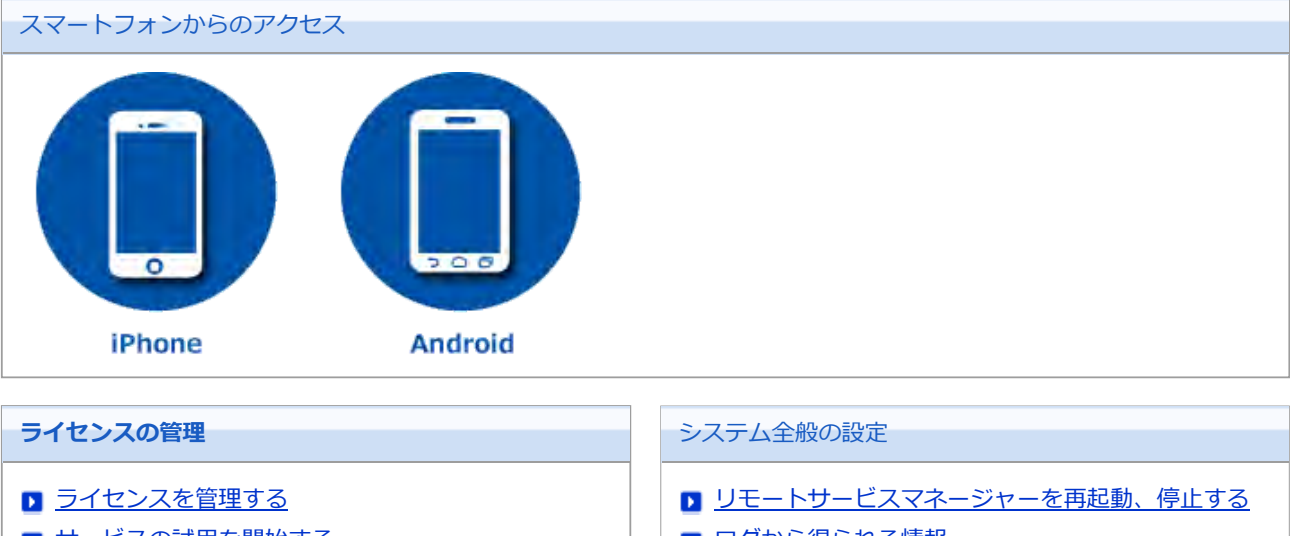

■ サービスの試用を開始する

- ログから得られる情報
- システム管理用のパスワードを設定する
- **D Webプロキシを設定する**

KUNAIに関する設定

- KUNAIの使用を制限する
- MDMオプションとクライアント証明書を併用する

#### その他

- 表示言語を切り替える
- URLを変換する製品を設定する

# 基本操作

# リモートサービスマネージャーにアクセスする

リモートサービスマネージャーにアクセスする方法を説明します。

■ リモートサービスマネージャーでは、リモートサービスやKUNAIのシステムを管理します。

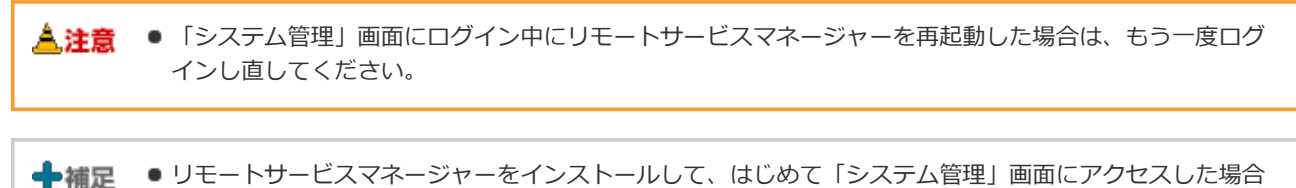

は、「初期設定」画面が表示されます。画面にしたがってシステム管理の初期設定を開始します。 ■ 初期設定を実行する

■ ログインする ■ ログアウトする

ログインする

Webブラウザーを使用して、リモートサービスマネージャーにログインします。

Webブラウザーを起動して、リモートサービスマネージャーにアクセスする リモートサービスマネージャーにアクセスするためには、次のURLにアクセスします。 http://(サーバーのIPアドレスまたはFQDN): (リモートサービスマネージャーが使用するポート番 号)/remot e/login.vm

#### **D** FQDNとは

- 例) サーバーのIPアドレスが「192.168.1.1」、使用するポート番号が「8080」の場合 http://192.168.1.1:8080/remote/login.vm
- 例) FQDNが「bozuman.co.jp」、使用するポート番号が「8080」の場合 http://bozuman.co.jp:8080/remote/login.vm

2 パスワードを入力し、 ログイン をクリックする パスワードは、大文字と小文字を区別し、正しく入力します。

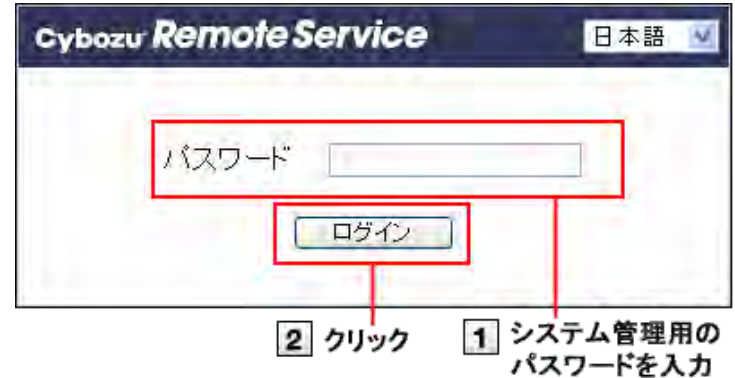

3 リモートサービスマネージャーで、各項目を設定する

■ヒント ● 「ログイン」画面のメニューで表示言語を選択すると、一時的に「システム管理」画面の表示言語を変更 できます。

■ 表示言語を切り替える

ログアウトする

作業を終了する場合は、リモートサービスマネージャーからログアウトします。

リモートサービスマネージャーで、 ログアウト をクリックする **→補足 ●**ログアウトしないでWebブラウザーを終了すると、次回リモートサービスマネージャーにアクセスすると きに「ログイン」画面が表示されます。

# 基本操作

# サポートオンラインに問い合わせる

リモートサービスマネージャーの操作方法がわからないときやトラブルが起きた場合には、オンラインで問い合わせができ ます。

1 リモートサービスマネージャーで、 イサポート をクリックする

2 画面の指示にしたがって、操作する

# 基本操作

# 製品の動作環境を確認する

リモートサービスマネージャーの動作環境を画面で確認します。

- 動作環境では、次の項目を確認できます。
	- リモートサービスマネージャーのバージョン
	- リモートサービスマネージャーのインストールディレクトリ
	- インストールしているサーバーのOS
	- Webプロキシの利用状況
	- プロキシサーバー名
	- プロキシサーバーのポート番号
	- リモートID
	- ライセンスの終了日
	- クライアント証明書の有効期限
	- 利用している製品のアクセスURL
	- 利用している製品の利用ユーザー数

1 リモートサービスマネージャーで、動作環境をクリックする

#### 2 画面に表示された内容を確認する

基本操作

#### 操作上の注意

- 製品のアクセスURLの注意点について
- 製品へのアクセスに必要なURLパスについて
- 「利用ユーザーの設定」画面の見かた
- リモートサービスのアクセス情報
- 「利用端末の管理」画面の見かた

#### 製品のアクセスURLの注意点について

製品のアクセスURLを追加する場合は、次の点に注意してください。

- 登録できる製品 リモートサービスを利用できる製品については、製品情報の動作環境にある対応製品を参照してください。
- サイボウズ製品のアクセスURL 大文字と小文字を区別し、正しく入力してください。
	- サイボウズ Office パッケージ版の場合 Windows版: http://(サーバーのIPアドレスまたはホスト名)/scripts/cbag/ag.exe Linux版: http://(サーバーのIPアドレスまたはホスト名)/cgi-bin/cbag/ag.cgi
	- ガルーン 3または ガルーン 4の場合 Windows版: http://(サーバーのIPアドレスまたはFQDN)/scripts/cbgrn/grn.exe Linux版: http://(サーバーのIPアドレスまたはホスト名)/cgi-bin/cbgrn/grn.cgi
	- ガルーンをサーバー分離構成でお使いの場合 ガルーンにアクセスするURLと同じURLを指定します。 Windows版の例: http://(サーバーのIPアドレスまたはFQDN)/scripts/cbgrn/grn.exe Linux版の例: http://(サーバーのIPアドレスまたはホスト名)/cqi-bin/cbqrn/qrn.cqi
	- ガルーンをDB分割構成でお使いの場合 http://(サーバーのIPアドレスまたはFQDN)/grn/cbapi/index.csp
- サードパーティ製品のアクセスURL サードパーティ製品は、リモートサービスの試用期間中またはライセンスが有効な場合に追加できます。 アクセスURLは、大文字と小文字を区別し、正しく入力してください。 例) サードパーティ製品 ログイン画面またはトップページのURL

#### 製品へのアクセスに必要なURLパスについて

サードパーティ製品を利用製品に追加する場合は、次の情報が保存されているURLパスを入力します。

- 製品の画像ファイル: /\*\*\*/\*\*\*/image/
- CSSファイル: /\*\*\*/\*\*\*/css/
- HTMLファイル: /\*\*\*/html/
- JavaScriptファイル: /\*\*\*/js/

#### 「利用製品の追加」画面で、製品のアクセスURLを入力し、 追加する をクリックする  $\vert$  1

←URLパスを抽出する | **をクリックし、画面に従って操作する**  $\overline{2}$ 

「URLパスの抽出」<br>「URLパスの抽出」<br>「URLパスの抽出」

#### **「URLパスの抽出」画面で、** 抽出する をクリックする  $\vert$ 3

追加する をクリックする

4

←補足 ● 次の場合は、下記の操作でURLパスを設定します。

- 初めてサードパーティ製品を利用製品に追加する場合: 手順1のあと、自動的に必要なURLパスが入力されます。 手動でURLパスを設定する場合は、「製品 へのアクセスに必要なURLパス」欄の「URLパスを入力する」を選択したあと、上記の手順2から操 作します。
- サードパーティ製品のページが適切に表示されない場合: 表示されないページのソースコードを手順2で表示される「URLパスの抽出」画面のテキストエリア に張り付け、URLパスを抽出します。
- 誤ったURLパスが設定されると、リモートサービス経由でアクセスしても、画面が表示されなかった り、表示が崩れたりします。

「利用ユーザーの設定」画面の見かた

「利用ユーザーの設定」画面の見かたを説明します。 サイボウズ製品が利用製品として登録されている場合に表示されます。

■「利用ユーザーの設定」画面

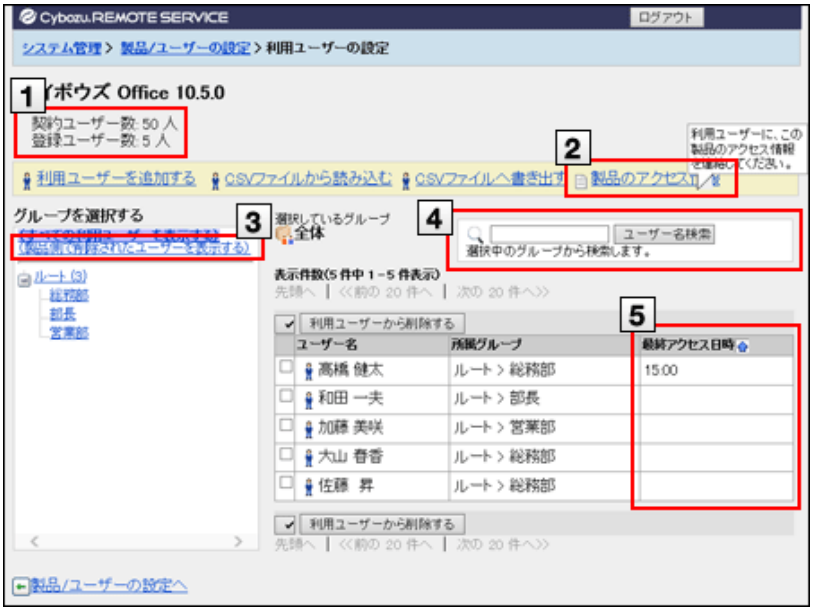

ユーザー数の確認

2 製品のアクセス情報

ライセンスに登録されている契約ユーザー数と、製品の利用ユーザーに登録されている登録ユーザー数が表示されま す。

- パソコン、携帯電話:利用ユーザーを追加する
- KUNAI: 利用ユーザーを追加する

リモートサービス経由でサイボウズ製品にアクセスするための、アクセスURLを確認できます。

- パソコン、携帯電話:アクセス情報をユーザーに連絡する
- KUNAI: アクセス情報をユーザーに連絡する

3 製品側で削除されたユーザーの確認

製品側で削除されたユーザーを絞り込んで表示できます。 製品側でユーザーを削除してもリモートサービスマネージャーには反映されないため、製品側で削除されたユーザー は、リモートサービスマネージャーで利用ユーザーから削除する必要があります。 利用ユーザーを削除する方法については、次のページを参照してください。

1 利用ユーザーを削除する

#### 4 利用ユーザーの検索

ユーザー名検索 | を使うと、選択しているグループの中から該当するユーザーを検索できます。

#### 5 最終アクセス日時

ユーザーが、サイボウズ製品(ガルーン、Officeなど)に、リモートサービス経由で最後にアクセスした日時が表示さ れます。

#### リモートサービスのアクセス情報

「製品情報の詳細」画面には、次の情報が表示されます。

#### リモートサービスのアクセス情報

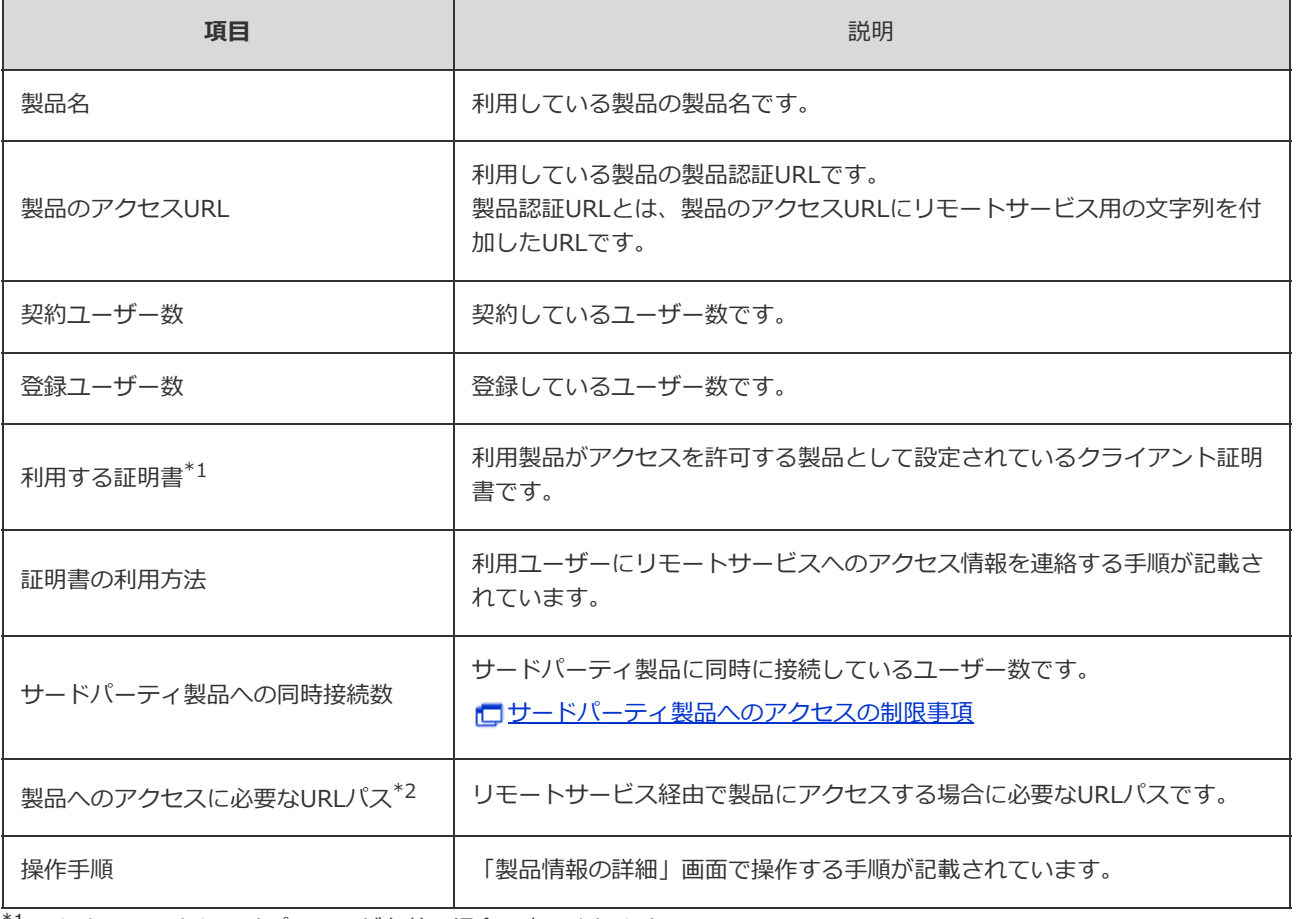

 $^{\ast}1$ : セキュアアクセスオプションが有効な場合に表示されます。

\*2: 利用製品としてサードパーティ製品が登録されている場合に表示されます。

#### 「利用端末の管理」画面の見かた

「利用端末の管理」画面の見かたを説明します。

→補足 ● 「利用端末の管理」画面は、リモートサービスマネージャーで端末を管理する場合に使用します。

「利用端末の管理」画面

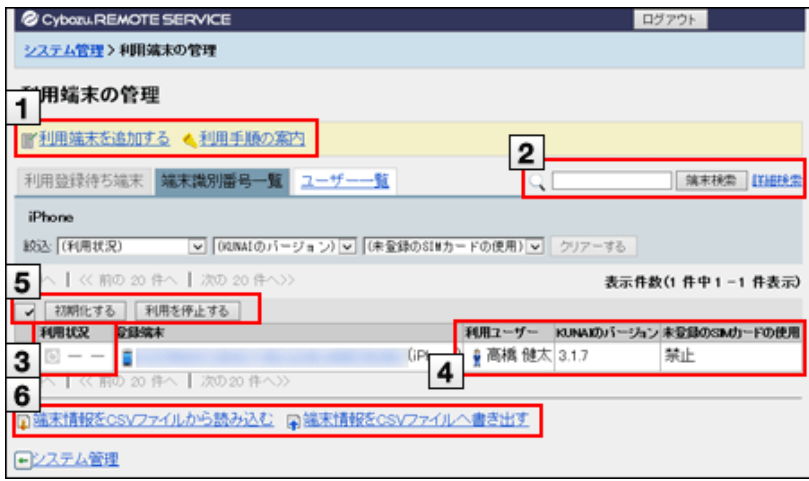

#### 1 利用端末の操作

- ●次の操作ができます。
	- 利用端末の追加
	- 端末の利用を停止する

### 2 利用端末の検索

- ●次の項目を検索対象として、端末を検索します。
	- 電話番号
	- メールアドレス
	- 備考欄のコメント
	- 利用ユーザー名
- 詳細検索をクリックすると、次の項目を絞り込んで利用端末を検索できます。
	- 検索項目
	- 利用状況
	- 未登録のSIMカードの使用
	- KUNAIのバージョン

#### 3 利用状況の確認

利用状況欄には、次のアイコンが表示されます。

#### 利用状況のアイコン

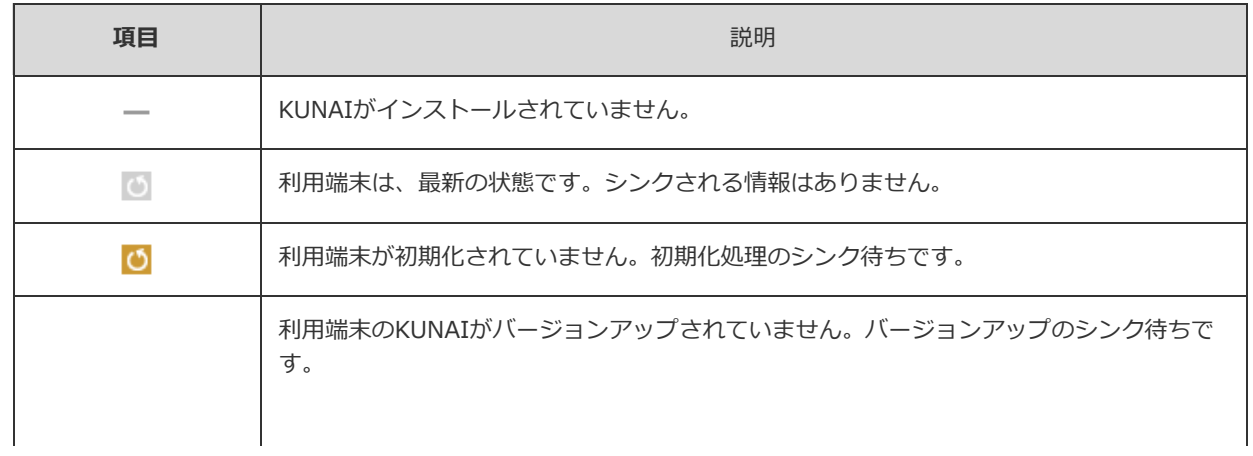

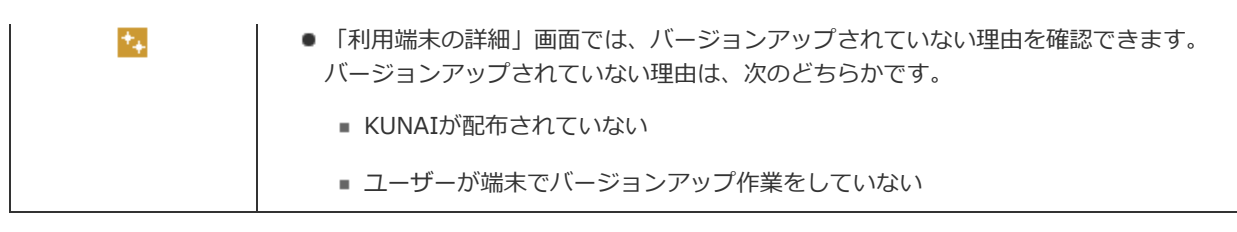

#### 4 端末情報の確認

- 次の情報が確認できます。
	- 利用端末を使用できるユーザー
	- インストールされているKUNAIのバージョン
	- 未登録SIMカードの使用許可

「利用端末の詳細」画面では、最後にシンクした時間を確認できます。

#### 5 選択操作

選択した利用端末に対し、まとめて次の操作ができます。

- 利用端末の初期化
- 利用端末の削除
- KUNAIのバージョンアップ
	- **D** KUNAI for iPhoneからのアクセス
	- **E KUNAI for Androidからのアクセス**

#### **6 CSVファイルによる管理**

CSVファイルで利用端末情報を管理できます。

# パソコンや携帯電話からのアクセス

# パソコンや携帯電話からのアクセス

パソコンや携帯電話からリモートサービスを利用する場合に必要な設定や操作について説明します。

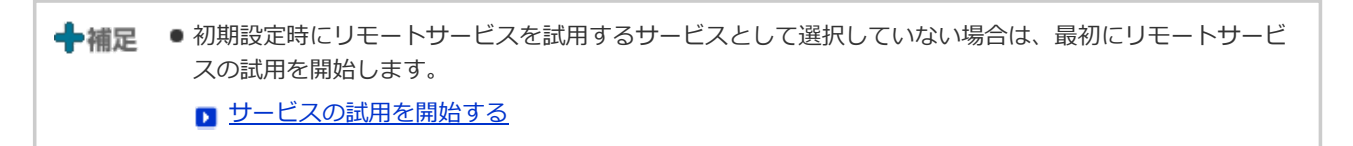

#### 導入ガイド

- パソコンからアクセスする場合
- 携帯電話からアクセスする場合

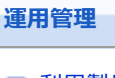

- 利用製品を管理する
	- サイボウズ製品の場合
	- サードパーティ製品の場合
- 利用ユーザーを管理する
	- 利用ユーザーを追加する
	- 利用ユーザーを削除する
	- 利用ユーザー情報をCSVファイルで管理する
- クライアント証明書を管理する
	- 証明書を発行する
	- 証明書を変更する
	- 証明書のステータスを変更する
	- 利用する証明書を設定する
	- 証明書を削除する
- アクセス情報をユーザーに連絡する

#### パソコンからのアクセスのみ

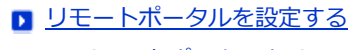

- リモートポータルとは
- リモートポータルを利用する
- 表示内容を設定する
- リモートポータルのURLをユーザーに連絡する

導入ガイド

# パソコンからアクセスする場合

パソコンから製品にアクセスする手順を説明します。

■ 外出先や自宅のパソコンのWebブラウザーを使用し、サイボウズ製品にアクセスできます。

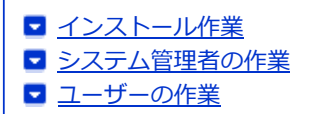

#### インストール作業

システム管理者が、サーバーにリモートサービスマネージャーをインストールします。

- ■利用製品にアクセスできる環境にあるサーバーに、リモートサービスマネージャーをインストールします。
- ■すでに他の用途のためにリモートサービスマネージャーをインストールしている場合は、改めてリモートサービスマネー ジャーをインストールする必要はありません。

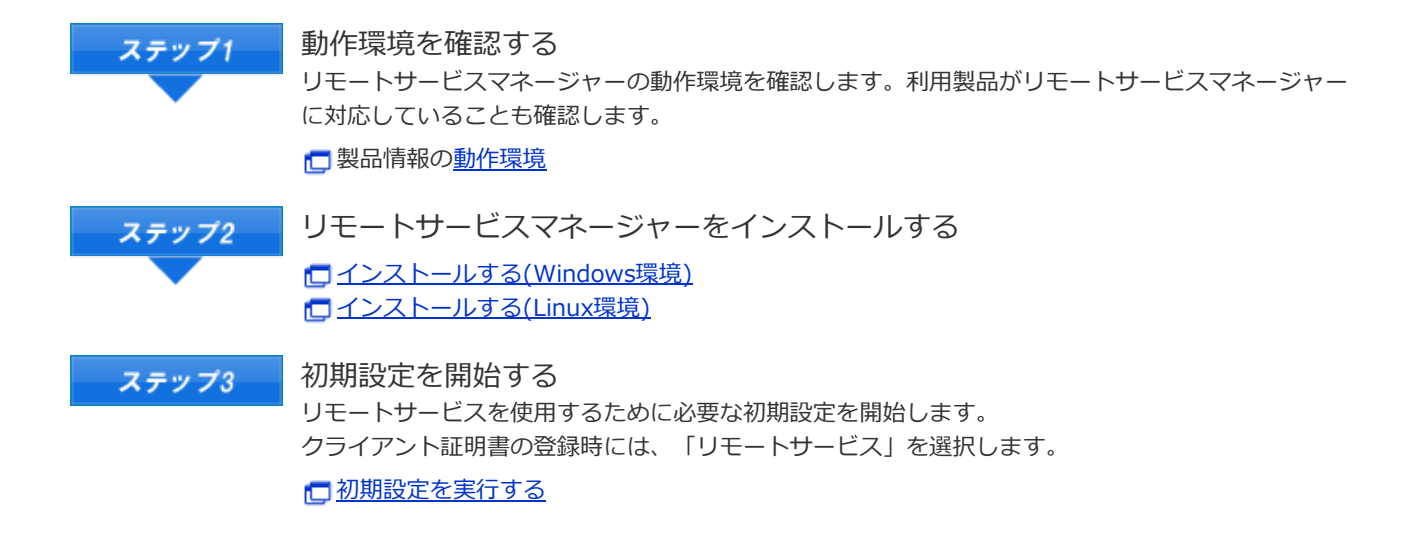

#### システム管理者の作業

システム管理者は、リモートサービスマネージャーでリモートサービスのシステム管理をします。 リモートサービスマネージャーにアクセスする

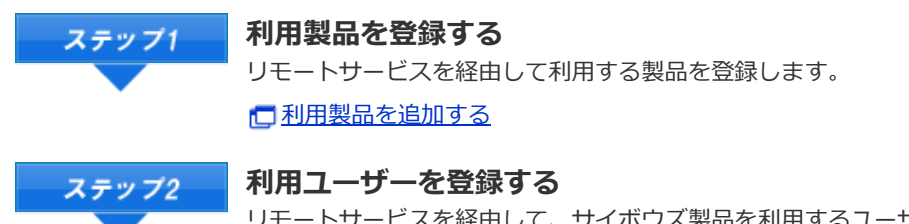

リモートサービスを経由して、サイボウズ製品を利用するユーザーを登録します。 サードパーティ製品の場合、利用ユーザーを登録する必要はありません。

□利用ユーザーを追加する

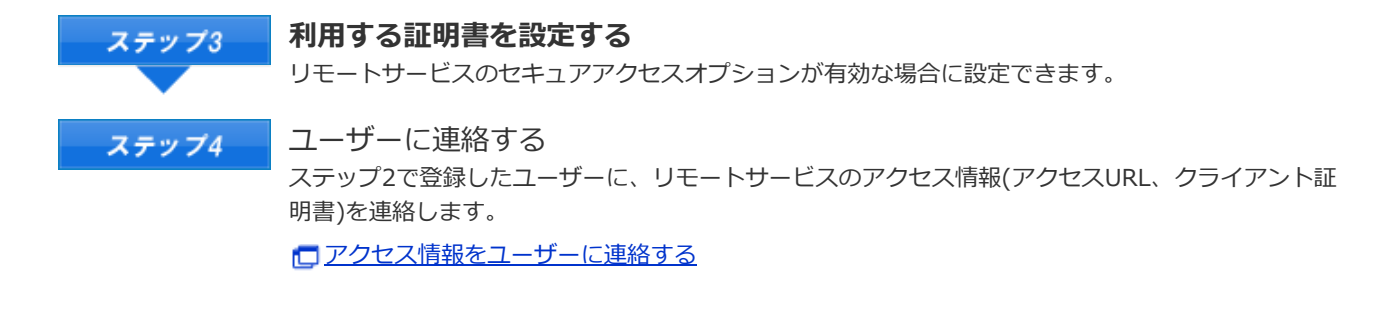

◆補足 ● リモートポータル機能を使用し、ポータル画面から複数の利用製品にアクセスしたり、システム管理者か らのお知らせを確認したりできます。 リモートポータルを設定する

#### ユーザーの作業

ユーザーは、リモートサービスを使用するWebブラウザーに、クライアント証明書を登録し、利用製品にアクセスします。

■ iPhoneのSafariでリモートサービスを使用する場合も、同様の手順です。

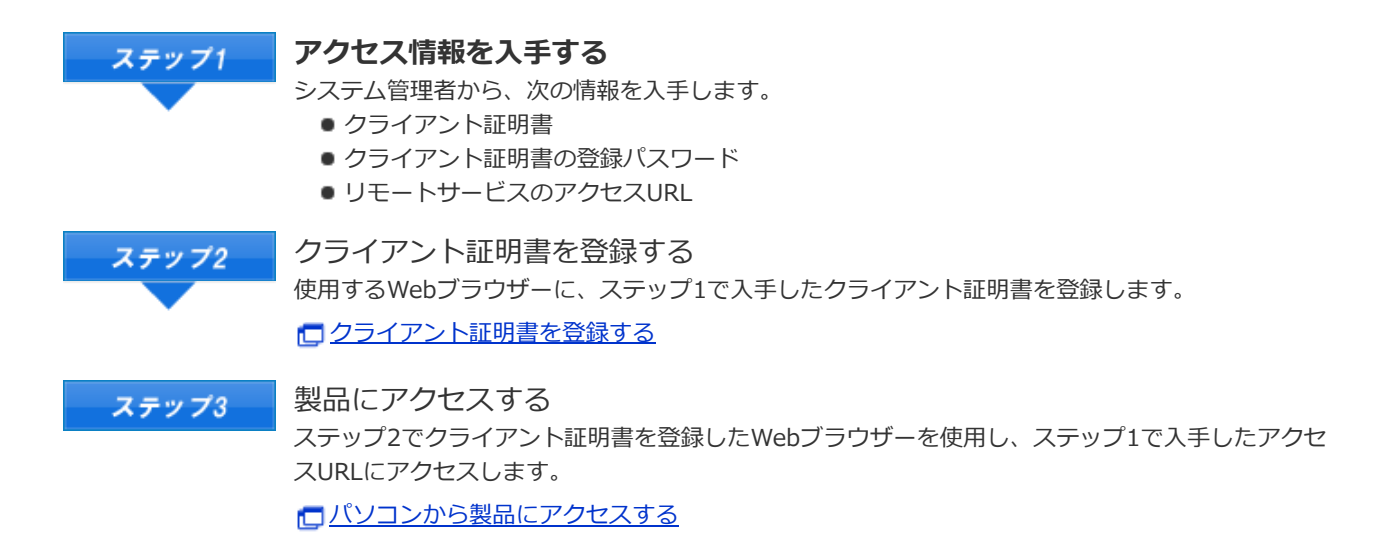

導入ガイド

### 携帯電話からアクセスする場合

携帯電話から製品にアクセスする手順を説明します。

- ●各製品のオプションであるケータイを利用し、携帯電話からサイボウズ製品にアクセスできます。
- iPhoneのSafariを使用する場合、パソコンからアクセスする場合を参照してください。
- スマートフォンからアクセスする場合は、KUNAIを利用します。

#### サイボウズ KUNAI

→補足 ●携帯電話からアクセスする場合、設定によってはログイン画面を表示せずにアクセスできます。 詳細は、よくあるご質問を参照してください。

■ インストール作業 ■ システム管理者の作業 ■ ユーザーの作業

インストール作業

システム管理者が、サーバーにリモートサービスマネージャーをインストールします。

- ■利用製品にアクセスできる環境にあるサーバーに、リモートサービスマネージャーをインストールします。
- ■すでに他の用途のためにリモートサービスマネージャーをインストールしている場合は、改めてリモートサービスマネー ジャーをインストールする必要はありません。

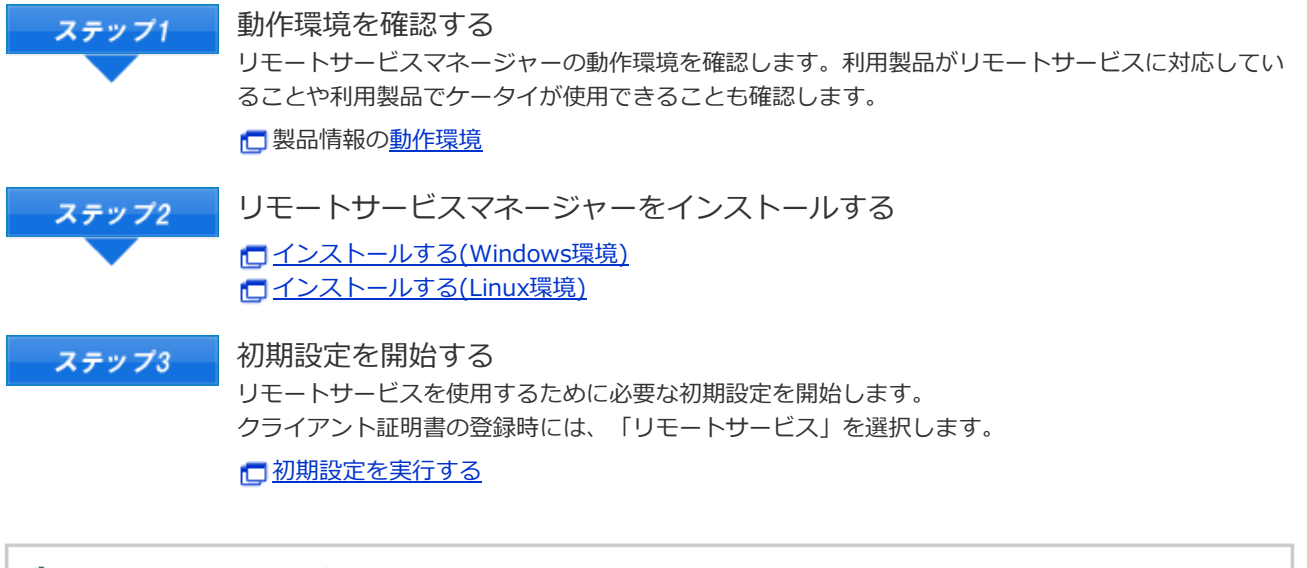

十補足 ●次のサイボウズ製品を使用する場合は、ケータイを使用するためのソフトウェアを、別途インストールす る必要はありません。

- ガルーン 3 ケータイ
- Office 10

#### システム管理者の作業

- サイボウズ製品側の設定
- サードパーティ製品側の設定
- リモートサービスマネージャー側の設定

#### サイボウズ製品側の設定

システム管理者は、各サイボウズ製品のシステム設定画面で、利用製品のシステム管理をします。

サイボウズ製品側で、ケータイの利用ユーザーを登録する ステップ1 ケータイの利用ユーザーを登録します。 サードパーティ製品の場合、利用ユーザーを登録する必要はありません。 ■ケータイの利用者の設定(Office 10 パッケージ版) □利用を許可するアプリケーションを設定する (ガルーン 4.2) <u>← 利用を許可するアプリケーションを設定する(ガルーン 4.0)</u> □ガルーン 3 マニュアルのケータイの利用ユーザーの設定 アクセスURLを登録する ステップ2 リモートサービスマネージャー側での設定終了後に、各製品の「システム管理」画面で、ケータイ用 のアクセスURLを登録します。 ケータイのログインURLの設定(Office 10 パッケージ版) □ケータイのログインURLを設定する (ガルーン 4.2) □ケータイのログインURLを設定する (ガルーン 4.0)

□ ガルーン 3 マニュアルのログインURLの設定

#### サードパーティ製品側の設定

リモートサービスの試用期間中またはライセンスが有効な場合に携帯電話からアクセスできます。 必要な設定は、お使いのサードパーティ製品のマニュアルを参照してください。

リモートサービスマネージャー側の設定

システム管理者は、リモートサービスマネージャーで、リモートサービスのシステム管理をします。 リモートサービスマネージャーにアクセスする

#### 利用製品を登録する ステップ1 リモートサービスを経由して利用する製品を登録します。 ■サイボウズ製品を追加する 登録済みの利用製品で、オプションであるケータイを開始する場合は、利用製品の製品情報を更新し ます。 ロサイボウズ製品を更新する サイボウズ製品を携帯電話から利用するユーザーを登録する ステップ2 サードパーティ製品の場合、利用ユーザーを登録する必要はありません。 利用ユーザーを追加する

ユーザーの作業

ユーザーは、リモートサービスを利用する製品に必要な準備をし、携帯電話から利用製品にアクセスします。 サードパーティ製品をお使いの場合、ユーザーの作業の詳細は、各製品のマニュアルを参照してください。

ここでは、サイボウズ製品を利用する場合を例に説明します。

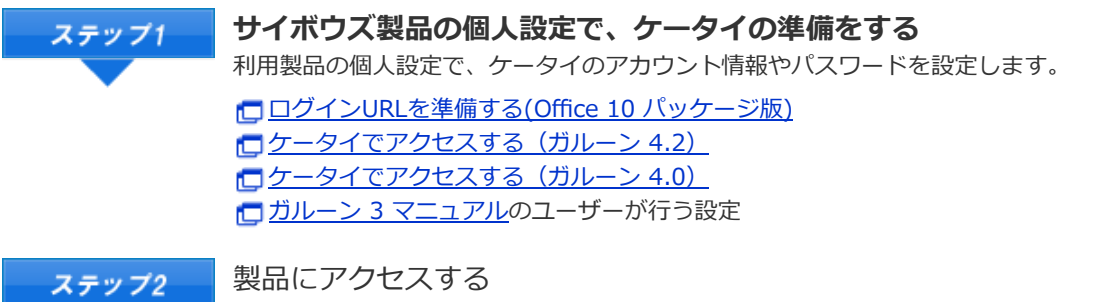

ケータイ用のアクセスURLに、携帯電話からアクセスし、ケータイにログインします。 携帯電話から製品にアクセスする

# パソコンや携帯電話からのアクセス

#### 利用製品を管理する

パソコンや携帯電話からリモートサービスを経由して接続する製品を、リモートサービスマネージャーで管理します。 リモートサービスの試用期間中またはライセンスが有効な場合、サードパーティ製品を利用製品に追加できます。

□製品サイト:価格・見積・発注

■ サイボウズ製品の場合 ■ サードパーティ製品の場合

サイボウズ製品の場合

サイボウズ製品を利用製品として設定します。

```
■ サイボウズ製品を追加する
```
コ サイボウズ製品を更新する

■ サイボウズ製品を削除する

#### サイボウズ製品を追加する

リモートサービスでは、利用するサイボウズ製品を登録してから、利用ユーザーを登録します。 ここでは利用製品を追加する方法を説明します。

- 1 リモートサービスマネージャーで、リモートサービスの運用管理 > ※※ 製品/ユーザーの設定 の順にクリックする
- 2 国利用製品を追加するをクリックする
- **3 製品のアクセスURLを入力し、 追加する をクリックする**

■ 製品のアクセスURLの注意点について

- 追加された内容を確認する 引き続き、次の設定をします。
	- ●利用ユーザーを追加する: |利用ユーザーの設定へ | をクリックし、製品のユーザーから、リモートサービスを利 用するユーザーを追加します。
	- 利用ユーザーを追加する
	- ●利用する証明書を設定する: 利用する証明書を設定する | をクリックします。お使いのライセンスによっては、 表示されません。
		- 利用する証明書を設定する

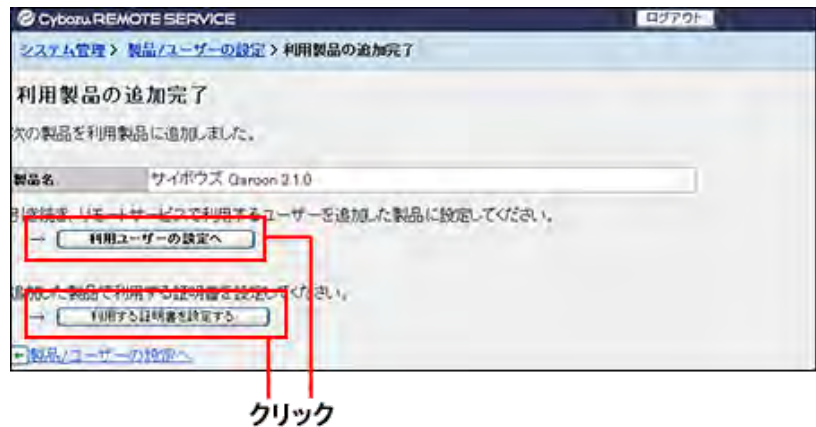

### サイボウズ製品を更新する

登録されている利用製品の製品情報を更新する方法を説明します。

- 次の場合、利用製品の製品情報を更新します。
	- 利用製品をバージョンアップした場合
	- 利用製品でケータイ機能の使用を開始した場合
	- ■利用製品のサーバーを移行し、製品のアクセスURLが変更になった場合
- ■利用ユーザーの設定は、製品情報を更新しても、変更する必要はありません。
- 1 リモートサービスマネージャーで、 リモートサービスの運用管理 > 2 製品/ユーザーの設定 の順にクリックする
- 2 更新する製品名を選択する
- 3 は製品情報を更新するをクリックする
- **4 製品のアクセスURLを入力し、 更新する** をクリックする
	- 製品のアクセスURLの注意点について

サイボウズ製品を削除する

利用製品を削除する方法を説明します。

●利用製品を削除すると、その製品に設定されている利用ユーザーも削除されます。 人注意

- 1 リモートサービスマネージャーで、リモートサービスの運用管理 > ス<sub>乳</sub>製品/ユーザーの設定 の順にクリックする
- 2 削除する製品名を選択する

3 8 削除するをクリックする

■ 削除する場合は、 削除する をクリックする

■ヒット ● 次の画面からも、利用製品を削除できます。

「製品/ユーザーの設定」画面で、削除する製品のチェックボックスにチェックを入れて、 削除す る をクリックする

#### サードパーティ製品の場合

プレミアムライセンスとお使いのサードパーティ製品のライセンスが有効な場合に、サードパーティ製品を利用製品として 設定できます。

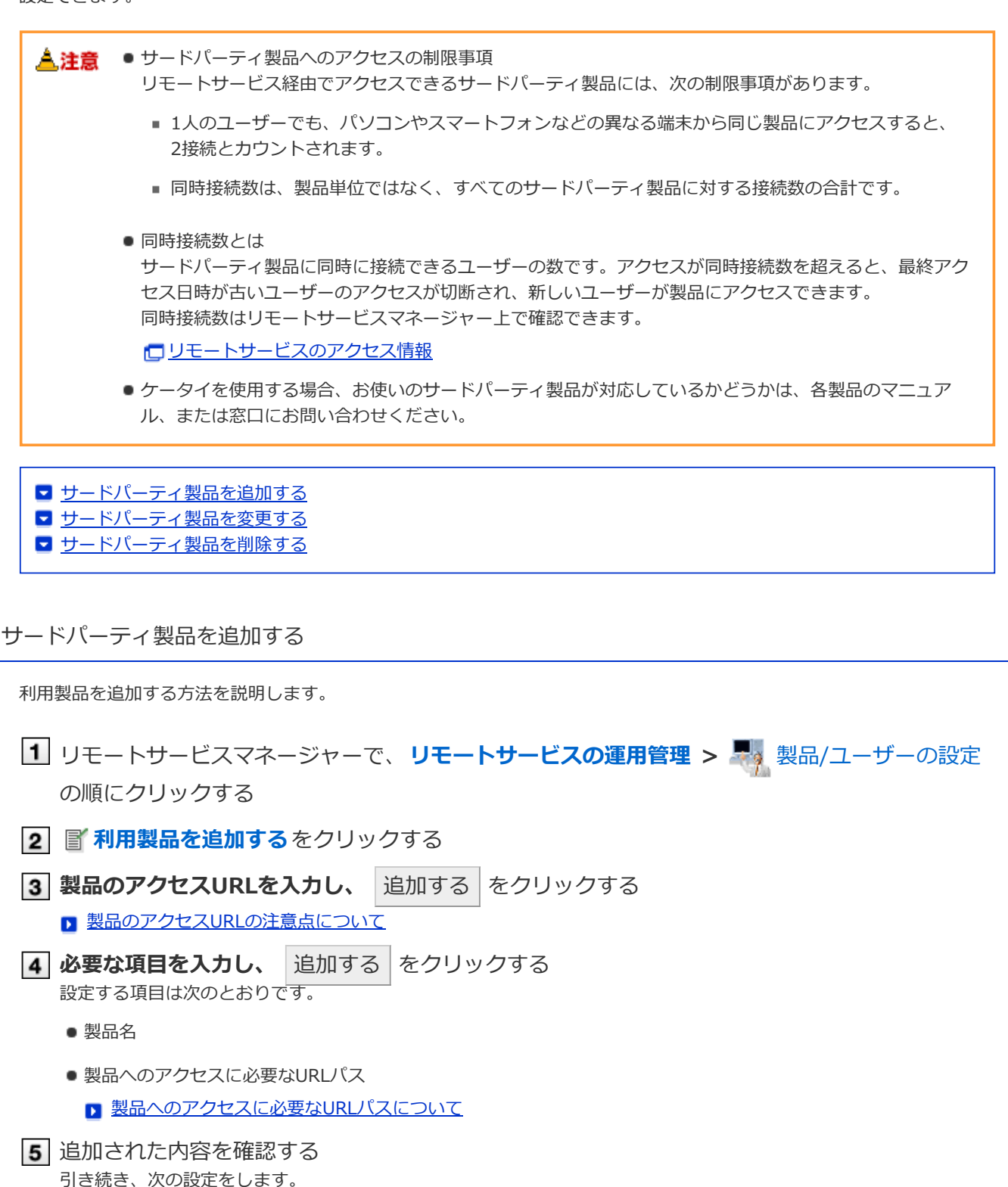

● アクセス情報を連絡する: 「アクセス情報を連絡する」をクリックし、製品のアクセス情報を確認したあと、ユー ザーに利用方法を連絡します。

```
アクセス情報をユーザーに連絡する
```
●利用する証明書を設定する: | 利用する証明書を設定する | をクリックします。お使いのライセンスによっては、 表示されません。

#### ■ 利用する証明書を設定する

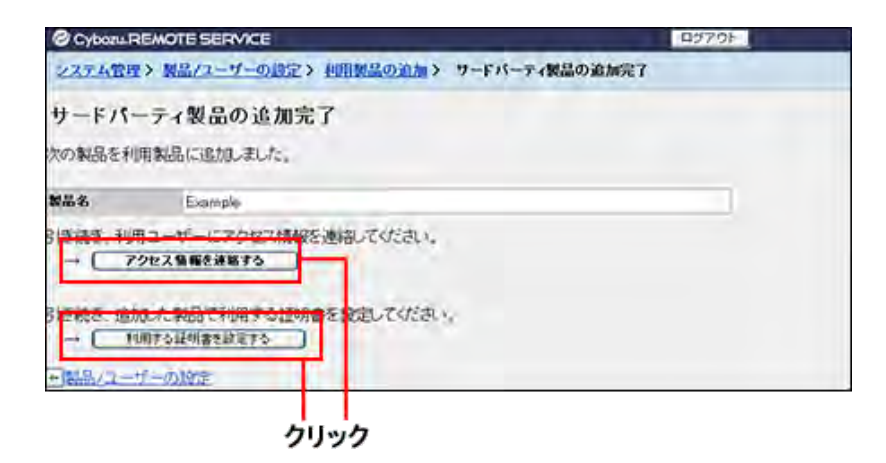

#### サードパーティ製品を変更する

登録されている利用製品の製品情報を変更する方法を説明します。

- 1 リモートサービスマネージャーで、リモートサービスの運用管理 > ス 製品/ユーザーの設定 の順にクリックする 2 更新する製品名を選択する 3 冒製品情報を変更するをクリックする
- **4 製品のアクセスURLを入力し、変更する** をクリックする 設定する項目は次のとおりです。
	- 製品のアクセスURL ■ 製品のアクセスURLの注意点について
	- 製品名
	- 製品へのアクセスに必要なURLパス ■ 製品へのアクセスに必要なURLパスについて

サードパーティ製品を削除する

利用製品を削除する方法を説明します。

1 リモートサービスマネージャーで、リモートサービスの運用管理 > ス 製品/ユーザーの設定 の順にクリックする 2 削除する製品名を選択する 3 8 削除するをクリックする 削除する場合は、 削除する をクリックする ■ヒント ■次の画面からも、利用製品を削除できます。 ■ 「製品/ユーザーの設定」画面で、削除する製品のチェックボックスにチェックを入れて、 削除す る をクリックする

# パソコンや携帯電話からのアクセス

### 利用ユーザーを管理する

パソコンや携帯電話からリモートサービスを経由してサイボウズ製品に接続できるユーザーを、リモートサービスマネージ ャーで管理します。

▲ 注意 ● 利用ユーザーを登録する前に、リモートサービスマネージャーに利用製品が登録されている必要がありま す。

→補足 ●利用ユーザーの設定時に、製品のシステム管理者のユーザー名とパスワードを入力する画面が表示される 場合があります。サイボウズ共通認証が設定されている場合でも、システム管理者として製品にログイン する必要があります。

■ 利用ユーザーを追加する ▼ 利用ユーザーを削除する ■ 利用ユーザー情報をCSVファイルで管理する

#### 利用ユーザーを追加する

利用ユーザーを追加する方法を説明します。

- 利用製品を追加したあとに、引き続きユーザーを追加する場合は、手順3から操作します。
- **1 リモートサービスマネージャーで、リモートサービスの運用管理 > ス** 製品/ユーザーの設定 の順にクリックする
- 2 ユーザーを追加する製品の利用ユーザーの設定をクリックする
- 3 システム管理者として製品にログインする

4 | 利用ユーザーを追加する をクリックする

すでに利用ユーザーが登録されている場合は、利用ユーザーに登録されている人数や利用ユーザー名を確認できます。 1 「利用ユーザーの設定」画面の見かた

5 追加するユーザーを選択し、 追加する をクリックする 左のリストからグループを選択したあと、追加するユーザーを選択して、 │↓候補│をクリックし、 │追加する│をク リックします。 所属ユーザー一覧の右上に検索欄が表示されている場合は、キーワードを入力し、候補のユーザーを検索できます。 候補に追加したユーザーを削除する場合、候補の中から削除するユーザーを選択して、│↑削除│をクリックします。

|6| 追加された内容を確認する

引き続き、 利用ユーザーにアクセス情報を連絡する をクリックし、製品を利用するユーザーにアクセス情報を連絡 します。

#### アクセス情報をユーザーに連絡する

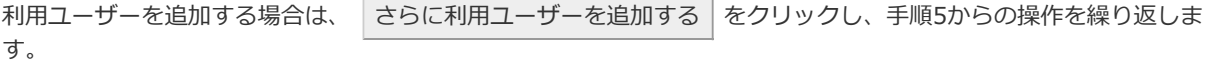

製品にログインする必要がない場合は、この手順は省略されます。手順4に進みます。 ログイン方法は、製品での設定により異なります。

#### 利用ユーザーを削除する

製品側でユーザーを削除しても、リモートサービスマネージャーには反映されません。 製品側でユーザーを削除した場合は、リモートサービスマネージャーで利用ユーザーを削除する必要があります。 利用ユーザーを削除する方法を説明します。

▲注意 ● パソコンなどで、証明書をインストールして使用していた場合、利用ユーザーを削除したら、ユーザーが 使用していた端末から、証明書を削除してください。

「利用ユーザーの設定」画面を表示する

■ 利用ユーザーを追加するの手順1~3

2 削除するユーザーにチェックを入れ、 利用ユーザーから外す をクリックする ユーザーを検索する場合は、画面右上の検索欄にキーワードを入力し、候補のユーザーを検索します。

3 利用ユーザーから外す場合は、 解除する をクリックする

#### 利用ユーザー情報をCSVファイルで管理する

登録されている製品の利用ユーザーの情報をCSVファイルに書き出したり、CSVファイルから利用ユーザーの情報を読み込 んだりします。

● 補足 ● この機能に関する画面は、表示言語の設定にかかわらず、日本語で表示されます。

■ CSV ファイルで管理できるデータ

■ 利用ユーザー情報をCSV ファイルから読み込む

■ 利用ユーザー情報をCSV ファイルに書き出す

CSVファイルで管理できるデータ

対応製品

CSVファイルで利用ユーザーを管理できるのは、次のバージョンのサイボウズ製品のみです。

- ガルーン:バージョン2.5.2以降
- サイボウズ Office: バージョン9.0.0以降

デヂエやメールワイズの利用ユーザーの管理には使用できません。

#### ■読み込み

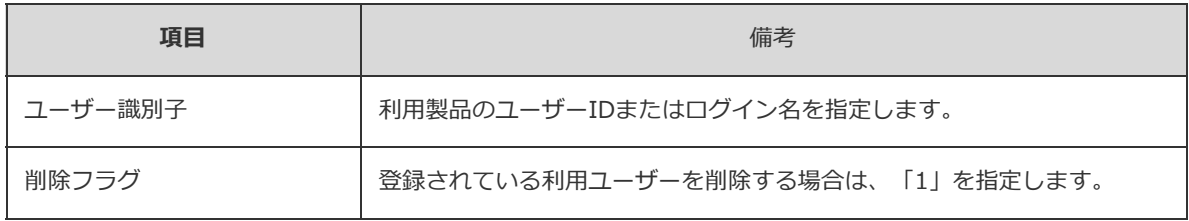

CSVファイルの作成例:

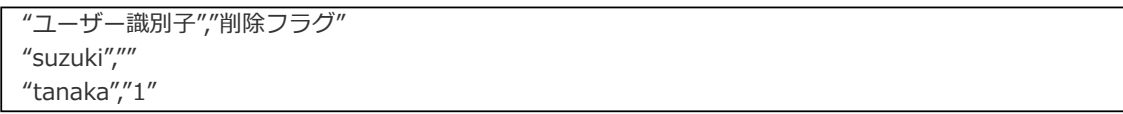

CSVファイルは、製品ごとに準備します。 次のようなCSVファイルは読み込みに失敗します。

- ガルーンとサイボウズ Officeの利用ユーザー情報が、1つのCSVファイルにまとめられている。
- ユーザー識別子が、ユーザーIDとログイン名で混在している。

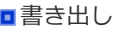

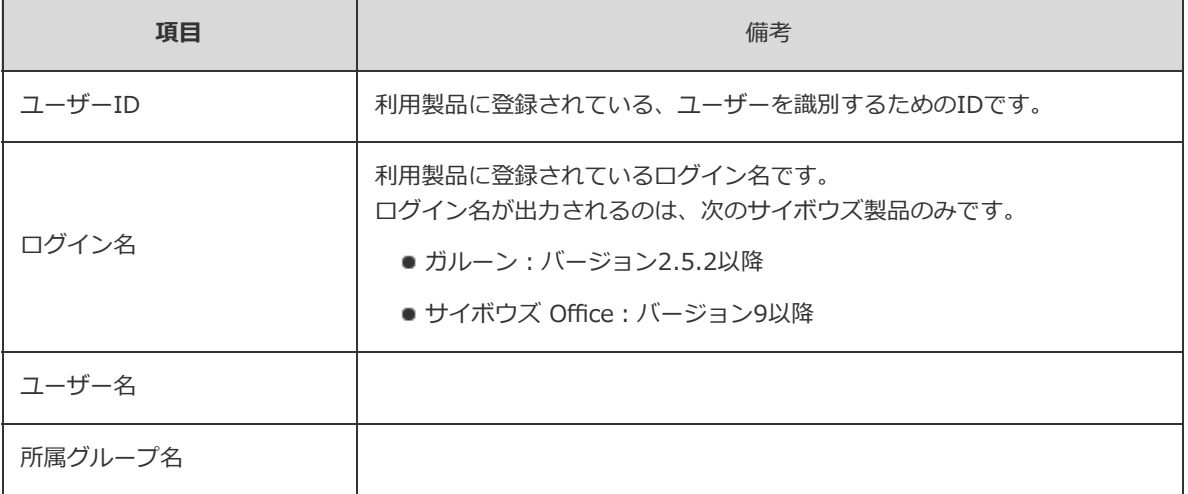

#### 利用ユーザー情報をCSVファイルから読み込む

CSVファイルからリモートサービスマネージャーに、利用ユーザー情報を読み込む手順を説明します。 この操作は、利用製品ごとに行います。

▲注意 ● ユーザー識別子(ユーザーIDまたはログイン名)は必須項目です。 CSVファイルを読み込むと、ユーザーIDまたはログイン名に一致するユーザー名と所属グルー プ名を、利用製品から取得します。

- $\vert$  1 リモートサービスマネージャーで、**リモートサービスの運用管理 > ま**れ製品/ユーザ ーの設定の順にクリックする
- 2 ユーザーを追加する製品の利用ユーザーの設定をクリックする
- 3 システム管理者として製品にログインする ログイン方法は、製品での設定により異なります。 製品にログインする必要がない場合は、手順4に進みます。
- CSVファイルから読み込む をクリックする
- ファイル欄の 参照 をクリックして、読み込むCSVファイルを選択し、 次へ をクリ ックする

#### ■利用ユーザー情報の読み込みの設定項目

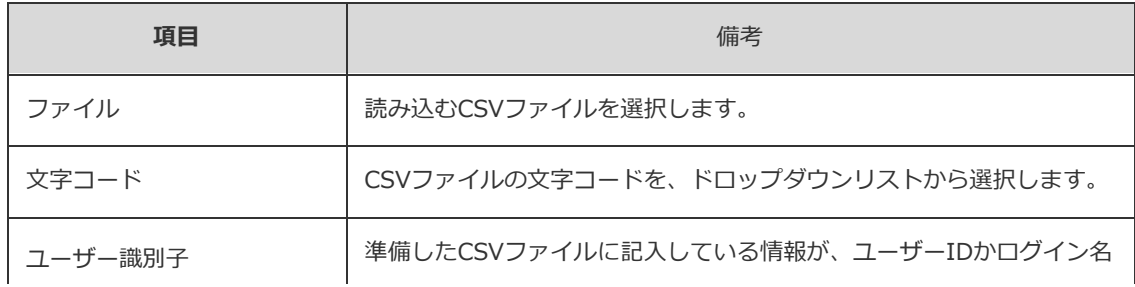

かを指定します。 先頭行をスキップする CSVファイルの先頭行をスキップする場合は、「はい」にチェックを入 れます。

6 内容を確認し、 読み込む をクリックする

#### 利用ユーザー情報をCSVファイルに書き出す

利用ユーザー情報を、CSVファイルに書き出す手順を説明します。 この操作は、利用製品ごとに行います。

- $\blacksquare$ リモートサービスマネージャーで、**リモートサービスの運用管理 > ま**り製品/ユーザ ーの設定の順にクリックする
- 2 ユーザーを追加する製品の利用ユーザーの設定をクリックする
- 3 システム管理者として製品にログインする ログイン方法は、製品での設定により異なります。 製品にログインする必要がない場合は、手順4に進みます。
- CSVファイルへ書き出す をクリックする
- 5 必要な項目を設定し、 書き出す をクリックする

#### 利用ユーザー情報の書き出しの設定項目

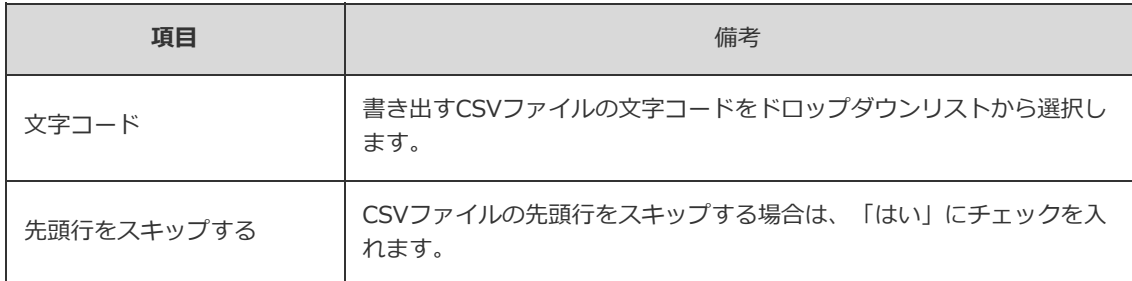

ファイルを保存する

表示される画面にしたがって、ファイルを保存します。

### クライアント証明書を管理する

クライアント証明書を管理する方法を説明します。

リモートサービスのセキュアアクセスオプションが有効な場合、リモートサービスマネージャーでは次の証明書を管理しま す。

● マスターのクライアント証明書:

サイボウズ株式会社が発行する証明書です。ライセンス情報やリモートIDを含みます。すべての利用製品にアクセスで きます。

● ユーザー発行クライアント証明書:

システム管理者が発行するクライアント証明書です。ライセンス情報は含みません。各証明書でアクセスを許可する製品 や利用期限を設定できるため、用途に合わせて、ユーザーに証明書を配布できます。 例)

- 派遣社員のグループ: 利用期限が1年間で、かつ製品Aと製品Dへのアクセスを許可する証明書を配布する。
- 部長以上のグループ: 利用期限が2年間で、かつすべての製品へのアクセスを許可する証明書を配布する。
- 人 注意 ● クライアント証明書の管理機能は、リモートサービスのセキュアアクセスオプションが有効な場合に使用 できます。 ただし、証明書のステータスの変更は、リモートサービスのセキュアアクセスオプションが無効でも設定 できます。
- 証明書を発行する ■ 証明書を変更する ■ 証明書のステータスを変更する ■ 利用する証明書を設定する ■ 証明書を削除する

#### 証明書を発行する

ユーザー発行クライアント証明書を発行する方法を説明します。

- 1 リモートサービスマネージャーで、リモートサービスの運用管理 > |■ クライアント証明書の 管理の順にクリックする
- 2 ユーザー発行クライアント証明書の欄で、 冒 発行するをクリックする
- 3 必要な項目を設定し、 発行する をクリックする 設定する項目は、次のとおりです。
	- 証明書名
	- フレンドリー名
	- 利用期限
	- アクセスを許可する製品
	- 備考

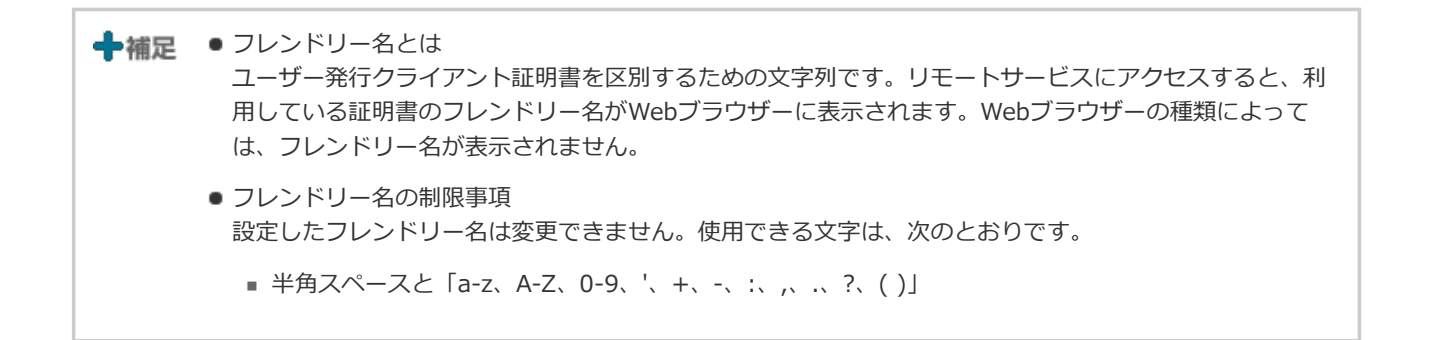

#### 証明書を変更する

ユーザー発行クライアント証明書を変更する方法を説明します。

- 1 リモートサービスマネージャーで、リモートサービスの運用管理 > | ニ クライアント証明書の 管理の順にクリックする 2 変更する証明書を選択する
- 3 图変更するをクリックする
- 4 必要な項目を設定し、 変更する をクリックする

設定する項目は、次のとおりです。

- ●証明書名
- 利用期限
- アクセスを許可する製品
- 備考

#### 証明書のステータスを変更する

マスターのクライアント証明書とユーザー発行クライアント証明書のステータスを変更する方法を説明します。 証明書を無効にすると、その証明書を使用するユーザーは利用製品にアクセスできません。

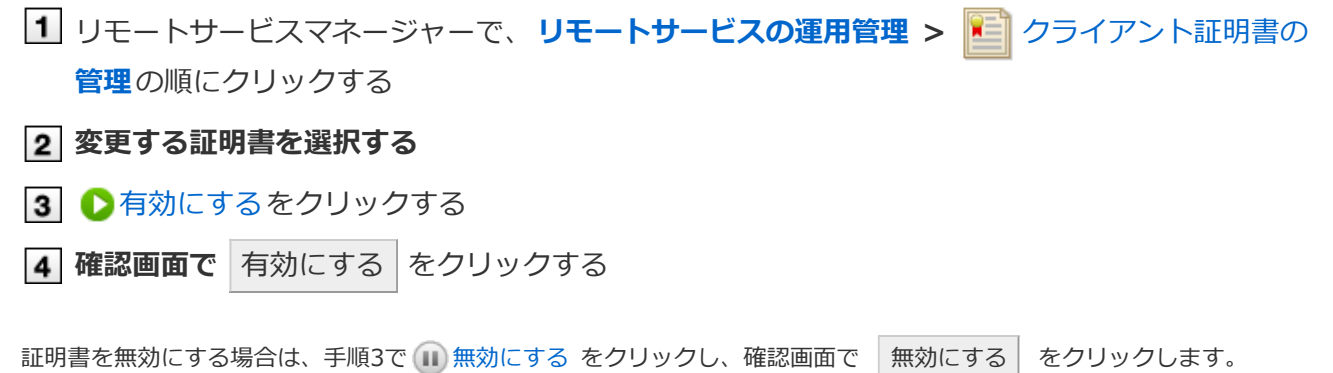

#### 利用する証明書を設定する

各製品で利用する証明書を設定する方法を説明します。

■ 利用製品を追加したあとに、利用する証明書を設定する場合は、手順3から操作します。

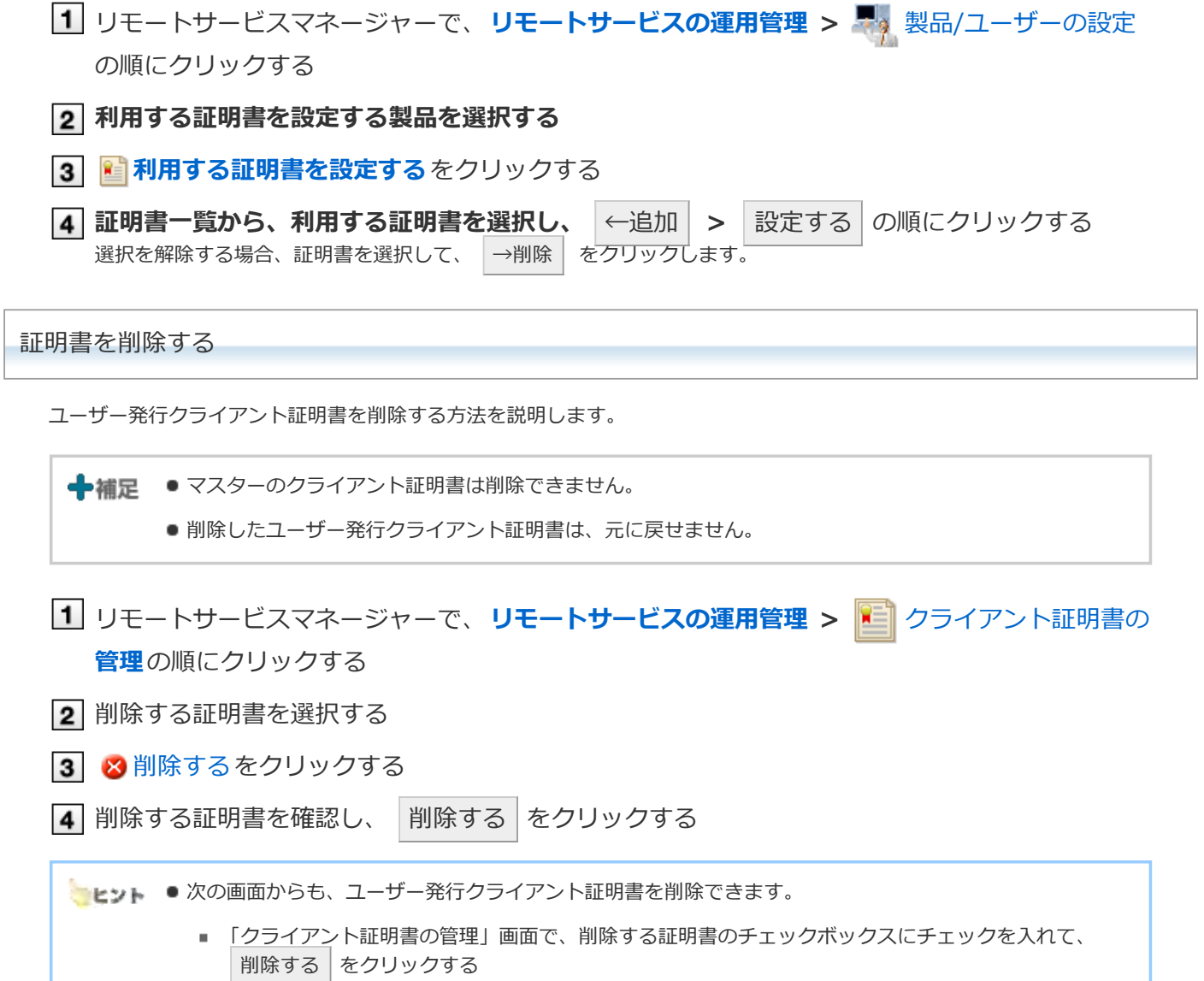

# パソコンや携帯電話からのアクセス

### アクセス情報をユーザーに連絡する

利用ユーザーに、利用製品のアクセス情報を連絡します。ユーザーがアクセスに使用する端末により、連絡する情報が異な ります。

■ パソコンからアクセスするための情報を連絡する

■ 携帯電話からアクセスするための情報を連絡する

パソコンからアクセスするための情報を連絡する

次の情報を利用ユーザーに連絡します。

- リモートアクセスURL(PC)
- ダウンロードしたクライアント証明書
- クライアント証明書のパスワード

利用製品を複数登録している場合でも、利用する製品を追加するたびにクライアント証明書をダウンロードしたり、ユーザ ーにクライアント証明書を配布したりする必要はありません。 利用ユーザーを追加したあとで、「製品情報の詳細」画面を表示した場合は、手順4から操作します。

● リモートサービスのセキュアアクセスオプションが無効な場合、ユーザーに配布するクライアント証明書 人注意 は、リモートサービスマネージャーの「ライセンスの管理」画面で設定したクライアント証明書と同じで す。

- クライアント証明書を配布する前に、次の設定が完了していることを確認します。
	- 利用製品の登録
	- 利用ユーザーの登録
	- 利用する証明書の設定: リモートサービスのセキュアアクセスオプションが有効な場合に設定しま す。

1 リモートサービスマネージャーで、リモートサービスの運用管理 > ス 製品/ユーザーの設定 の順にクリックする

- 2 該当する製品名を選択する
- 3 利用する証明書の「証明書の利用方法]をクリックする お使いのライセンスによっては、複数の証明書が表示されます。
- 4 アクセス情報を確認する 次の情報を確認します。
	- クライアント証明書のパスワード
	- ●利用製品のリモートアクセスURL(PC): 「アクセス情報」タブをクリックして確認します。
- 5 |ダウンロードする | をクリックし、クライアント証明書をダウンロードする クライアント証明書を、パソコンにダウンロードします。

ユーザーに連絡する

E-mailなどを使用し、必要な情報をユーザーに連絡します。 「証明書の詳細」画面の「リモートサービスの利用方法」タブに記載されている内容を、ユーザーに連絡すると便利で す。

←補足 ● パソコンからアクセスするユーザーの場合 リモートポータルを利用すると、製品ごとにアクセスURLを連絡する必要はありません。 リモートポータルのURLだけをユーザーに連絡すれば、リモートサービス経由で各製品にアクセスできま す。 ■ リモートポータルを設定する

■ サードパーティ製品にアクセスする際の制限事項を連絡します。

■ サードパーティ製品へのアクセスの制限事項

携帯電話からアクセスするための情報を連絡する

次の情報を利用ユーザーに連絡します。

■ リモートアクセスURL(ケータイ)

利用ユーザーを追加したあとで、「製品情報の詳細」画面を表示した場合は、手順4から操作します。

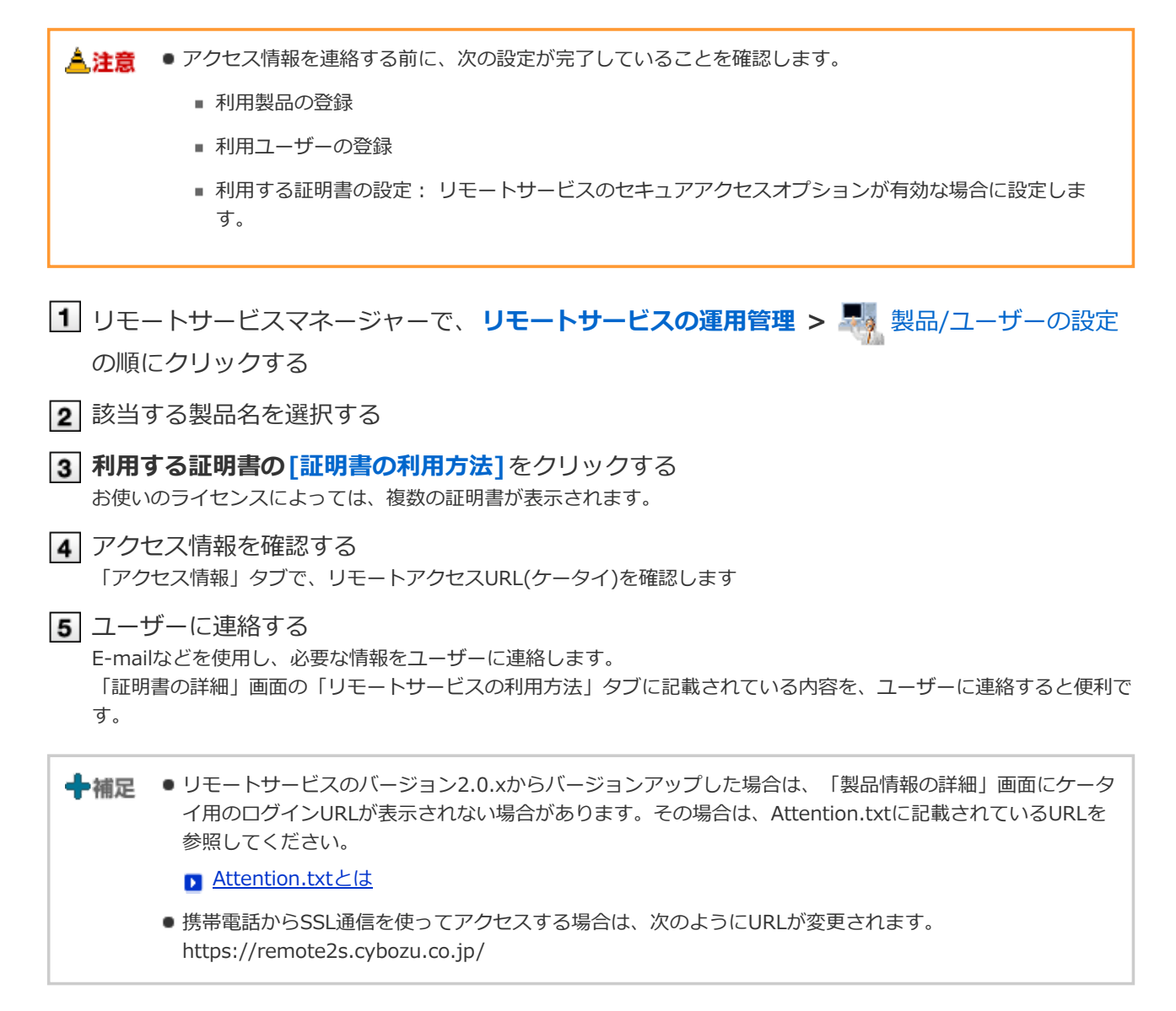
# パソコンからのアクセス

## リモートポータルを設定する

リモートポータルを利用するために必要な設定について説明します。

- リモートポータルとは
- リモートポータルを利用する
- 表示内容を設定する
- リモートポータルのURLをユーザーに連絡する

#### リモートポータルとは

リモートポータルとは、パソコンからリモートサービスを経由して製品にアクセスするユーザーが閲覧できるポータル画面 です。

- ユーザーは、リモートポータル (https://remote2.cybozu.co.jp/)にアクセスし、各製品に接続したり、システム管理 者からのお知らせを確認したりできます。
- 「リモートポータル」画面から複数の利用製品にアクセスできます。

#### ■「リモートポータル」画面

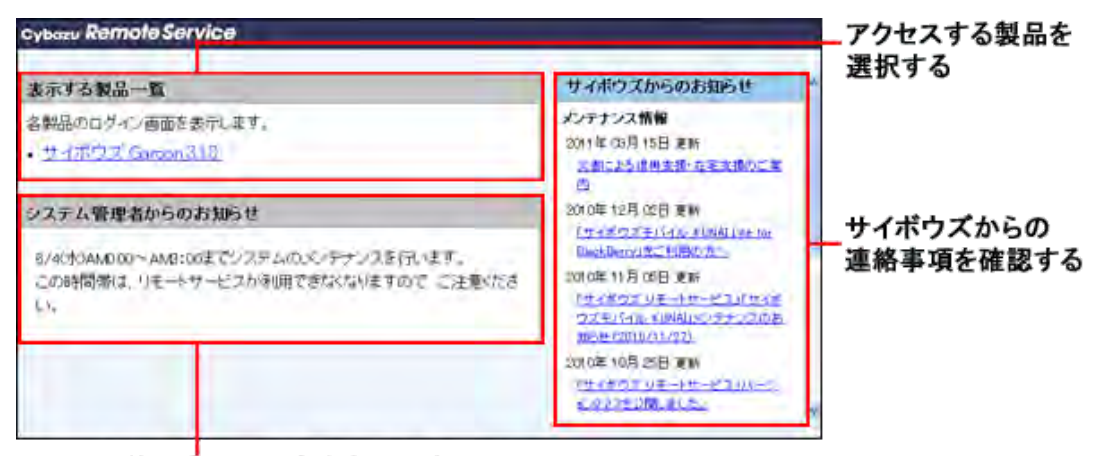

システム管理者からの連絡事項を確認する

- 「リモートポータル」画面にアクセスするには、クライアント証明書の登録が必要です。リモートポータ 人注意 ルを使用するユーザーに、必ずクライアント証明書とクライアント証明書のパスワードを連絡してくださ い。 ■ アクセス情報をユーザーに連絡する
	- 「リモートポータル」画面に製品が表示されていても、利用ユーザーとして登録されていない製品や、ク ライアント証明書でアクセスを許可されていない製品にはアクセスできません。
	- ■「リモートポータル」画面は、携帯電話からはアクセスできません。

#### リモートポータルを利用する

リモートポータルを利用するために必要な設定をします。

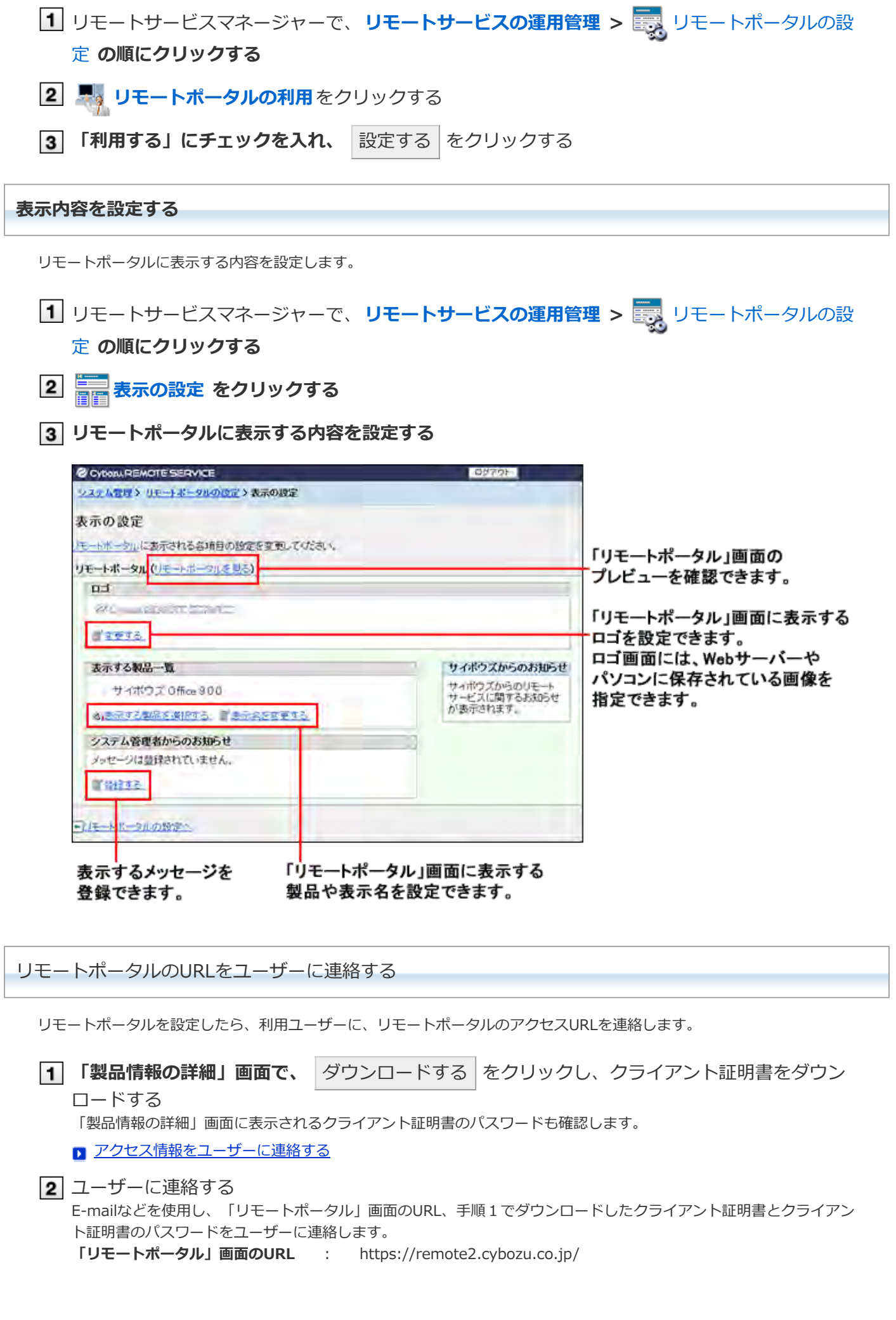

# KUNAI for iPhoneからのアクセス

## KUNAI for iPhoneからのアクセス

KUNAI for iPhoneを利用する場合に必要な、リモートサービスマネージャー側の設定や操作を説明します。

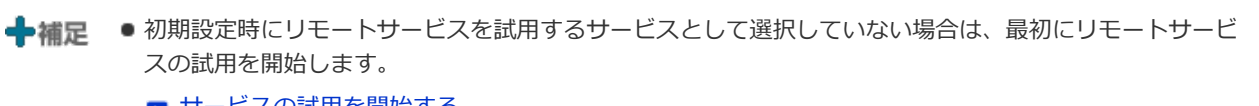

■ サービスの試用を開始する

#### 導入ガイド

**IO KUNAI for iPhoneの導入マニュアル** 

MDMオプションを使用する場合

```
リモートサービスマネージャーで管理された端末から製品にアクセスする場合のKUNAIの設定を説明します。
クライアント証明書を利用せずに製品に直接アクセスします。
■ 利用製品を管理する
 ■ 利用製品を追加する
 ■ 利用製品を更新する
 ■ 利用製品を削除する
1 利用ユーザーを管理する
 ■ 利用ユーザーを追加する
 ■ 利用ユーザーを削除する
■ KUNAI for iPhoneを管理する
 ■ KUNAI for iPhoneをインストールする
 ■ KUNAI for iPhoneの利用を停止する
 n iPhoneを初期化した場合の注意
■ 利用端末を管理する
 ■ 利用端末を追加する
 ■ 利用端末を変更する
 ■ 利用端末を削除する
 ■ 利用端末を初期化する
 ■ 利用ユーザーを切り替える
 ■ 未登録のSIMカードの使用を許可する
 ■ 端末情報をCSVファイルで管理する
■ ユーザーや製品の解除、および端末を利用停止する前に確認すること
D MDMオプションとクライアント証明書を併用する
```
#### MDMオプションを使用しない場合

クライアント証明書を利用して製品にアクセスする場合のKUNAIの設定を説明します。

#### ■ 利用製品を管理する

■ 利用製品を追加する

- 利用製品を更新する
- 利用製品を削除する
- 利用ユーザーを管理する
- 利用ユーザーを追加する
- 利用ユーザーを削除する
- 利用ユーザー情報をCSVファイルで管理する
- クライアント証明書を管理する
	- 証明書を発行する
	- 証明書を変更する
	- 証明書のステータスを変更する
	- 利用する証明書を設定する
	- 証明書を削除する
- アクセス情報をユーザーに連絡する

### 利用製品を管理する

利用するサイボウズ製品を、リモートサービスマネージャーで管理します。

```
■ 利用製品を追加する
■ 利用製品を更新する
```
■ 利用製品を削除する

#### 利用製品を追加する

利用製品を追加する方法を説明します。

■ 利用ユーザーや利用端末を登録する前に、利用製品を追加します。

←補足 ● サイボウズ製品だけをKUNAIの利用製品に追加できます。

- KUNAIの利用製品に登録できる製品は1つだけです。
- 1 リモートサービスマネージャーで、MDMオプションの運用管理 > ス 製品/ユーザーの設定 の順にクリックする
- 2 製品のアクセスURLを入力し、 追加する をクリックする ■ 製品のアクセスURLの注意点について
- 3 追加された内容を確認する 引き続き、利用ユーザーを追加する場合は、 | 利用ユーザーの設定へ | をクリックし、ユーザーを追加します。 ■ 利用ユーザーを追加するの手順3に進みます。

#### 利用製品を更新する

登録されている利用製品の製品情報を更新する方法を説明します。

- ●利用製品をバージョンアップした場合は、利用製品の製品情報を更新します。
- 利用ユーザーの設定は、製品情報を更新しても、変更する必要はありません。
- **1 リモートサービスマネージャーで、MDMオプションの運用管理 > ス** 製品/ユーザーの設定 の順にクリックする
- 2 も製品情報を更新するをクリックする
- 3 製品のアクセスURLを入力し、 更新する をクリックする ■ 製品のアクセスURLの注意点について

#### 利用製品を削除する

利用製品の削除方法を説明します。

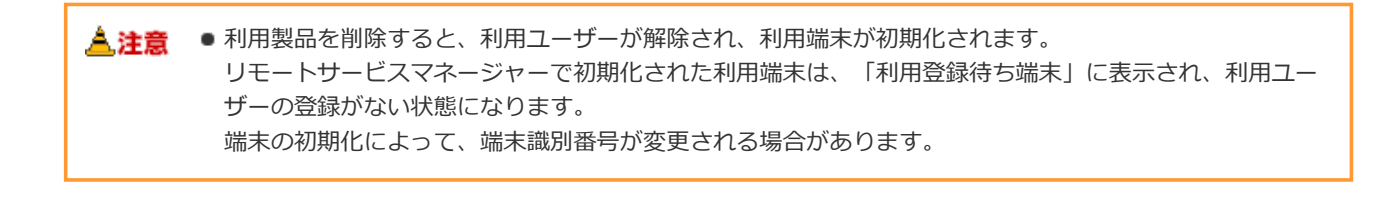

- 1 リモートサービスマネージャーで、MDMオプションの運用管理 > スタ 製品/ユーザーの設定 の順にクリックする
- 2 8 削除するをクリックする
- 3 削除する場合は、 削除する をクリックする

する必要があります。

## 利用ユーザーを管理する

KUNAI for iPhoneから製品に接続できるユーザーを、リモートサービスマネージャーで管理します。

▲注意 ●利用ユーザーを登録する前に、利用製品の登録が完了していることを確認します。 ●利用ユーザーの設定時に、製品のシステム管理者のユーザー名とパスワードを入力する画面が表示される 十補足 場合があります。サイボウズ共通認証が設定されている場合でも、システム管理者として製品にログイン

• 利用ユーザーを追加する ■ 利用ユーザーを削除する

利用ユーザーを追加する

利用ユーザーを追加する方法を説明します。

■ 利用製品を追加したあとに、引き続きユーザーを追加する場合は、手順2から操作します。

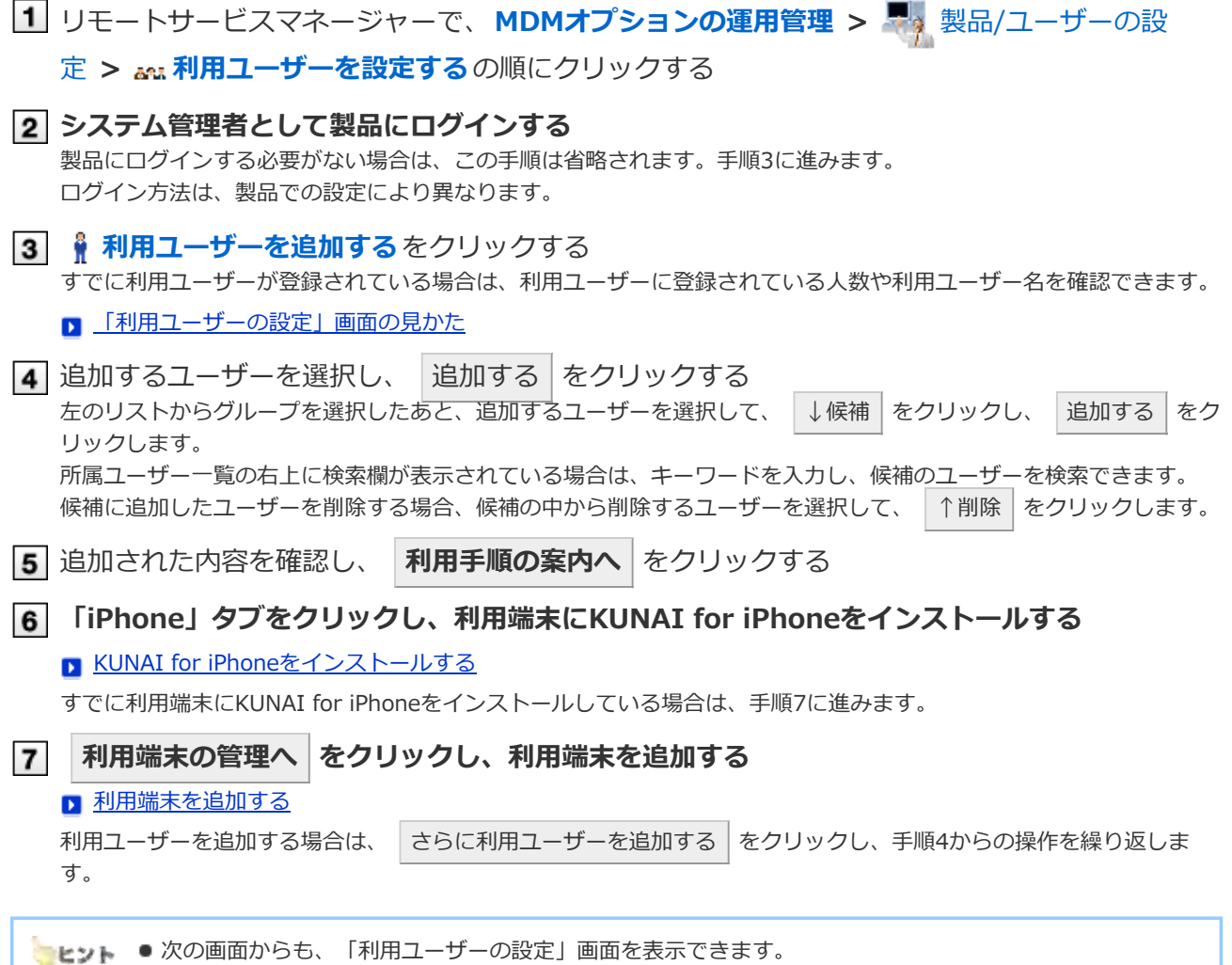

■ 「製品/ユーザーの設定(MDMオプション)」画面で、 2012 利用ユーザーを設定する をクリックする

←補足 ● KUNAI for iPhoneで接続設定を行ってから、シンクを実行します。 シンクの実行により、リモートサービスマネージャーで管理している端末に、利用ユーザーを登録できま す。

### 利用ユーザーを削除する

利用ユーザーを削除する方法を説明します。

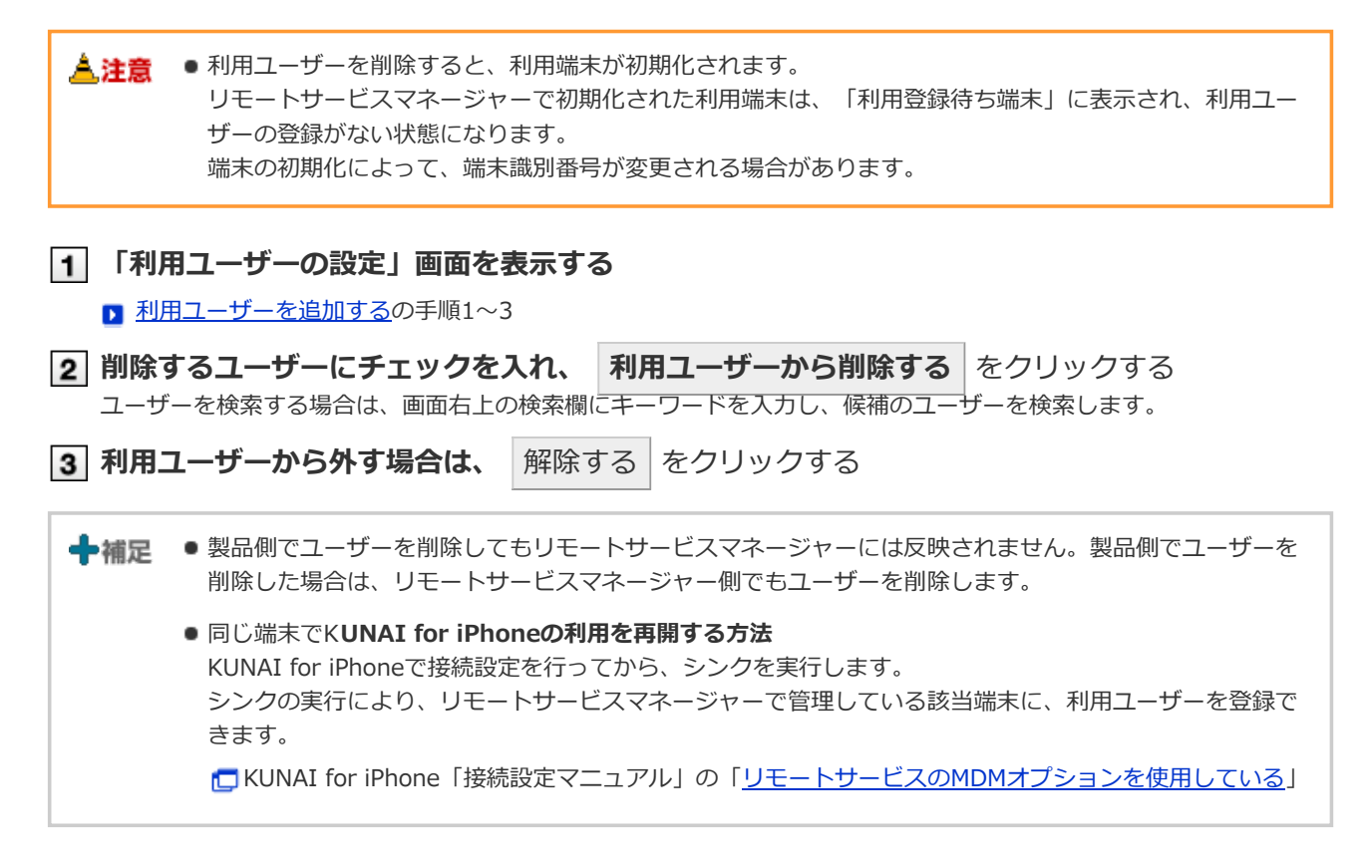

## KUNAI for iPhoneを管理する

ここでは、KUNAI for iPhoneのインストールと利用停止の方法を説明します。

- KUNAI for iPhoneをインストールする
- **KUNAI for iPhoneの利用を停止する**
- iPhoneを初期化した場合の注意

### KUNAI for iPhoneをインストールする

利用端末にKUNAI for iPhoneをインストールする方法を説明します。

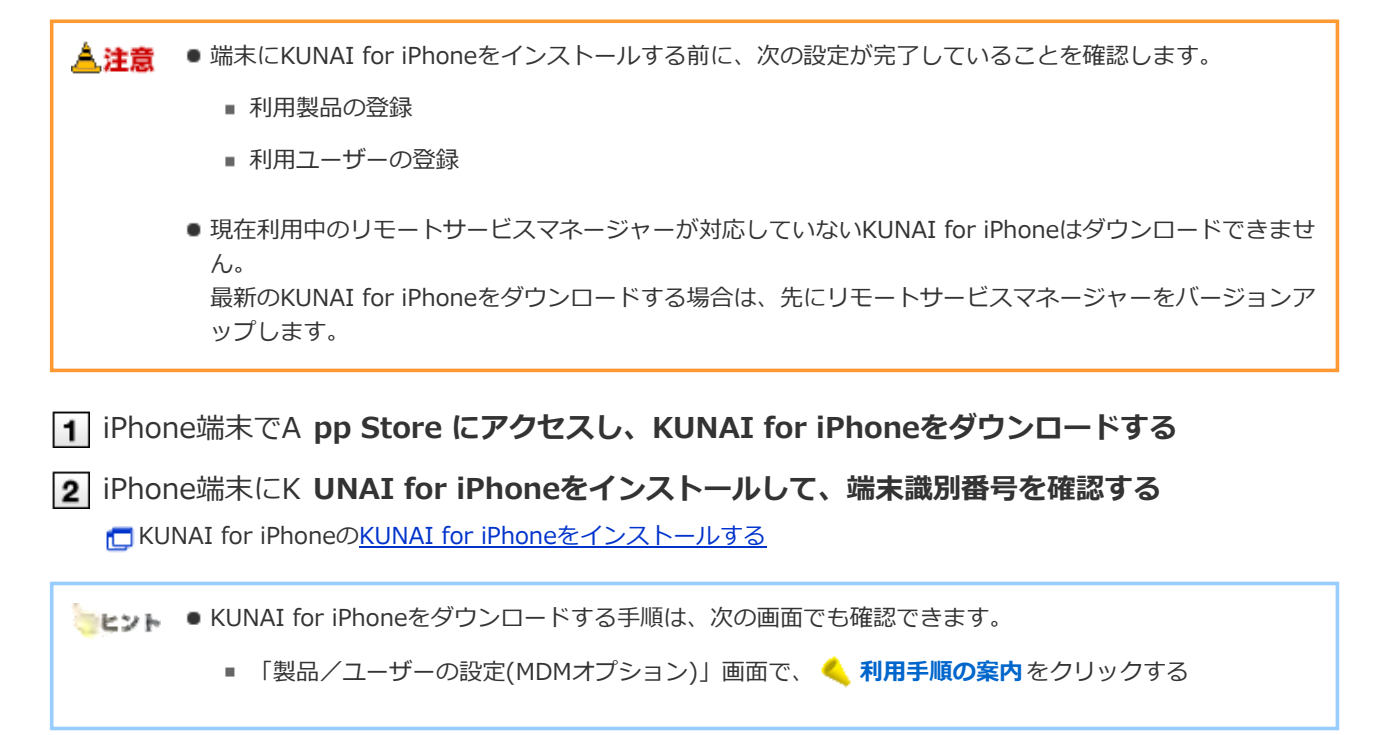

#### KUNAI for iPhoneの利用を停止する

端末にインストールされているKUNAI for iPhoneの利用を一時的に停止する方法を説明します。

■ 利用を停止された端末では、データをシンクできません。

人注意 ■ 端末の利用を停止すると、利用端末が初期化されます。 リモートサービスマネージャーで初期化された利用端末は、「利用登録待ち端末」に表示され、利用ユー ザーの登録がない状態になります。 端末の初期化によって、端末識別番号が変更される場合があります。

●製品側でユーザーを削除してもリモートサービスマネージャーには反映されません。製品側でユーザーを ╋補足 削除した場合は、リモートサービスマネージャー側でもユーザーを削除します。

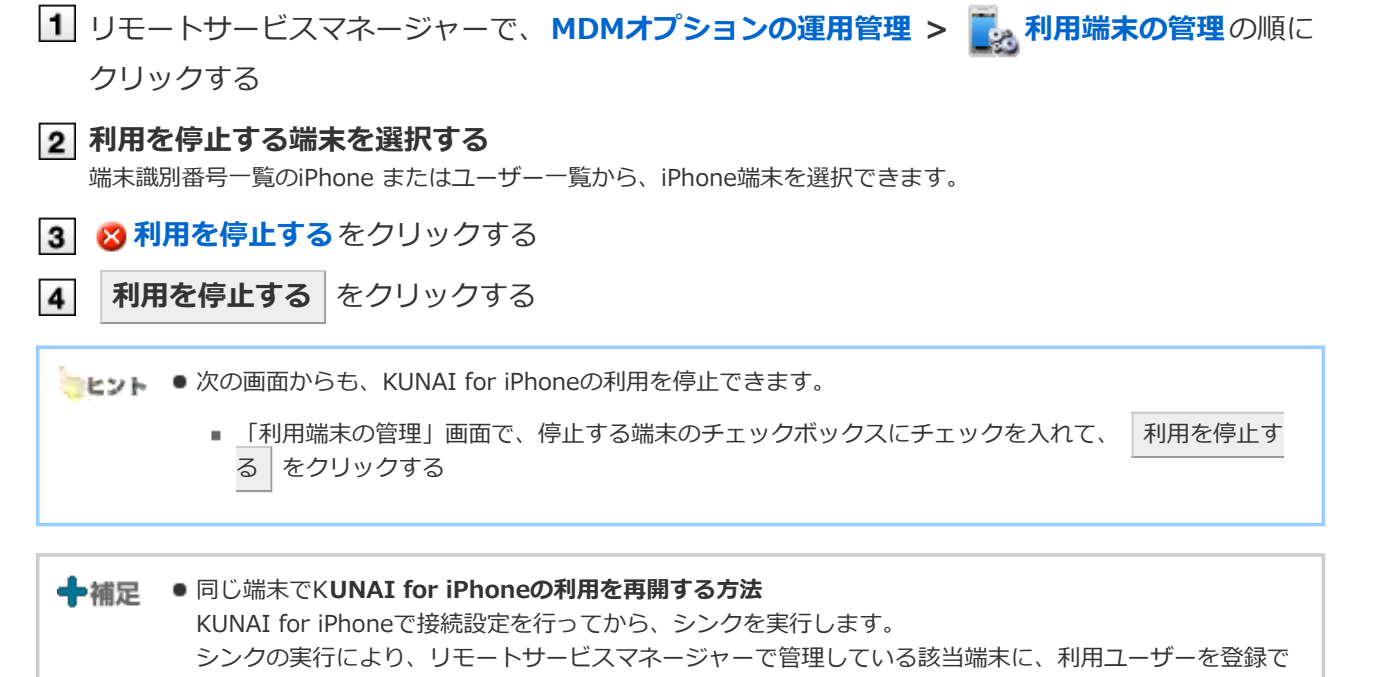

きます。

iPhoneを初期化した場合の注意

MDMオプションで管理している端末で、 (+) > [リセット] > [すべてのコンテンツと設定を消去]を実行し、端末を初期 化すると、KUNAIからサイボウズ製品に接続できなくなることがあります。

端末の初期化後にサイボウズ製品に接続できない場合は、リモートサービスマネージャーに利用端末の端末識別番号を再登 録してください。

■ 利用端末を追加する

## 利用端末を管理する

KUNAI for iPhoneを利用する端末を、リモートサービスマネージャーで管理します。

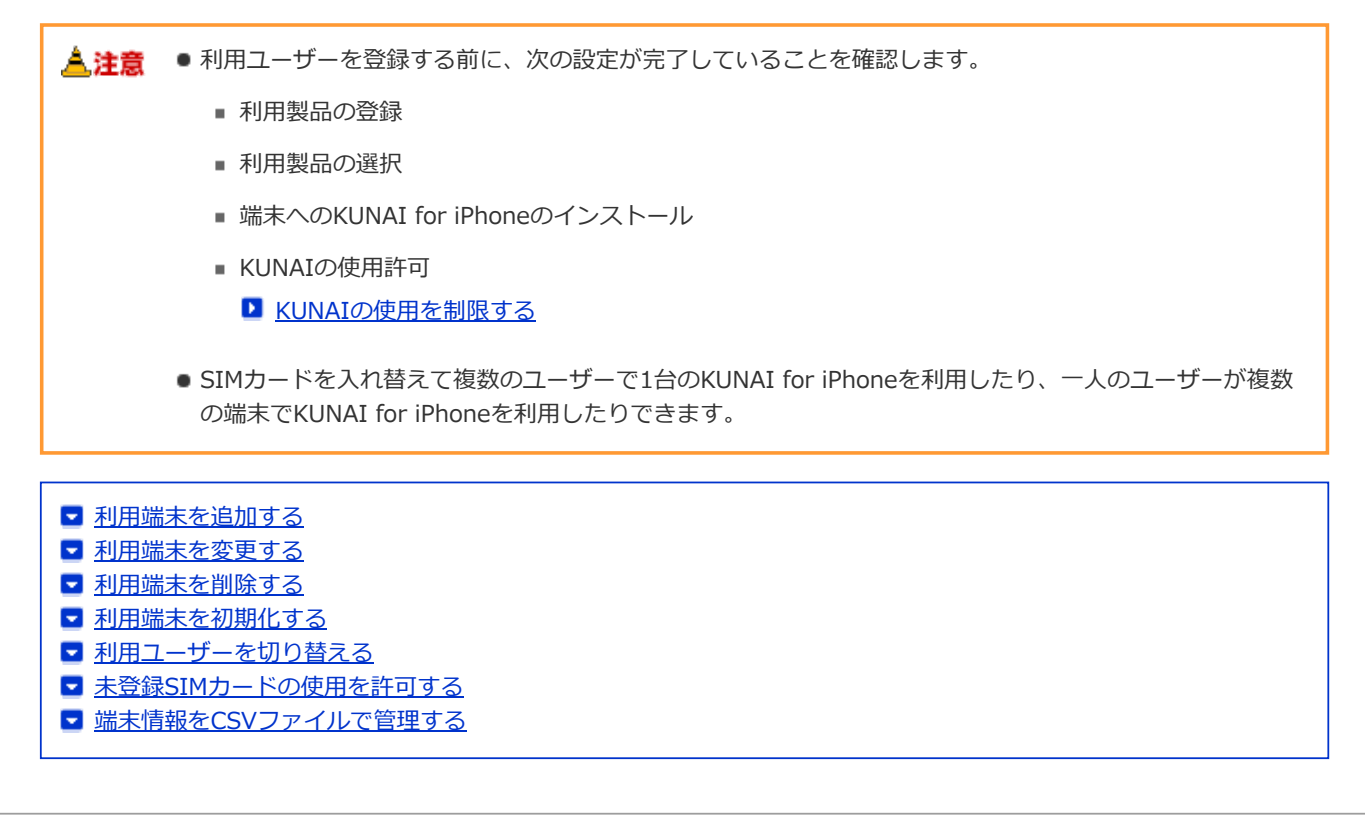

### 利用端末を追加する

利用端末を追加する方法を説明します。

●利用ユーザーを追加したあとに、引き続き端末を追加する場合は、手順2から操作します。

▲ 注意 ● 利用端末の追加時に入力する端末識別番号を元に、利用端末を管理します。入力する端末識別番号に誤り がないように注意してください。端末識別番号が間違っていると、KUNAI for iPhoneを使用できません。

+補足 ● CSVファイルを使って利用端末を追加できます。 ■ 端末情報をCSVファイルで管理する

1 リモートサービスマネージャーで、MDMオプションの運用管理 > あ 利用端末の管理の順に クリックする

2 图利用端末を追加するをクリックする

┑

- 「利用端末の管理」画面の見かた
- 3 必要な項目を入力し、 追加する をクリックする

□利用端末の設定項目

I

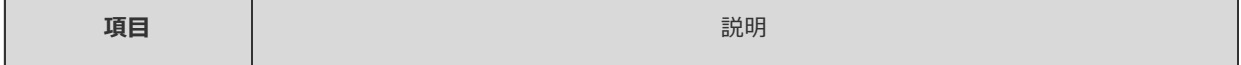

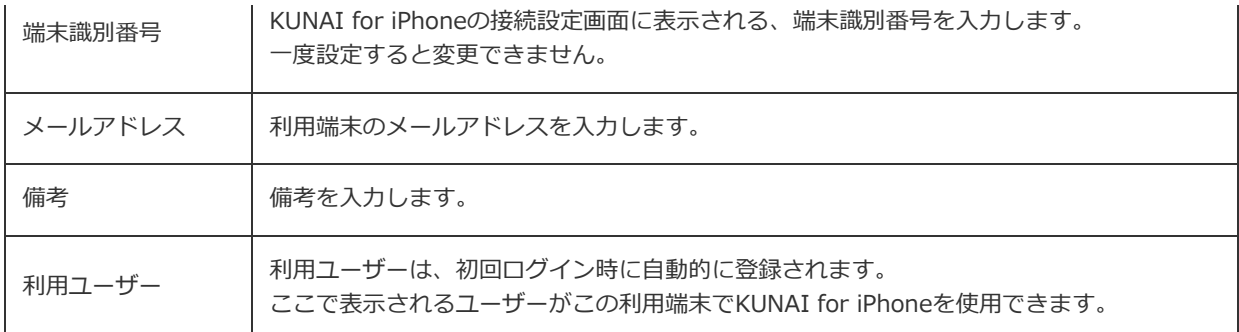

ユーザーに端末を配布する

次の設定が完了していることを確認し、利用ユーザーにiPhone端末を配布します。

- 利用製品の設定
- 利用ユーザーの設定
- 端末へのKUNAI for iPhoneのインストール

```
引き続き、利用端末を追加する場合は、 利用端末を追加する をクリックし、手順3からの操作を繰り返します。
利用ユーザーを追加していない場合は、 利用ユーザーの設定へ をクリックし、利用ユーザーを追加します。
```
利用ユーザーを追加する

利用端末を変更する

登録されている利用端末の端末情報を変更する方法を説明します。

- 変更できる項目は、次のとおりです。
	- メールアドレス
	- 備考
	- KUNAIのバージョン
- 1 リモートサービスマネージャーで、MDMオプ<mark>ションの運用管理 > さ 利用端末の管理</mark>の順に

クリックする

- 2 変更する端末を選択する 端末識別番号一覧のiPhoneまたはユーザー一覧から、iPhone端末を、選択できます。
- 3 图変更するをクリックする
- 4 必要な情報を変更し、変更する をクリックする
	- 利用端末の設定項目

+補足 ●端末情報に登録されている機種名は、シンク時に最新の情報に更新されます。

#### 利用端末を削除する

登録されている利用端末をリモートサービスマネージャーから削除する方法を説明します。

●利用ユーザーが登録されている端末は削除できません。利用ユーザーが登録されている端末を削除する場 人注意 合は、はじめに端末の利用を停止し、端末を利用登録待ち状態にしてから削除してください。 **B KUNAI for iPhoneの利用を停止する** 

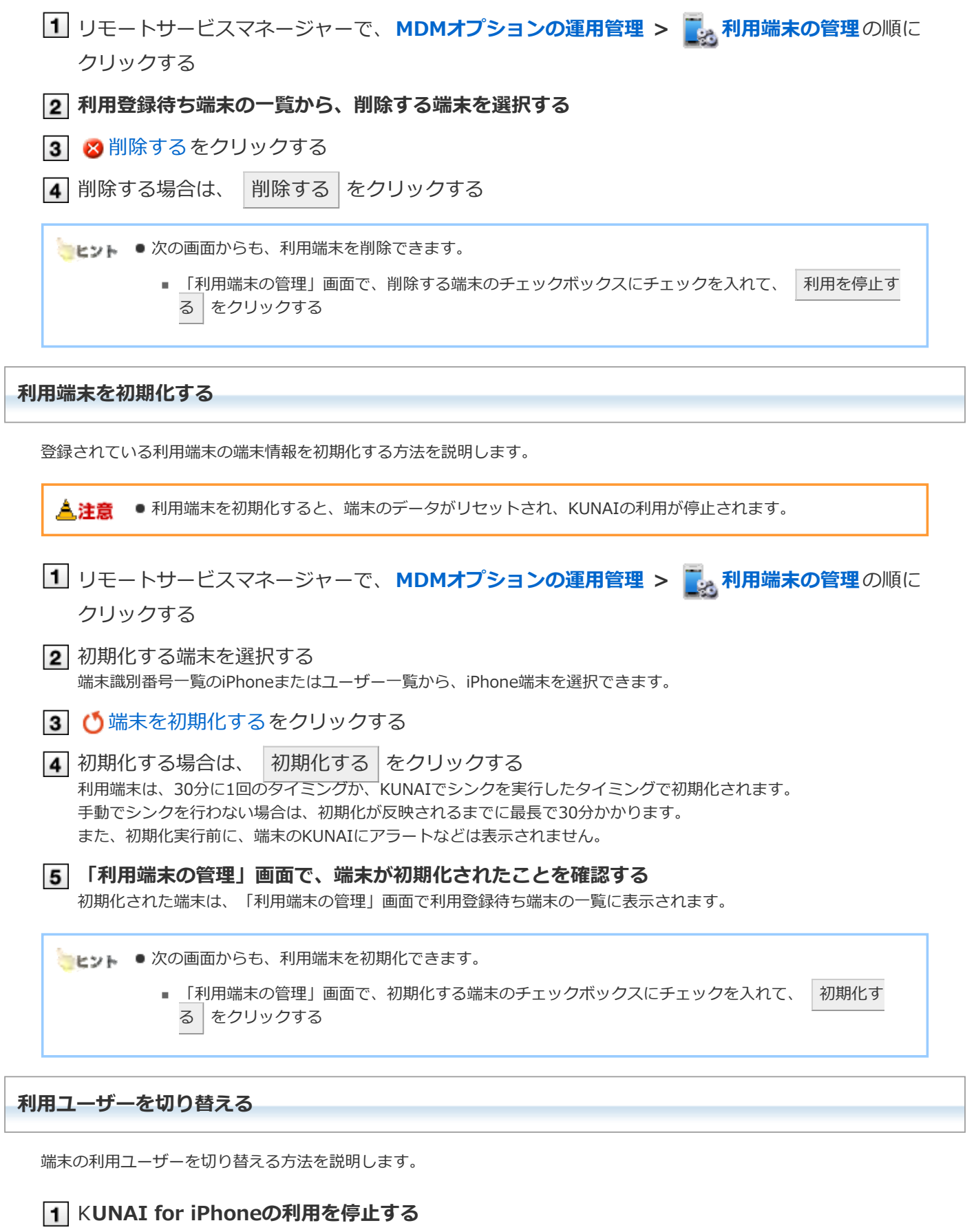

■ KUNAI for iPhoneの利用を停止する

端末を初期化する場合は、利用端末を初期化し、手順3に進みます。

▶ 利用端末を初期化する

2 利用ユーザーに、新しいユーザーを追加する

▶ 利用ユーザーを追加する

### 3 KUNAI for iPhoneの初期設定で新しいユーザーで登録する

■KUNAI for iPhoneのKUNAI for iPhoneをインストールする

● 端末情報に登録されている機種名は、シンク時に最新の情報に更新されます。 ◆補足

#### 未登録SIMカードの使用を許可する

すでにリモートサービスマネージャーに登録されている端末で、未登録のSIMカードの使用を許可するかどうかを設定しま す。

- 未登録のSIMカードの使用を許可された端末は、リモートサービスマネージャーで利用端末の登録をしなくてもKUNAI for iPhoneの利用を開始できます。たとえば海外でSIMカードを入手し、管理者に連絡せずにKUNAI for iPhoneを使用 する場合に便利です。
- 1 リモートサービスマネージャーで、MDMオプションの運用管理 > あれ用端末の管理の順に クリックする
- 2 設定を変更する端末を選択する 端末識別番号一覧のiPhoneまたはユーザー一覧から、iPhone端末を選択できます。
- 未登録のSIMカードの使用設定をクリックする
- 未登録SIMカードの使用を許可する場合は、「未登録SIMカードの使用を許可する」にチェッ クを入れ、 設定する をクリックする 未登録のSIMカードの使用を許可する期間を指定する場合は、メニューから日時を選択し、期間を設定します。

#### 端末情報をCSVファイルで管理する

登録されている利用端末の端末情報をCSVファイルに書き出したり、CSVファイルから端末情報を読み込んだりします。

■ 端末情報をCSVファイルから読み込む ■ 端末情報をCSVファイルに書き出す

端末情報をCSVファイルから読み込む

CSVファイルから、リモートサービスマネージャーに端末情報を読み込む手順を説明します。

<mark>▲注意</mark> ●端末情報を読み込む際の注意点

- 端末識別番号は必須項目です。
- 端末識別番号が現在登録されている端末識別番号と一致する場合、端末情報が更新されます。 それ以外の場合は、新規に端末情報が追加されます。 CSVファイルの編集時に、端末識別番号の先頭から"0"が削除されていないことを確認します。
- 利用登録待ち端末の端末情報を削除する場合は、削除フラグに"1"を設定します。
- 1 リモートサービスマネージャーで、MDMオプションの運用管理 > あ 利用端末の管理の順に クリックする

2 司端末情報をCSVファイルから読み込む をクリックする

8 ファイル欄の 参照 をクリックして、読み込むCSVファイルを選択し、 次へ をクリックす る

#### ■利用端末データ読み込みの設定項目

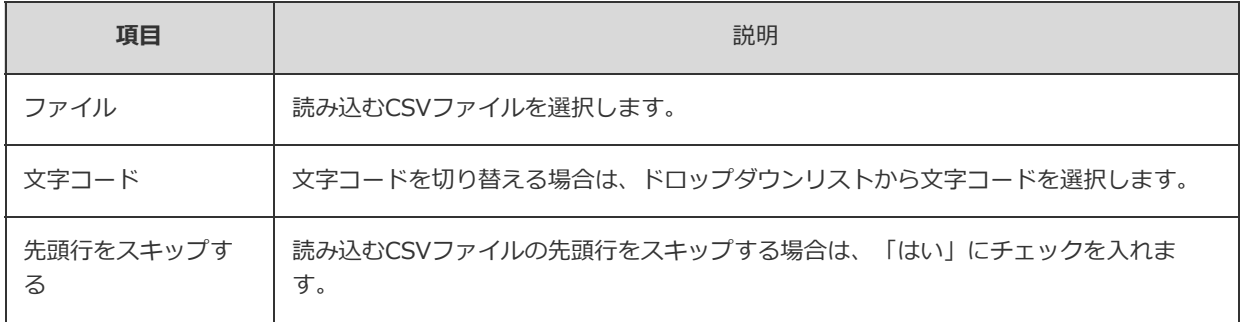

4 内容を確認し、 読み込む をクリックする

#### 端末情報をCSVファイルに書き出す

リモートサービスマネージャーの端末情報をCSVファイルに書き出す手順を説明します。

1 リモートサービスマネージャーで、MDMオプションの運用管理 > 3 利用端末の管理の順に クリックする

2 同端末情報をCSVファイルへ書き出す をクリックする

3 必要な項目を設定し、 書き出す をクリックする

利用端末データ書き出しの設定項目

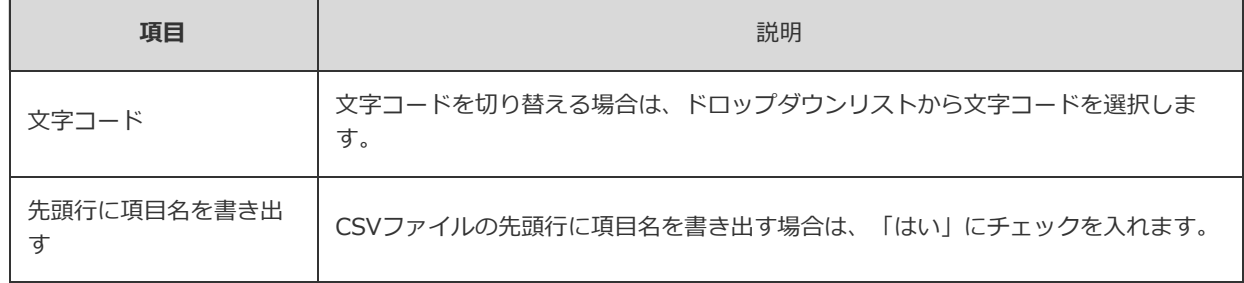

ファイルを保存する

表示される画面にしたがって、ファイルを保存します。

### ユーザーや製品の解除、および端末を利用停止する前に確認すること

リモートサービスマネージャーで次の操作を行うと、リモートサービスマネージャーに登録している利用端末が初期化され ます。

- 利用ユーザーを解除する
- 利用製品を削除する
- 端末の利用を停止する

リモートサービスマネージャーで初期化された利用端末は、「利用登録待ち端末」に表示され、利用ユーザーの登録がない 状態になります。

同じ端末でKUNAIの利用を再開するときは、KUNAIで接続設定を行ってから、シンクを実行します。 シンクの実行により、リモートサービスマネージャーで管理している該当端末に、利用ユーザーを登録できます。

接続設定の方法については、次のページを参照してください。

KUNAI for iPhone「接続設定マニュアル」の「リモートサービスのMDMオプションを使用している」

◆補足 ●端末の初期化によって、端末識別番号が変更される場合があります 「利用登録待ち端末」から端末識別番号を削除した場合は、端末識別番号を登録しなおしてください。 □利用端末を追加する

# KUNAI for Androidからのアクセス

## KUNAI for Androidからのアクセス

KUNAI for Androidを利用する場合に必要な、リモートサービスマネージャー側の設定や操作を説明します。

◆補足 ● 初期設定時にリモートサービスを試用するサービスとして選択していない場合は、最初にリモートサービ スの試用を開始します。 ■ サービスの試用を開始する

### 導入ガイド

**IO** KUNAI for Androidの導入マニュアル

MDMオプションを使用する場合

```
リモートサービスマネージャーで管理された端末から製品にアクセスする場合のKUNAIの設定を説明します。
クライアント証明書を利用せずに製品に直接アクセスします。
■ 利用製品を管理する
 ■ 利用製品を追加する
 ■ 利用製品を更新する
 ■ 利用製品を削除する
1 利用ユーザーを管理する
 ■ 利用ユーザーを追加する
 ■ 利用ユーザーを削除する
D KUNAI for Androidを管理する
 ■ KUNAI for Androidをインストールする
 ■ KUNAI for Androidの利用を停止する
■ 利用端末を管理する
 ■ 利用端末を追加する
 ■ 利用端末を変更する
 ■ 利用端末を削除する
 ■ 利用端末を初期化する
 ■ 利用ユーザーを切り替える
 ■ 未登録のSIMカードの使用を許可する
 ■ 端末情報をCSVファイルで管理する
■ ユーザーや製品の解除、および端末を利用停止する前に確認すること
■ MDMオプションとクライアント証明書を併用する
MDMオプションを使用しない場合
```
クライアント証明書を利用して製品にアクセスする場合のKUNAIの設定を説明します。

#### ■ 利用製品を管理する

- 利用製品を追加する
- 利用製品を更新する
- 利用製品を削除する
- 利用ユーザーを管理する
- 利用ユーザーを追加する
- 利用ユーザーを削除する
- 利用ユーザー情報をCSVファイルで管理する
- 1 クライアント証明書を管理する
	- 証明書を発行する
	- 証明書を変更する
	- 証明書のステータスを変更する
	- 利用する証明書を設定する
	- 証明書を削除する
- アクセス情報をユーザーに連絡する

### 利用製品を管理する

利用するサイボウズ製品を、リモートサービスマネージャーで管理します。

```
■ 利用製品を追加する
■ 利用製品を更新する
```
■ 利用製品を削除する

#### 利用製品を追加する

利用製品を追加する方法を説明します。

■ 利用ユーザーや利用端末を登録する前に、利用製品を追加します。

←補足 ● サイボウズ製品だけをKUNAIの利用製品に追加できます。

- KUNAIの利用製品に登録できる製品は1つだけです。
- 1 リモートサービスマネージャーで、MDMオプションの運用管理 > ス 製品/ユーザーの設定 の順にクリックする
- 2 製品のアクセスURLを入力し、 追加する をクリックする ■ 製品のアクセスURLの注意点について
- 3 追加された内容を確認する 引き続き、利用ユーザーを追加する場合は、 | 利用ユーザーの設定へ | をクリックし、ユーザーを追加します。 ■ 利用ユーザーを追加するの手順3に進みます。

#### 利用製品を更新する

登録されている利用製品の製品情報を更新する方法を説明します。

- ●利用製品をバージョンアップした場合は、利用製品の製品情報を更新します。
- 利用ユーザーの設定は、製品情報を更新しても、変更する必要はありません。
- **1 リモートサービスマネージャーで、MDMオプションの運用管理 > ス** 製品/ユーザーの設定 の順にクリックする
- 2 も製品情報を更新するをクリックする
- **3 製品のアクセスURLを入力し、 更新する** をクリックする ■ 製品のアクセスURLの注意点について

#### 利用製品を削除する

利用製品を削除する方法を説明します。

▲注意 ●利用製品を削除すると、利用ユーザーや利用端末の設定が削除され、リモートサービスマネージャーで端 末を管理できなくなります。利用製品の情報を削除する場合は、端末を初期化してください。 1 利用端末を初期化する

1 リモートサービスマネージャーで、MDMオプションの運用管理 > ス 製品/ユーザーの設定 の順にクリックする

2 8 削除するをクリックする

3 削除する場合は、 削除する をクリックする

## 利用ユーザーを管理する

KUNAI for Androidから製品に接続できるユーザーを、リモートサービスマネージャーで管理します。

利用ユーザーを登録する前に、利用製品の登録が完了していることを確認します。

●利用ユーザーの設定時に、製品のシステム管理者のユーザー名とパスワードを入力する画面が表示される 十補足 場合があります。サイボウズ共通認証が設定されている場合でも、システム管理者として製品にログイン する必要があります。

■ 利用ユーザーを追加する ■ 利用ユーザーを削除する

利用ユーザーを追加する

利用ユーザーを追加する方法を説明します。

●利用製品を追加したあとに、引き続きユーザーを追加する場合は、手順2から操作します。

```
1 リモートサービスマネージャーで、MDMオプションの運用管理 > ス 製品/ユーザーの設
  定 > 200 利用ユーザーを設定するの順にクリックする
|2| システム管理者として製品にログインする
  製品にログインする必要がない場合は、この手順は省略されます。手順3に進みます。
  ログイン方法は、製品での設定により異なります。
3 # 利用ユーザーを追加するをクリックする
  すでに利用ユーザーが登録されている場合は、利用ユーザーに登録されている人数や利用ユーザー名を確認できます。
  ■「利用ユーザーの設定」画面の見かた
追加するユーザーを選択し、 追加する をクリックする
  左のリストからグループを選択したあと、追加するユーザーを選択して、 ↓候補 をクリックし、 追加する をク
  リックします。
  所属ユーザー一覧の右上に検索欄が表示されている場合は、キーワードを入力し、候補のユーザーを検索できます。
  候補に追加したユーザーを削除する場合、候補の中から削除するユーザーを選択して、│↑削除│をクリックします。
|5| 追加された内容を確認する
  引き続き、 利用手順の案内へ をクリックし、利用端末にKUNAI for Androidをインストールします。
  ■ KUNAI for Androidをインストールする
  すでに利用端末にKUNAI for Androidをインストールしている場合は、 利用端末の管理へ | をクリックし、利用端末
  を追加します。
  ■利用端末を追加する
  利用ユーザーを追加する場合は、 をらに利用ユーザーを追加する | をクリックし、手順4からの操作を繰り返しま
  す。
● ヒント ● 次の画面からも、「利用ユーザーの設定」画面を表示できます。
       ■ 「製品/ユーザーの設定(MDMオプション)」画面で、 and 利用ユーザーを設定する をクリックする
```
### 利用ユーザーを削除する

利用ユーザーを削除する方法を説明します。

<mark>▲ 注意</mark> ● 利用ユーザーを削除すると、利用端末の設定が削除され、リモートサービスマネージャーで端末を管理で きなくなります。利用ユーザーを削除する場合は、端末を初期化してください。 1 利用端末を初期化する

→補足 ● 製品側でユーザーを削除してもリモートサービスマネージャーには反映されません。製品側でユーザーを 削除した場合は、リモートサービスマネージャー側でもユーザーを削除します。

「利用ユーザーの設定」画面を表示する

■ 利用ユーザーを追加するの手順1~3

2 削除するユーザーにチェックを入れ、 利用ユーザーから削除する をクリックする ユーザーを検索する場合は、画面右上の検索欄にキーワードを入力し、候補のユーザーを検索します。

3 利用ユーザーから外す場合は、 解除する をクリックする

## KUNAI for Androidを管理する

ここでは、KUNAI for Androidのインストールと利用停止の方法を説明します。

■ KUNAI for Androidをインストールする

■ KUNAI for Androidの利用を停止する

KUNAI for Androidをインストールする 利用端末にKUNAI for Androidをインストールする方法を説明します。 <mark>▲ 注意</mark> ● 端末にKUNAI for Androidをインストールする前に、次の設定が完了していることを確認します。 ■ 利用製品の登録 ■ 利用ユーザーの登録 ■現在利用中のリモートサービスマネージャーが対応していないKUNAI for Androidはダウンロードできま せん。 最新のKUNAI for Androidをダウンロードする場合は、先にリモートサービスマネージャーをバージョン アップします。 1 Android端末でGoogle Playにアクセスし、KUNAI for Androidをダウンロードする 2 Android端末にK UNAI for Androidをインストールして、端末識別番号を確認する KUNAI for AndroidのKUNAI for Androidをインストールする

**Lント · KUNAI for Androidをダウンロードする手順は、次の画面でも確認できます。** 

■ 「製品/ユーザーの設定(MDMオプション)」画面で、 ▲ 利用手順の案内をクリックする

### KUNAI for Androidの利用を停止する

端末にインストールされているKUNAI for Androidの利用を一時的に停止する方法を説明します。

●利用を停止された端末では、データをシンクできません。

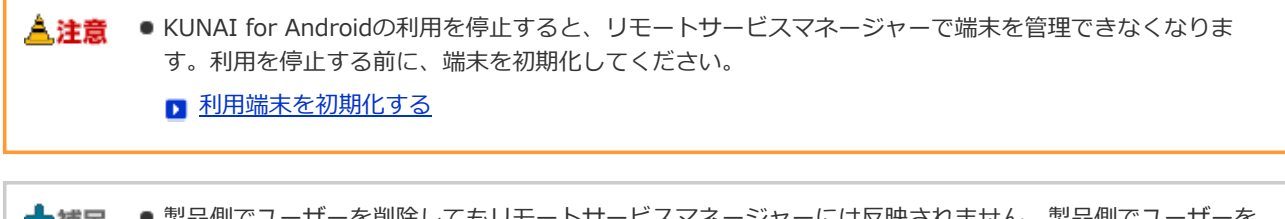

╋補足 ● 製品側でユーザーを削除してもリモートサービスマネージャーには反映されません。製品側でユーザーを 削除した場合は、リモートサービスマネージャー側でもユーザーを削除します。

1 リモートサービスマネージャーで、MDMオプションの運用管理 > 2 利用端末の管理の順に クリックする

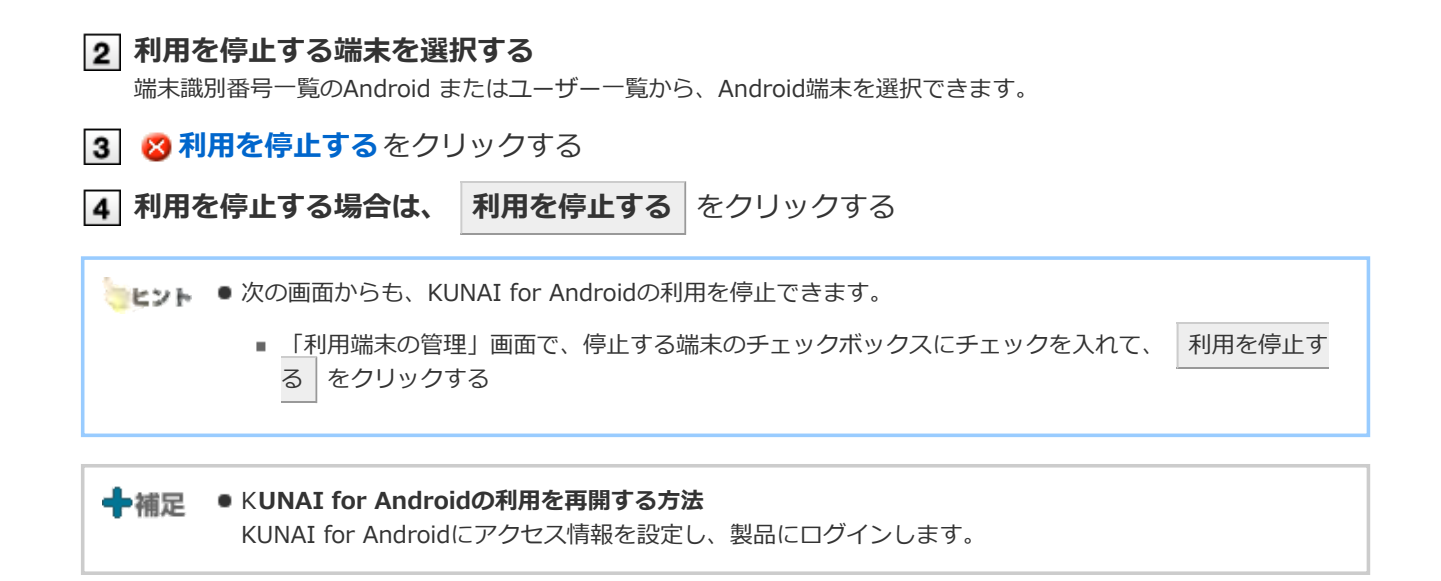

## 利用端末を管理する

KUNAI for Androidを利用する端末を、リモートサービスマネージャーで管理します。

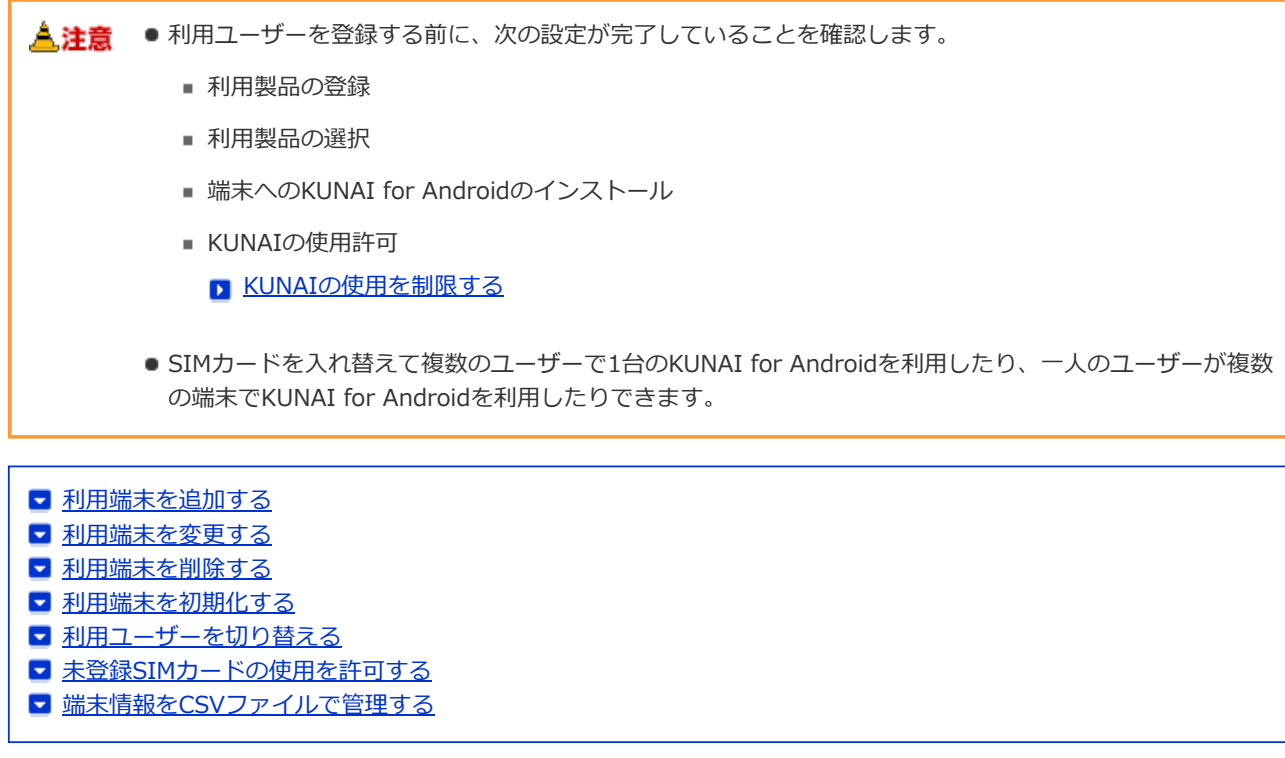

### 利用端末を追加する

利用端末を追加する方法を説明します。

■ 利用ユーザーを追加したあとに、引き続き端末を追加する場合は、手順2から操作します。

● 利用端末の追加時に入力する端末識別番号を元に、利用端末を管理します。入力する端末識別番号に誤り 人注意 がないように注意してください。端末識別番号が間違っていると、KUNAI for Androidを使用できませ ん。

←補足 ● CSVファイルを使って利用端末を追加できます。 ■ [端末情報をCSVファイルで管理する](#page-63-0)

1 リモートサービスマネージャーで、MDMオプションの運用管理 > 2 利用端末の管理の順に クリックする

2 冒利用端末を追加するをクリックする

「利用端末の管理」画面の見かた

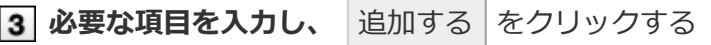

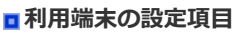

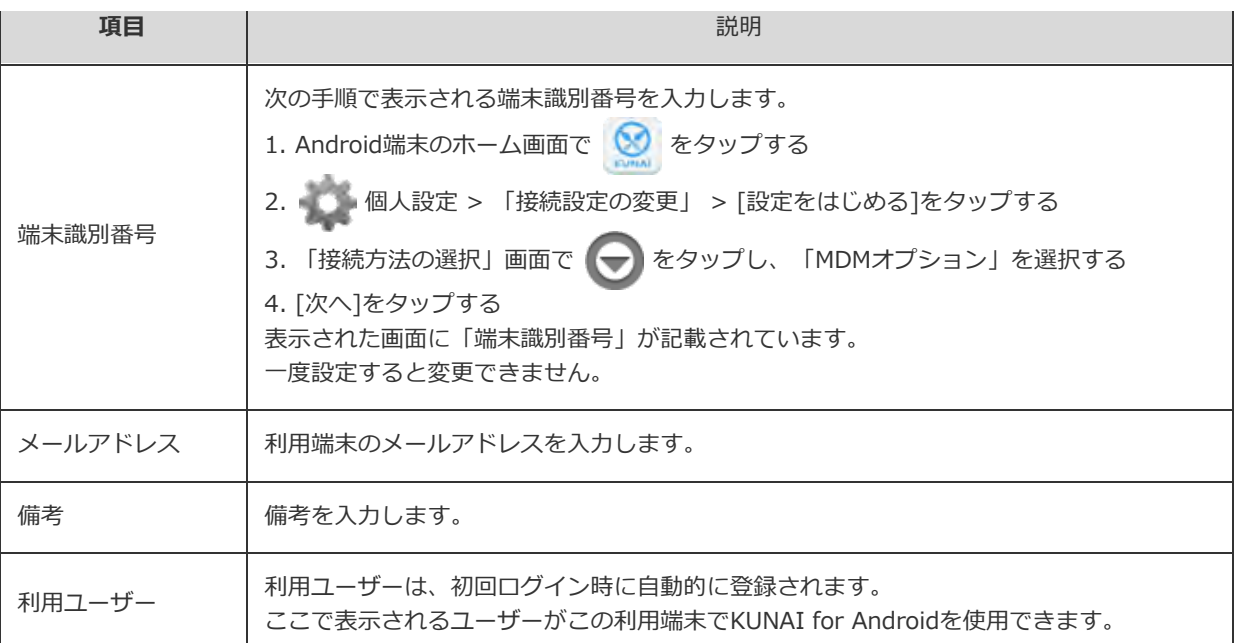

### ユーザーに端末を配布する

次の設定が完了していることを確認し、利用ユーザーにAndroid端末を配布します。

- 利用製品の設定
- 利用ユーザーの設定
- 端末へのKUNAI for Androidのインストール

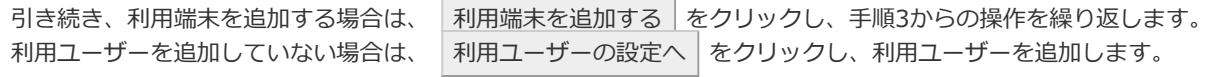

利用ユーザーを追加する

### 利用端末を変更する

登録されている利用端末の端末情報を変更する方法を説明します。

- ■変更できる項目は、次のとおりです。
	- メールアドレス
	- 備考
	- KUNAIのバージョン

1 リモートサービスマネージャーで、MDMオプションの運用管理 > 2 利用端末の管理の順に クリックする

- 2 変更する端末を選択する 端末識別番号一覧のAndroidまたはユーザー一覧から、Android端末を、選択できます。 3 图変更するをクリックする
- 4 必要な情報を変更し、変更する をクリックする
	- 利用端末の設定項目

+補足 ● 端末情報に登録されている機種名は、シンク時に最新の情報に更新されます。

#### 利用端末を削除する

登録されている利用端末をリモートサービスマネージャーから削除する方法を説明します。

●利用ユーザーが登録されている端末は削除できません。利用ユーザーが登録されている端末を削除する場 人注意 合は、はじめに端末の利用を停止し、端末を利用登録待ち状態にしてから削除してください。 ■ KUNAI for Androidの利用を停止する 1 リモートサービスマネージャーで、MDMオプションの運用管理 > 3.利用端末の管理の順に クリックする 利用登録待ち端末の一覧から、削除する端末を選択する |3| ※削除するをクリックする |4| 削除する場合は、 削除する をクリックする ■ヒット ● 次の画面からも、利用端末を削除できます。 ■ 「利用端末の管理」画面で、削除する端末のチェックボックスにチェックを入れて、 |利用を停止す る をクリックする 利用端末を初期化する 登録されている利用端末の端末情報を初期化する方法を説明します。 <mark>▲注意</mark> ●利用端末を初期化すると、端末のデータがリセットされ、KUNAIの利用が停止されます。 1 リモートサービスマネージャーで、MDMオプ<mark>ションの運用管理 > あお用端末の管理</mark>の順に クリックする

- |2| 初期化する端末を選択する 端末識別番号一覧のAndroidまたはユーザー一覧から、Android端末を選択できます。
- 3 い端末を初期化するをクリックする

■ 初期化する場合は、 初期化する をクリックする 利用端末は、30分に1回のタイミングで初期化されます。 初期化が反映されるまでに、最長で30分かかります。 また、初期化実行前に、端末のKUNAIにアラートなどは表示されません。

「利用端末の管理」画面で、端末が初期化されたことを確認する 初期化された端末は、「利用端末の管理」画面で利用登録待ち端末の一覧に表示されます。

■ヒット ● 次の画面からも、利用端末を初期化できます。

■ 「利用端末の管理」画面で、初期化する端末のチェックボックスにチェックを入れて、 |初期化す る をクリックする

利用ユーザーを切り替える

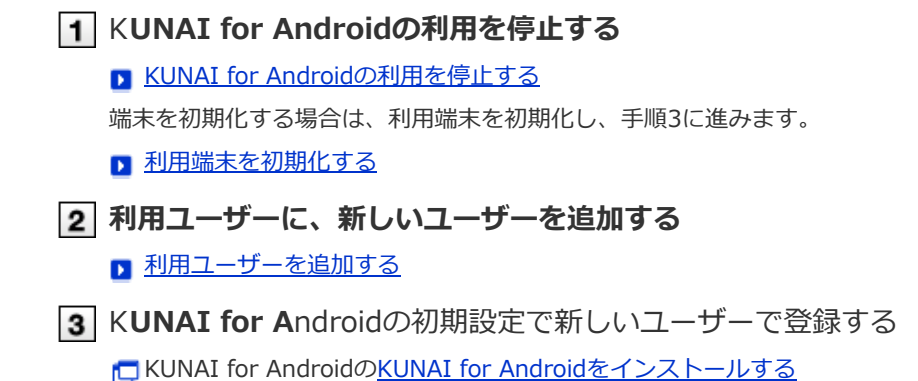

+補足 ●端末情報に登録されている機種名は、シンク時に最新の情報に更新されます。

#### 未登録SIMカードの使用を許可する

すでにリモートサービスマネージャーに登録されている端末で、未登録のSIMカードの使用を許可するかどうかを設定しま す。

- 未登録のSIMカードの使用を許可された端末は、リモートサービスマネージャーで利用端末の登録をしなくてもKUNAI for Androidの利用を開始できます。たとえば海外でSIMカードを入手し、管理者に連絡せずにKUNAI for Androidを使 用する場合に便利です。
- 1 リモートサービスマネージャーで、MDMオプションの運用管理 > あ利用端末の管理の順に クリックする
- 2 設定を変更する端末を選択する 端末識別番号一覧のAndroidまたはユーザー一覧から、Android端末を選択できます。

未登録のSIMカードの使用設定をクリックする

未登録SIMカードの使用を許可する場合は、「未登録SIMカードの使用を許可する」にチェッ クを入れ、 設定する をクリックする 未登録のSIMカードの使用を許可する期間を指定する場合は、メニューから日時を選択し、期間を設定します。

#### <span id="page-63-0"></span>端末情報をCSVファイルで管理する

登録されている利用端末の端末情報をCSVファイルに書き出したり、CSVファイルから端末情報を読み込んだりします。

■ 端末情報をCSVファイルから読み込む ■ 端末情報をCSVファイルに書き出す

端末情報をCSVファイルから読み込む

CSVファイルから、リモートサービスマネージャーに端末情報を読み込む手順を説明します。

<mark>▲注意</mark> ●端末情報を読み込む際の注意点

■ 端末識別番号は必須項目です。

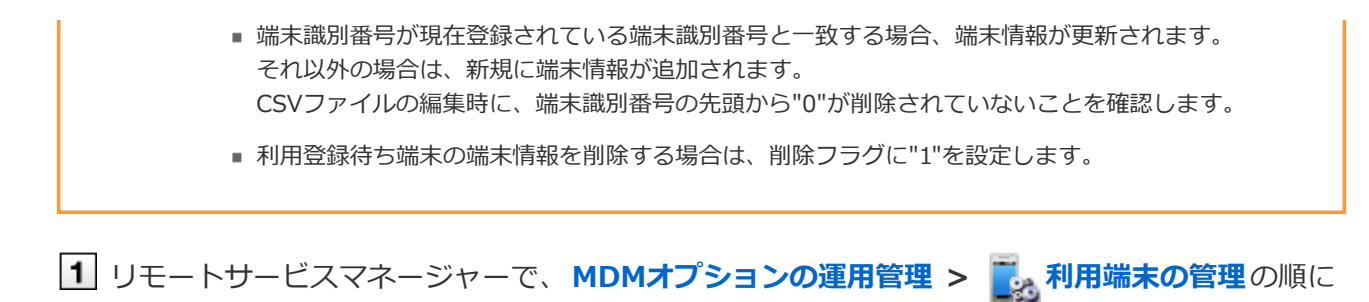

クリックする

2 団 端末情報をCSVファイルから読み込む をクリックする

**3** ファイル欄の 参照 をクリックして、読み込むCSVファイルを選択し、 次へ をクリックす る

■利用端末データ読み込みの設定項目

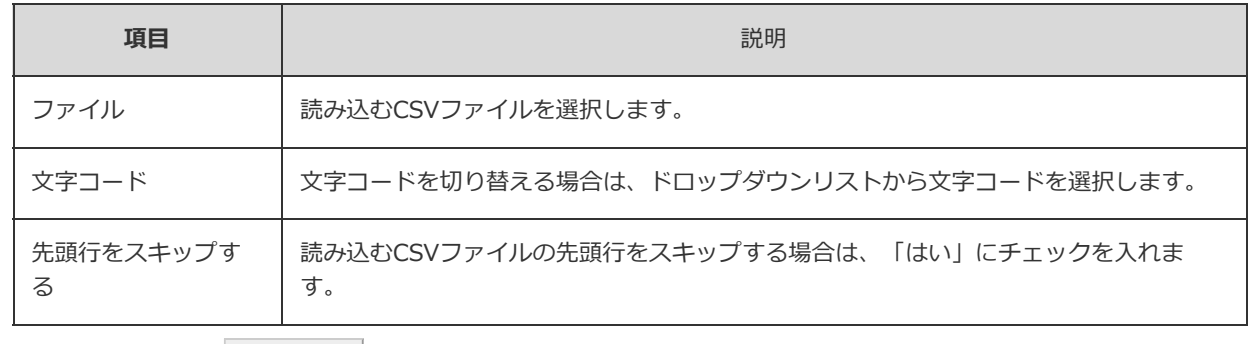

4 内容を確認し、 読み込む をクリックする

端末情報をCSVファイルに書き出す

リモートサービスマネージャーの端末情報をCSVファイルに書き出す手順を説明します。

1 リモートサービスマネージャーで、MDMオプ<mark>ションの運用管理 > あお用端末の管理</mark>の順に クリックする

2 昂端末情報をCSVファイルへ書き出す をクリックする

3 必要な項目を設定し、 書き出す をクリックする

利用端末データ書き出しの設定項目

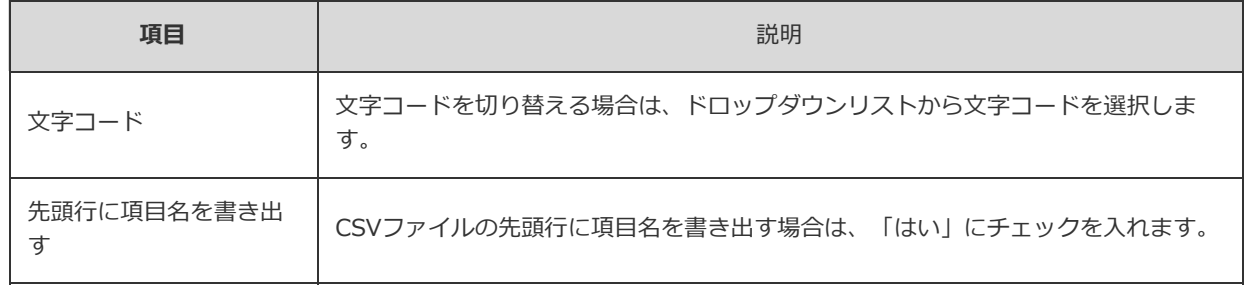

ファイルを保存する

表示される画面にしたがって、ファイルを保存します。

## ユーザーや製品の解除、および端末を利用停止する前に確認すること

リモートサービスマネージャーで次の操作を行うと、利用端末の設定が削除されるため、リモートサービスマネージャーで 利用端末が管理できなくなります。

- 利用ユーザーを解除する
- ●利用製品を削除する
- 端末の利用を停止する

上記の操作を行う前に、利用端末を初期化してください。

利用端末の初期化については、次のページを参照してください。

口利用端末を初期化する

# MDMオプションを使用しない場合

## 利用製品を管理する

KUNAIで利用するサイボウズ製品を、リモートサービスマネージャーで管理します。 必要な設定は、「リモートサービスの運用管理」で行います。

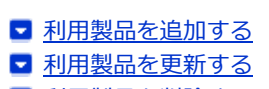

■ 利用製品を削除する

## 利用製品を追加する

リモートサービスでは、利用するサイボウズ製品を登録してから、利用ユーザーや利用端末を登録します。 ここでは利用製品を追加する方法を説明します。

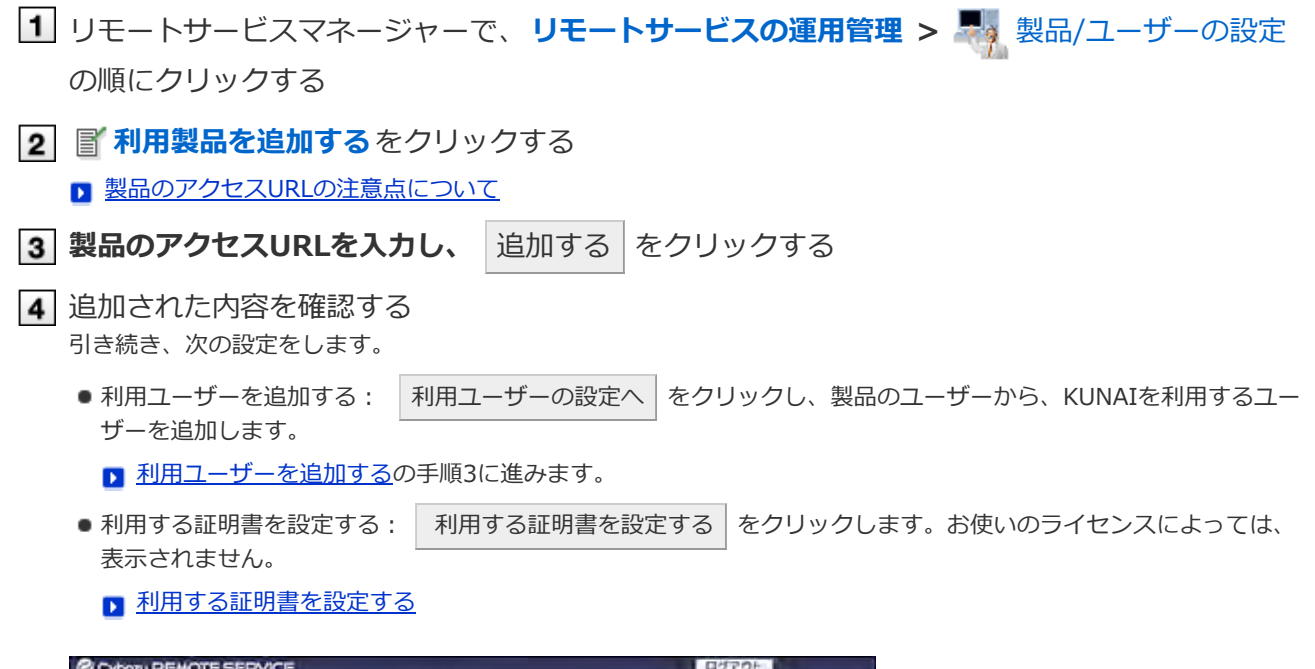

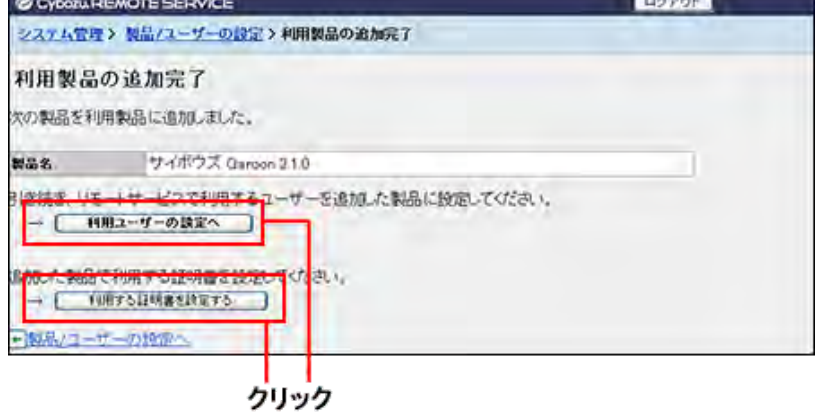

利用製品を更新する

登録されている利用製品の製品情報を更新する方法を説明します。

- 利用製品をバージョンアップした場合は、利用製品の製品情報を更新します。
- ■利用ユーザーの設定は、製品情報を更新しても、変更する必要はありません。
- 1 リモートサービスマネージャーで、リモートサービスの運用管理 > スタ 製品/ユーザーの設定 の順にクリックする
- 2 更新する製品名を選択する
- 3 、科製品情報を更新するをクリックする
- **4 製品のアクセスURLを入力し、 更新する** をクリックする
	- 製品のアクセスURLの注意点について

### 利用製品を削除する

利用製品を削除する方法を説明します。

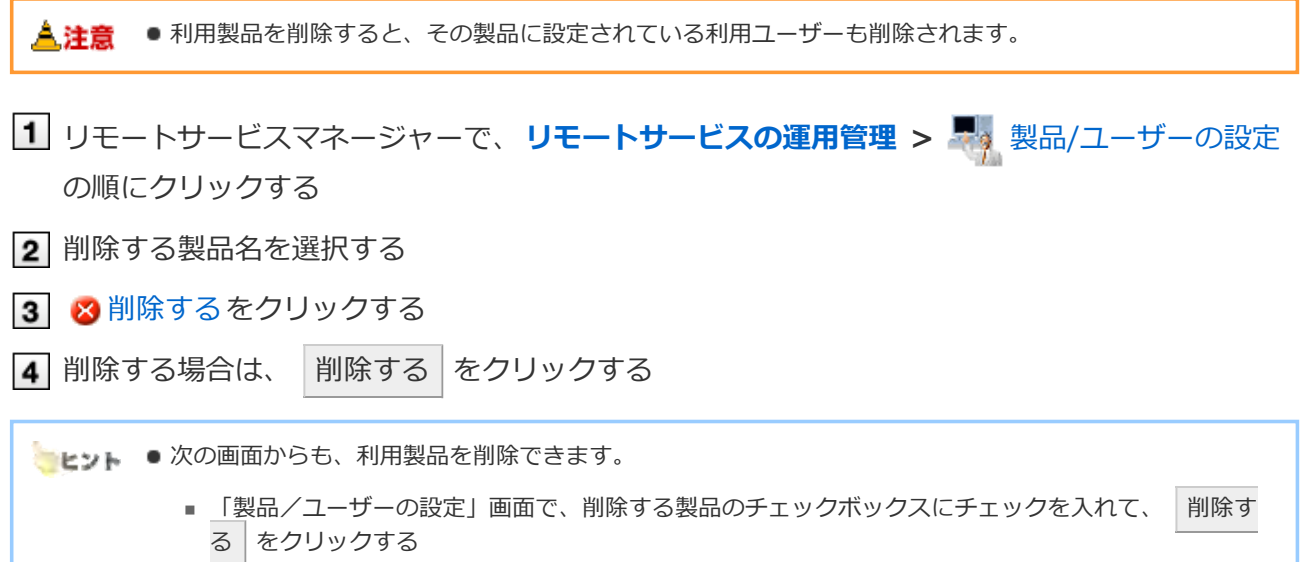

# MDMオプションを使用しない場合

## 利用ユーザーを管理する

端末から製品に接続できるユーザーを、リモートサービスマネージャーで管理します。 必要な設定は、「リモートサービスの運用管理」で行います。

▲ 注意 ● 利用ユーザーを登録する前に、リモートサービスマネージャーに利用製品が登録されている必要がありま す。

→補足 ●利用ユーザーの設定時に、製品のシステム管理者のユーザー名とパスワードを入力する画面が表示される 場合があります。サイボウズ共通認証が設定されている場合でも、システム管理者として製品にログイン する必要があります。

■ 利用ユーザーを追加する ▼ 利用ユーザーを削除する ■ 利用ユーザー情報をCSVファイルで管理する

### 利用ユーザーを追加する

利用ユーザーを追加する方法を説明します。

- ■利用製品を追加したあとに、引き続きユーザーを追加する場合は、手順3から操作します。
- **1 リモートサービスマネージャーで、リモートサービスの運用管理 > ス** 製品/ユーザーの設定 の順にクリックする
- 2 ユーザーを追加する製品の 利用ユーザーの設定をクリックする
- 3 システム管理者として製品にログインする

製品にログインする必要がない場合は、この手順は省略されます。手順4に進みます。 ログイン方法は、製品での設定により異なります。

4 前利用ユーザーを追加するをクリックする

すでに利用ユーザーが登録されている場合は、利用ユーザーに登録されている人数や利用ユーザー名を確認できます。 1 「利用ユーザーの設定」画面の見かた

5 追加するユーザーを選択し、 追加する をクリックする 左のリストからグループを選択したあと、追加するユーザーを選択して、 ↓候補 | をクリックし、 | 追加する | をク リックします。 所属ユーザー一覧の右上に検索欄が表示されている場合は、キーワードを入力し、候補のユーザーを検索できます。 候補に追加したユーザーを削除する場合、候補の中から削除するユーザーを選択して、│↑削除│をクリックします。

|6| 追加された内容を確認する

引き続き、 利用ユーザーにアクセス情報を連絡する をクリックし、製品を利用するユーザーにアクセス情報を連絡 します。

#### アクセス情報をユーザーに連絡する

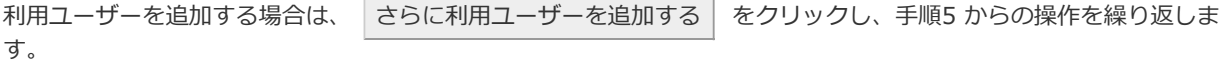

#### 利用ユーザーを削除する

製品側でユーザーを削除してもリモートサービスマネージャーには反映されません。 製品側でユーザーを削除した場合は、リモートサービスマネージャーでユーザーを削除する必要があります。 利用ユーザーを削除する方法を説明します。

▲ 注意 ●利用ユーザーを削除したら、ユーザーが使用していた端末から、証明書を削除してください。

「利用ユーザーの設定」画面を表示する

■ 利用ユーザーを追加するの手順1~3

2 削除するユーザーにチェックを入れ、 利用ユーザーから削除する をクリックする ユーザーを検索する場合は、画面右上の検索欄にキーワードを入力し、候補のユーザーを検索します。

3 利用ユーザーから外す場合は、 解除する をクリックする

### 利用ユーザー情報をCSVファイルで管理する

登録されている製品の利用ユーザーの情報をCSVファイルに書き出したり、CSVファイルから利用ユーザーの情報を読み込 んだりします。

→補足 ● この機能に関する画面は、表示言語の設定にかかわらず、日本語で表示されます。

■ CSV ファイルで管理できるデータ ■ 利用ユーザー情報をCSV ファイルから読み込む

■ 利用ユーザー情報をCSV ファイルに書き出す

CSVファイルで管理できるデータ

対応製品

CSVファイルで利用ユーザーを管理できるのは、次のバージョンのサイボウズ製品のみです。

- ガルーン:バージョン2.5.2以降
- サイボウズ Office: バージョン9.0.0以降

デヂエやメールワイズの利用ユーザーの管理には使用できません。

■読み込み

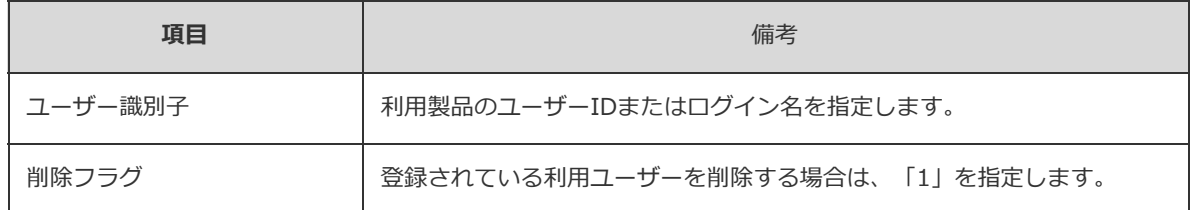

CSVファイルの作成例:

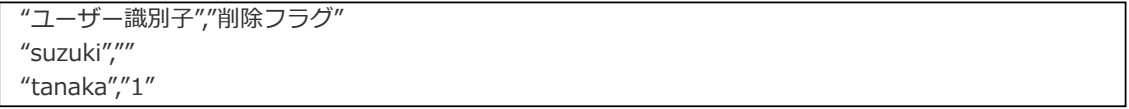

CSVファイルは、製品ごとに準備します。 次のようなCSVファイルは読み込みに失敗します。

- ガルーンとサイボウズ Officeの利用ユーザー情報が、1つのCSVファイルにまとめられている。
- ユーザー識別子が、ユーザーIDとログイン名で混在している。

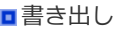

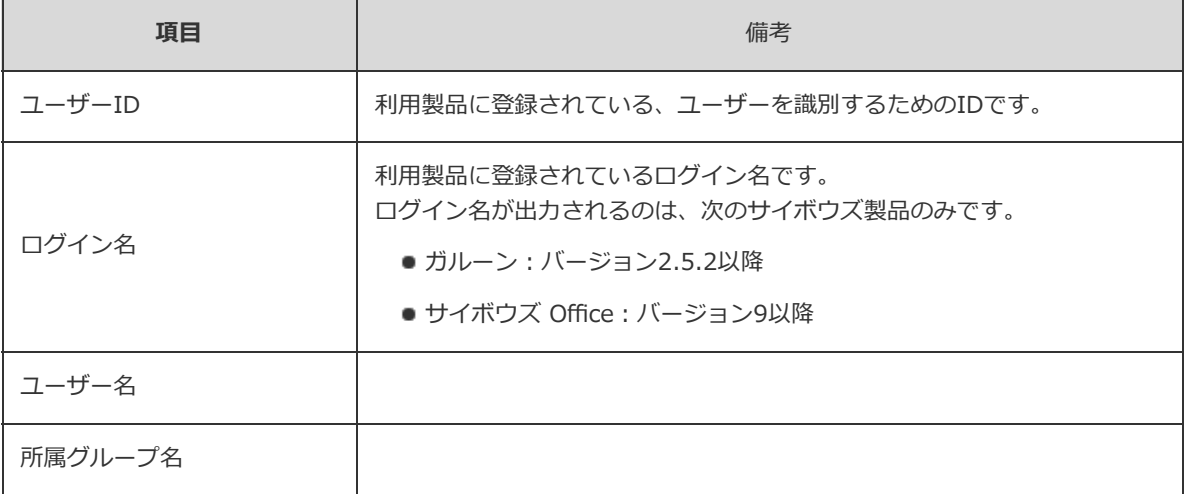

#### 利用ユーザー情報をCSVファイルから読み込む

CSVファイルからリモートサービスマネージャーに、利用ユーザー情報を読み込む手順を説明します。 この操作は、利用製品ごとに行います。

▲注意 ● ユーザー識別子(ユーザーIDまたはログイン名)は必須項目です。 CSVファイルを読み込むと、ユーザーIDまたはログイン名に一致するユーザー名と所属グルー プ名を、利用製品から取得します。

- $\vert$  1 リモートサービスマネージャーで、**リモートサービスの運用管理 > ま**れ製品/ユーザ ーの設定の順にクリックする
- 2 ユーザーを追加する製品の利用ユーザーの設定をクリックする
- 3 システム管理者として製品にログインする ログイン方法は、製品での設定により異なります。 製品にログインする必要がない場合は、手順4に進みます。
- CSVファイルから読み込む をクリックする
- ファイル欄の 参照 をクリックして、読み込むCSVファイルを選択し、 次へ をクリ ックする

#### ■利用ユーザー情報の読み込みの設定項目

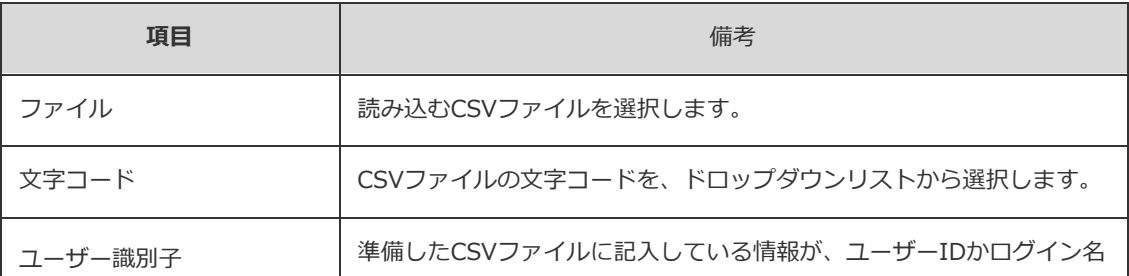

かを指定します。 先頭行をスキップする CSVファイルの先頭行をスキップする場合は、「はい」にチェックを入 れます。

6 内容を確認し、 読み込む をクリックする

### 利用ユーザー情報をCSVファイルに書き出す

利用ユーザー情報を、CSVファイルに書き出す手順を説明します。 この操作は、利用製品ごとに行います。

- $\vert$ 1 リモートサービスマネージャーで、**リモートサービスの運用管理 > ま**り ーの設定の順にクリックする
- 2 ユーザーを追加する製品の利用ユーザーの設定をクリックする
- 3 システム管理者として製品にログインする ログイン方法は、製品での設定により異なります。 製品にログインする必要がない場合は、手順4に進みます。
- **4 CSVファイルへ書き出す をクリックする**
- 5 必要な項目を設定し、 書き出す をクリックする

#### 利用ユーザー情報の書き出しの設定項目

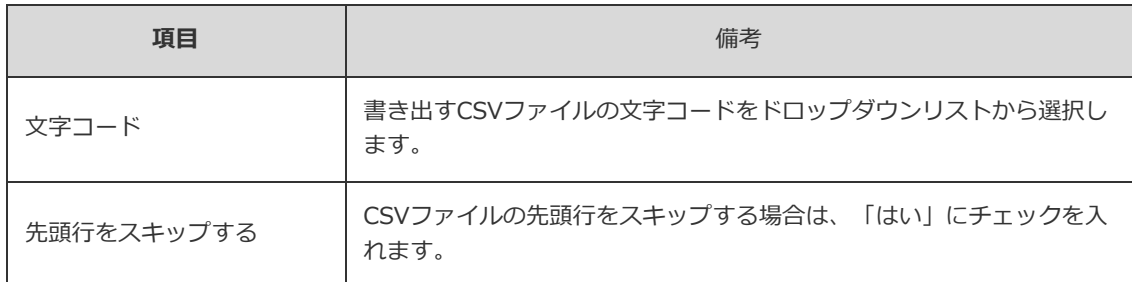

ファイルを保存する

表示される画面にしたがって、ファイルを保存します。
## クライアント証明書を管理する

KUNAIの初期設定では、クライアント証明書の情報を含むKUNAI用のアクセス情報を設定します。 KUNAI用のアクセス情報は、クライアント証明書によって異なります。

必要な設定は、「リモートサービスの運用管理」で行います。

リモートサービスのセキュアアクセスオプションが有効な場合、リモートサービスマネージャーでは次の証明書を管理しま す。

● マスターのクライアント証明書:

サイボウズ株式会社が発行する証明書です。ライセンス情報やリモートID を含みます。すべての利用製品にアクセスで きます。

● ユーザー発行クライアント証明書:

システム管理者が発行するクライアント証明書です。ライセンス情報は含みません。各証明書でアクセスを許可する製品 や利用期限を設定できるため、用途に合わせて、ユーザーに証明書を配布できます。 例)

- 派遣社員のグループ: 利用期限が1年間で、かつ製品Aと製品Dへのアクセスを許可する証明書を配布する。
- 部長以上のグループ: 利用期限が2年間で、かつすべての製品へのアクセスを許可する証明書を配布する。
- KUNAIはサードパーティ製品には対応していません。KUNAIで証明書を使用する場合は、アクセスを許可 人注意 する製品に、KUNAIで使用するサイボウズ製品を設定する必要があります。
	- クライアント証明書の管理機能は、リモートサービスのセキュアアクセスオプションが有効な場合に使用 できます。
- 証明書を発行する
- 証明書を変更する
- 証明書のステータスを変更する
- 利用する証明書を設定する
- 証明書を削除する

#### 証明書を発行する

ユーザー発行クライアント証明書を発行する方法を説明します。

1 リモートサービスマネージャーで、リモートサービスの運用管理 > |■ クライアント証明書の 管理の順にクリックする

- 2 ユーザー発行クライアント証明書の欄で、 图 発行するをクリックする
- 3 必要な項目を設定し、 発行する をクリックする 設定する項目は、次のとおりです。
	- 証明書名
	- フレンドリー名
	- 利用期限
- アクセスを許可する製品
- 備考

### →補足 ● フレンドリー名とは ユーザー発行クライアント証明書を区別するための文字列です。リモートサービスにアクセスすると、利 用している証明書のフレンドリー名がWebブラウザーに表示されます。Webブラウザーの種類によって は、フレンドリー名が表示されません。 ● フレンドリー名の制限事項 設定したフレンドリー名は変更できません。使用できる文字は、次のとおりです。 ■ 半角スペースと「a-z、A-Z、0-9、'、+、-、:、,、.、?、( )」

#### 証明書を変更する

ユーザー発行クライアント証明書を変更する方法を説明します。

- 1 リモートサービスマネージャーで、リモートサービスの運用管理 > | クライアント証明書の 管理の順にクリックする
- 2 変更する証明書を選択する
- 3 图変更するをクリックする
- 4 必要な項目を設定し、 変更する をクリックする 設定する項目は、次のとおりです。
	- 証明書名
	- 利用期限
	- アクセスを許可する製品
	- 備考

#### 証明書のステータスを変更する

マスターのクライアント証明書とユーザー発行クライアント証明書のステータスを変更する方法を説明します。 証明書を無効にすると、その証明書を使用するユーザーは利用製品にアクセスできません。

**1 リモートサービスマネージャーで、リモートサービスの運用管理 > | 自 クライアント証明書の** 管理の順にクリックする 2 変更する証明書を選択する 3 ● 有効にするをクリックする 証明書を無効にする場合は、(1)無効にする をクリックします。 ■ 証明書を有効にする場合は、 有効にする をクリックする 証明書を無効にする場合は、 無効にする 下をクリックします。

#### 利用する証明書を設定する

各製品で利用する証明書を設定する方法を説明します。

●利用製品を追加したあとに、利用する証明書を設定する場合は、手順3から操作します。

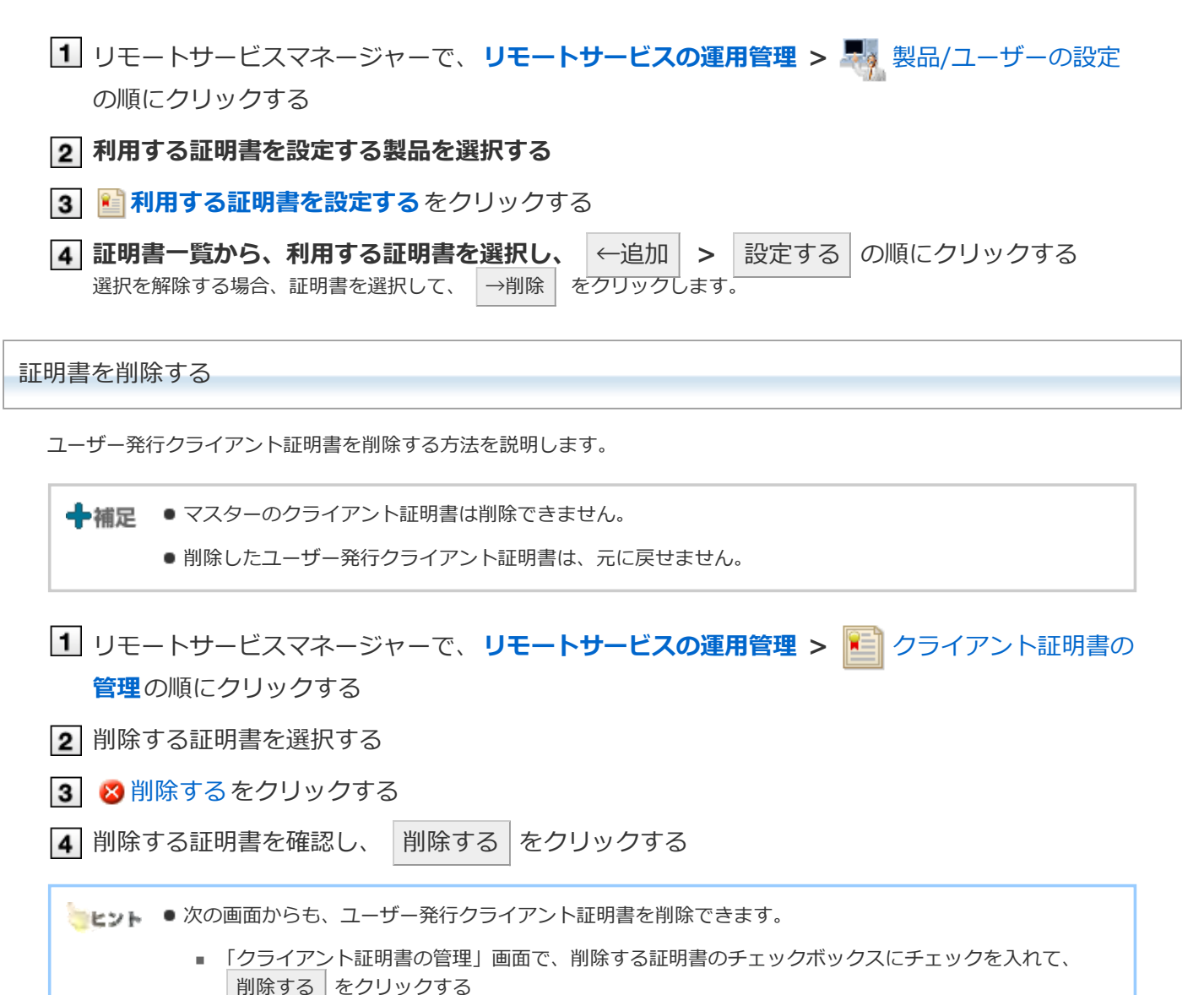

## MDMオプションを使用しない場合

## アクセス情報をユーザーに連絡する

利用ユーザーに、KUNAI用のアクセス情報(URLパス)を連絡します。 KUNAI用のURLパスには、クライアント証明書の情報が含まれています。KUNAIでは証明書をインポートせずに、このアク セス情報から証明書の情報を取り込みます。

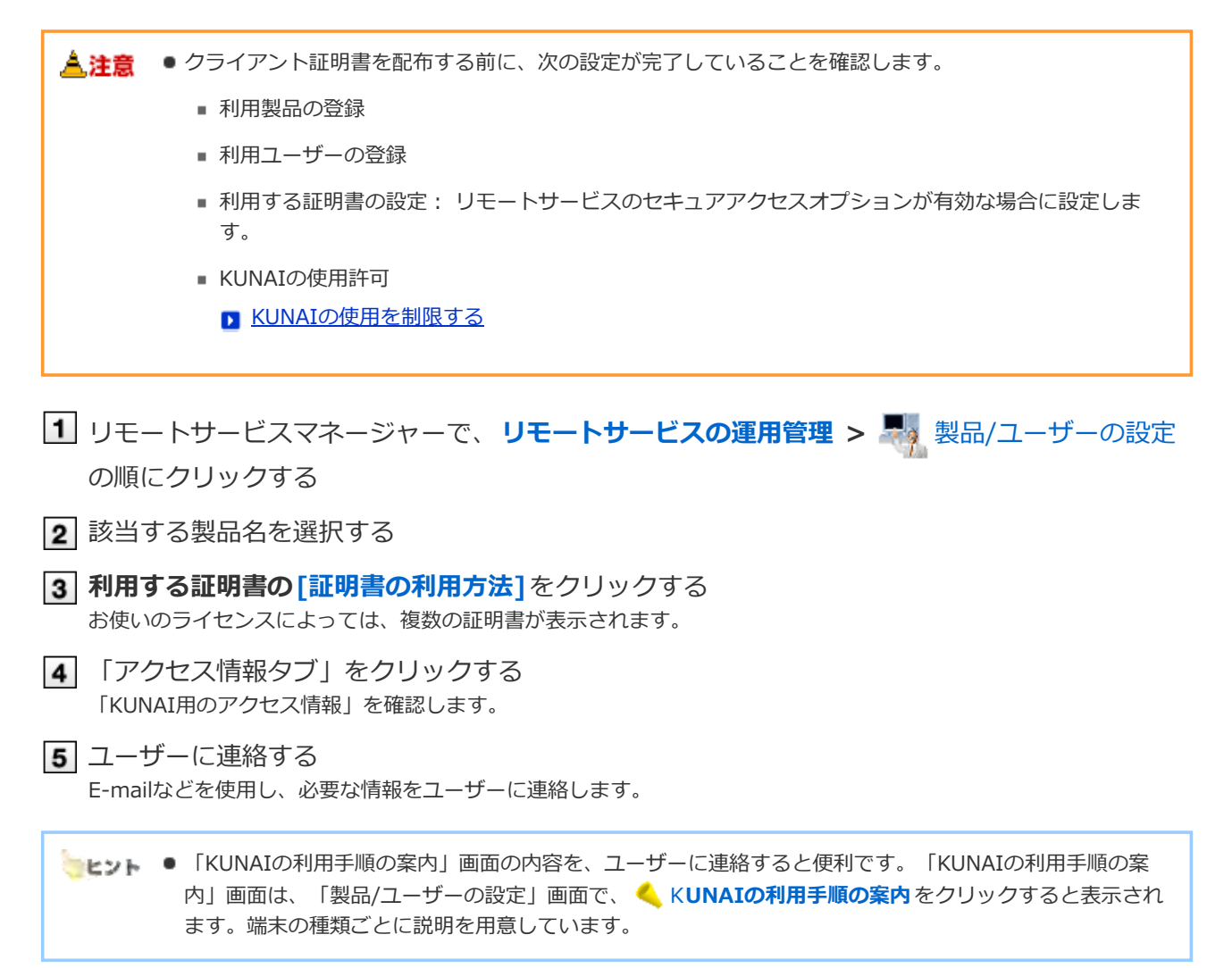

## ライセンスの管理

## ライセンスを管理する

リモートサービスを利用するために必要なライセンスやオプションの管理について説明します。

- 試用期間が終了したら、製品の使用ライセンスを登録します。
- 初期設定時に選択しなかったサービスも試用を開始できます。

#### ■ サービスの試用を開始する

▲注意 ● ライセンスが終了すると、次の操作はできません。

- リモートサービスを経由した利用製品へのアクセス
- 端末とのデータシンク
- 端末の初期化などの端末管理
- クライアント証明書の管理: セキュアアクセスオプションが有効な場合のみ
- クライアント証明書の管理機能を使用している場合の注意 マスターのクライアント証明書((リモートID).pfx)を変更し、リモートIDが変更されると、ユーザー 発行クライアント証明書が使用できなくなります。 マスターのクライアント証明書を登録し直して、リモートIDが元に戻れば、ユーザー発行クライア ント証明書が使用できるようになります。

●補足 ● クライアント証明書とは クライアント証明書とは、リモートサービスを利用するときに、ユーザーを識別する証明書(SSL証明書) のことです。 クライアント証明書は、Webブラウザーにインストールされるので、アクセスのたびにユーザー名とパス ワードを入力する認証よりも、簡単にユーザーを認証できます。 リモートサービスのセキュアアクセスオプションが無効な場合、リモートサービスマネージャーとユーザ ーで、同じクライアント証明書((リモートID).pfx)を使用します。

- リモートIDとは リモートIDとは、クライアント証明書に含まれる番号で、利用しているクライアント証明書を指定する番 号です。 「R」のあとに 7桁の数字が付きます。
- クライアント証明書のファイル名 システム管理者が提供するクライアント証明書の種類によって、次のどちらかのファイル名が表示されま す。
	- (リモートID).pfx
	- (文字列).pfx
- ■ライセンスの終了期間が近づくと、リモートサービスマネージャーの画面上部にメッセージが表示されま す。
	- ライセンスを購入している場合は、使用終了日の60日前になると、メッセージが表示されます。
	- 試用期間中は、試用期間の終了日が表示されます。
	- 製品購入、使用ライセンスについては、価格・見積・申込 をご覧ください。
- ライセンスを更新する ■ クライアント証明書を差し替えるときの流れ

#### ライセンスを更新する

クライアント証明書を再登録し、登録されているライセンスを更新します。

- 試用期間終了時に、リモートサービスの使用ライセンスを登録したり、使用しているライセンスが変更になった場合に、 新しいライセンスに更新したりします。
- 1 リモートサービスマネージャーで、 ウシステム設定 > 200 ライセンスの管理の順にクリック する
- 2 同クライアント証明書を登録するをクリックする

「ライセンスの管理」画面には、現在登録されているライセンスの情報が表示されます。

 $\mathbf{3}$ |参照 | をクリックして、クライアント証明書ファイル(zipファイル)を選択し、 | 登録する | を クリックする

zipファイル以外の形式のファイルは登録できません。

クライアント証明書のファイル形式がzipファイル以外の場合は、リモート ID 新規お申し込みから、zip形式のクライ アント証明書をダウンロードします。

「証明書の登録完了」画面が表示されれば、クライアント証明書の登録は終了です。

▲ 注意 ● 次の場合は、リモートサービスマネージャーを再起動する必要があります。

- 「ライセンスの管理」画面に、ライセンスの内容が表示されていない場合
- 「証明書の登録完了」画面に、「ライセンス情報の取得に失敗したため、サービスを開始できませ ん。ネットワーク環境を確認し、サービスを再起動してください。」というメッセージが表示された 場合
- リモートサービスマネージャーを再起動する

#### クライアント証明書を差し替えるときの流れ

クライアント証明書を差し替えるときは、次の手順で操作します。

<mark>▲ 注意</mark> ● リモートIDの変更があり、クライアント証明書((リモートID).pfx)を差し替えると、ケータイのアクセス URLも変更されます。 新しいケータイのアクセスURLを確認し、利用ユーザーに連絡します。 携帯電話からアクセスするための情報を連絡する

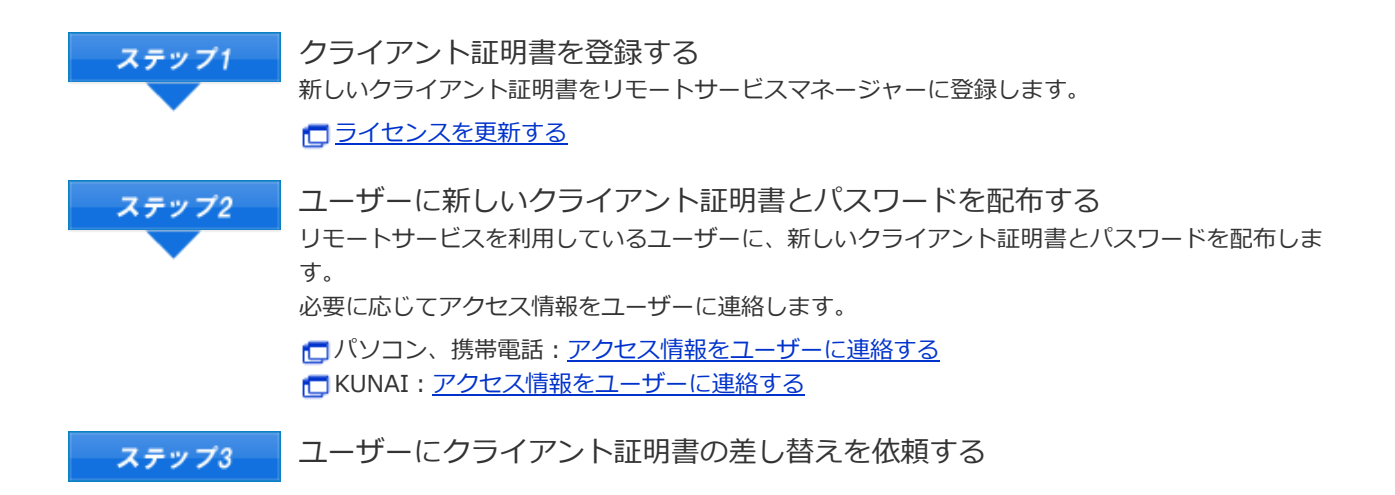

リモートサービスを利用しているユーザーに、新しいクライアント証明書への差し替えを依頼しま す。

ロクライアント証明書を差し替える

←補足 ●ケータイ用のログインURLを設定している場合は、設定しているログインURLを変更します。設定方法は 各製品のマニュアルを参照してください。

■ 利用製品側の設定

# ライセンスの管理

## サービスの試用を開始する

バージョン 2.3.0以前のリモートサービスマネージャーでは、初期設定時に選択していないサービスを試用開始できます。

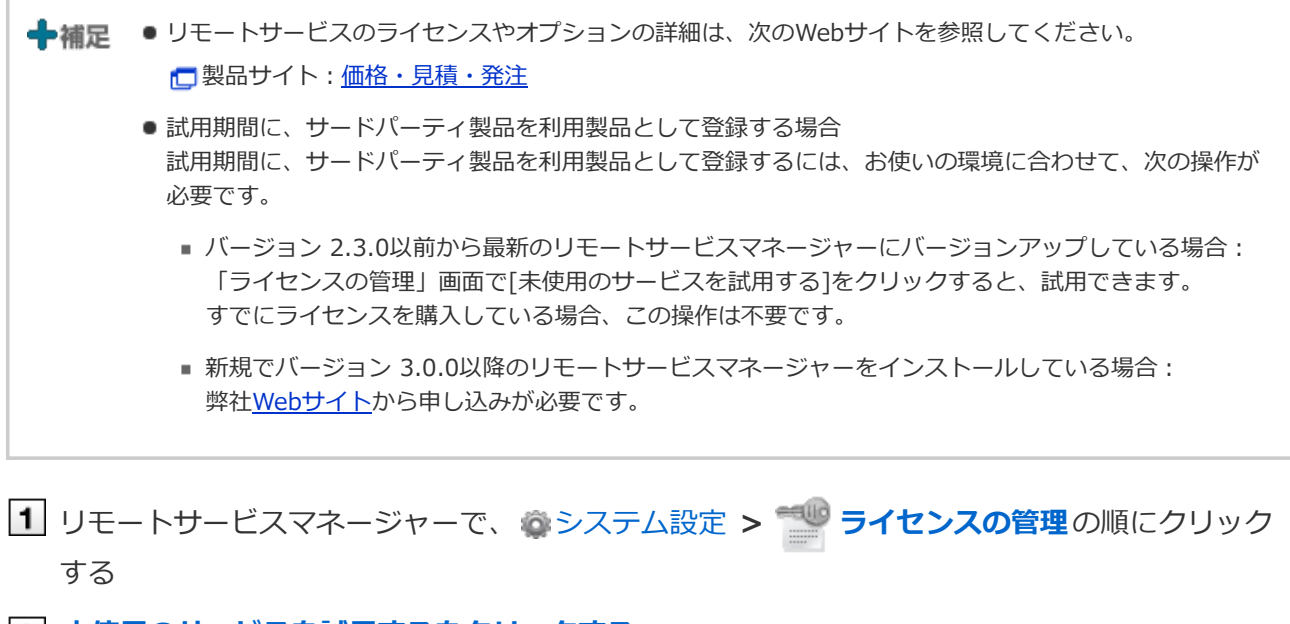

- 2 未使用のサービスを試用するをクリックする
- 試用するサービスを選択する
- サービスの試用規約を確認し、同意する場合は「サービス試用規約に同意する」にチェックを入 れ、 試用ライセンスを発行する をクリックする

「試用ライセンスの発行完了」画面が表示されれば、試用ライセンスは発行されています。

▲ 注意 ●次の場合は、リモートサービスマネージャーを再起動する必要があります。

■ 「試用ライセンスの発行完了」画面で「ライセンス情報の取得に失敗したため、サービスを開始でき ません。ネットワーク環境を確認し、サービスを再起動してください。」というメッセージが表示さ れた場合

リモートサービスマネージャーを再起動する

### リモートサービスマネージャーを再起動、停止する

リモートサービスマネージャーを再起動したり、停止したりする手順を説明します。

- リモートサービスマネージャーをインストールしたサーバーで、リモートサービスマネージャーの再起動や停止をしま す。
	- ▲注意 ●継続ライセンスを購入し、ライセンスを更新した場合は、ライセンス情報を更新するためにリモートサー ビスマネージャーを再起動します。
		- リモートサービスマネージャーをバージョンアップする場合は、リモートサービスマネージャーを停止し ます.
		- Windows環境ではAdministrator権限、Linux環境ではroot権限のあるユーザーで、リモートサービスマ ネージャーの再起動や停止をします。

◆補足 ●次の現象が起きた場合、リモートサービスマネージャーを再起動します。

- クライアント証明書を登録してもライセンスの内容が表示されない
- クライアント証明書の登録時に、ネットワークやプロキシの設定が原因でリモートサービスが開始で きない

■ リモートサービスマネージャーを再起動する ■ リモートサービスマネージャーを停止する

リモートサービスマネージャーを再起動する

**■ Windows環境の場合** 

**ロ** Linux環境の場合

Windows環境の場合

お使いのOSによっては、メニュー名が異なります。

Windowsのスタートメニューから「設定」 > 「コントロールパネル」の順に選択する

「管理ツール」の「サービス」を選択する

「CybozuR emot eSer vice2(インストール識別子)」を選択し、「サービスの再起動」をク リックする

Linux環境の場合

次のコマンドを入力する

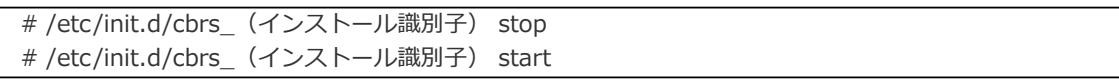

### リモートサービスマネージャーを停止する

■ Windows環境の場合 **■ Linux環境の場合** 

Windows環境の場合

お使いのOSによっては、メニュー名が異なります。

- Windowsのスタートメニューから「設定」 > 「コントロールパネル」の順に選択する
- 「管理ツール」の「サービス」を選択する
- [3] 「CybozuR emot eSer vice2 (インストール識別子)」を選択し、「サービスの停止」をクリ ックする

Linux環境の場合

#### 次のコマンドを入力する

#/etc/init.d/cbrs\_ (インストール識別子) stop

システム全般の設定

### ログから得られる情報

リモートサービスマネージャーのログファイルについて説明します。

- ログファイルは、リモートサービスマネージャーをインストールしたフォルダのlogsフォルダに保存されます。 ■ ファイル構成
- ファイルサイズが10MBを超えると、新しいログファイルが作成されます。
- ログファイルは、最大8ファイルまで作成され、以降は上書きされます。
- すべてのログファイルを保管する場合は、定期的にログファイルを別フォルダにコピーする必要があります。
- ログファイルでは、次の情報を確認できます。

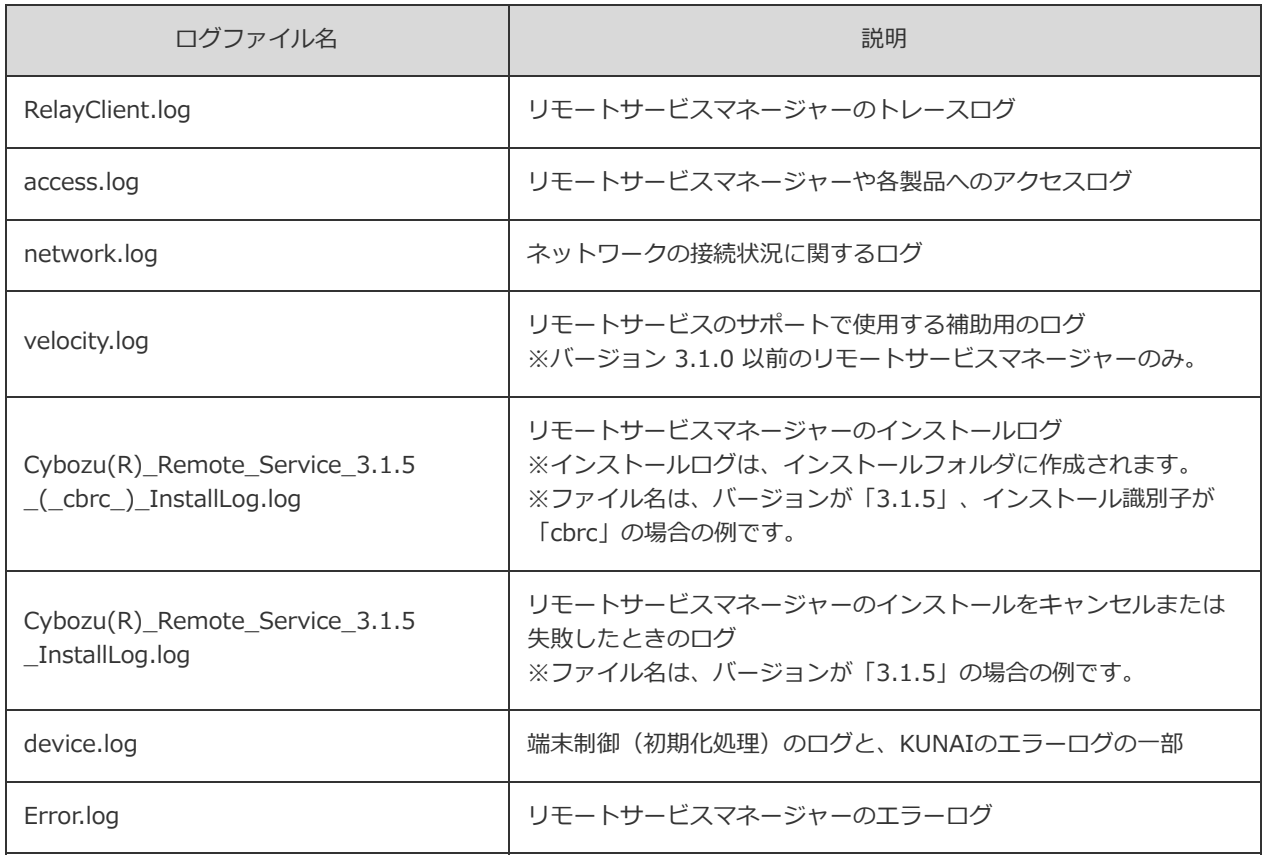

- **←補足 ·** ログファイルの文字コードは、UTF-8です。
	- device.logに表示されるログの仕様については、ログ一覧を参照してください。

## システム管理用のパスワードを設定する

リモートサービスマネージャーにログインするために必要なパスワードを設定する方法を説明します。

- パスワードは定期的に変更することをお勧めします。
- 1 リモートサービスマネージャーで、 ウシステム設定 > alle システム管理用パスワード の順に クリックする
- 2 システム管理用のパスワードを入力し、 設定する をクリックする 確認用とあわせて、2回パスワードを入力します。

### Webプロキシを設定する

インターネットアクセス時にプロキシサーバーを使用している場合、プロキシサーバーの設定が必要です。

▲注意 ● Webプロキシの設定を変更したあとは、必ずリモートサービスマネージャーを再起動してください。再起 動させると、リモートサービスマネージャーが正常に動作します。

→補足 ● プロキシサーバーとは プロキシサーバーとは、直接インターネットに接続できない企業などにある社内のクライアントパソコン に代わり、インターネットに接続するコンピューターのことです。 インターネット接続を一元管理し、内部からの特定の接続のみを許可したり、外部からの不正なアクセス を遮断したりするために使用されます。

- リモートサービスマネージャーで、 システム設定 > Webプロキシの設定 の順にクリッ クする
- 「プロキシサーバーを利用している」にチェックを入れ、サーバー名とポート番号を入力し、 設定する をクリックする
- 3 リモートサービスマネージャーを再起動する

■ リモートサービスマネージャーを再起動する

### KUNAIの使用を制限する

MDMオプションが有効な場合、KUNAIの使用を制限できます。

- 試用期間中またはMDMオプションが有効な場合: リモートサービスマネージャーで管理している端末だけに、KUNAIの使用を許可します。 ライセンスの有効期限が過ぎると、KUNAIの使用の制限が解除されます。
- MDMオプションが無効な場合: KUNAIの使用を制限できません。

初期設定では、KUNAIの使用はすべて許可されています。 KUNAIの使用を制限すると、MDMオプションを使用しないKUNAI用のアクセス情報は表示されません。 リモートサービス以外のVPN環境を経由するKUNAIのアクセス(直接接続)は、この設定で制限できません。

- 1 リモートサービスマネージャーで、MDMオプションの運用管理 > スタ 製品/ユーザーの設定 の順にクリックする
- 2 「製品/ユーザーの設定」画面で、 1KUNAIの使用を制限するをクリックする
- 3 「KUNAIの使用の制限」画面で、 制限する をクリックする

KUNAIの使用を許可する場合は、「製品/ユーザーの設定」画面で ▶ KUNAIの使用を許可するをクリックします。

## MDMオプションとクライアント証明書を併用する

KUNAIで使用するアプリによって、MDMオプションの機能だけでは、アプリを操作できない場合があります。 この場合、お使いの端末にクライアント証明書をインポートする必要があります。 お使いの環境でクライアント証明書が必要かどうかは、次のページで確認してください。

C KUNAI for iPhone: クライアント証明書が必要かどうかを確認する C KUNAI for Android: クライアント証明書が必要かどうかを確認する

ここでは、MDMオプションの利用時に、リモートサービスマネージャーからクライアント証明書を発行してから、KUNAI に適用するまでの手順を説明します。

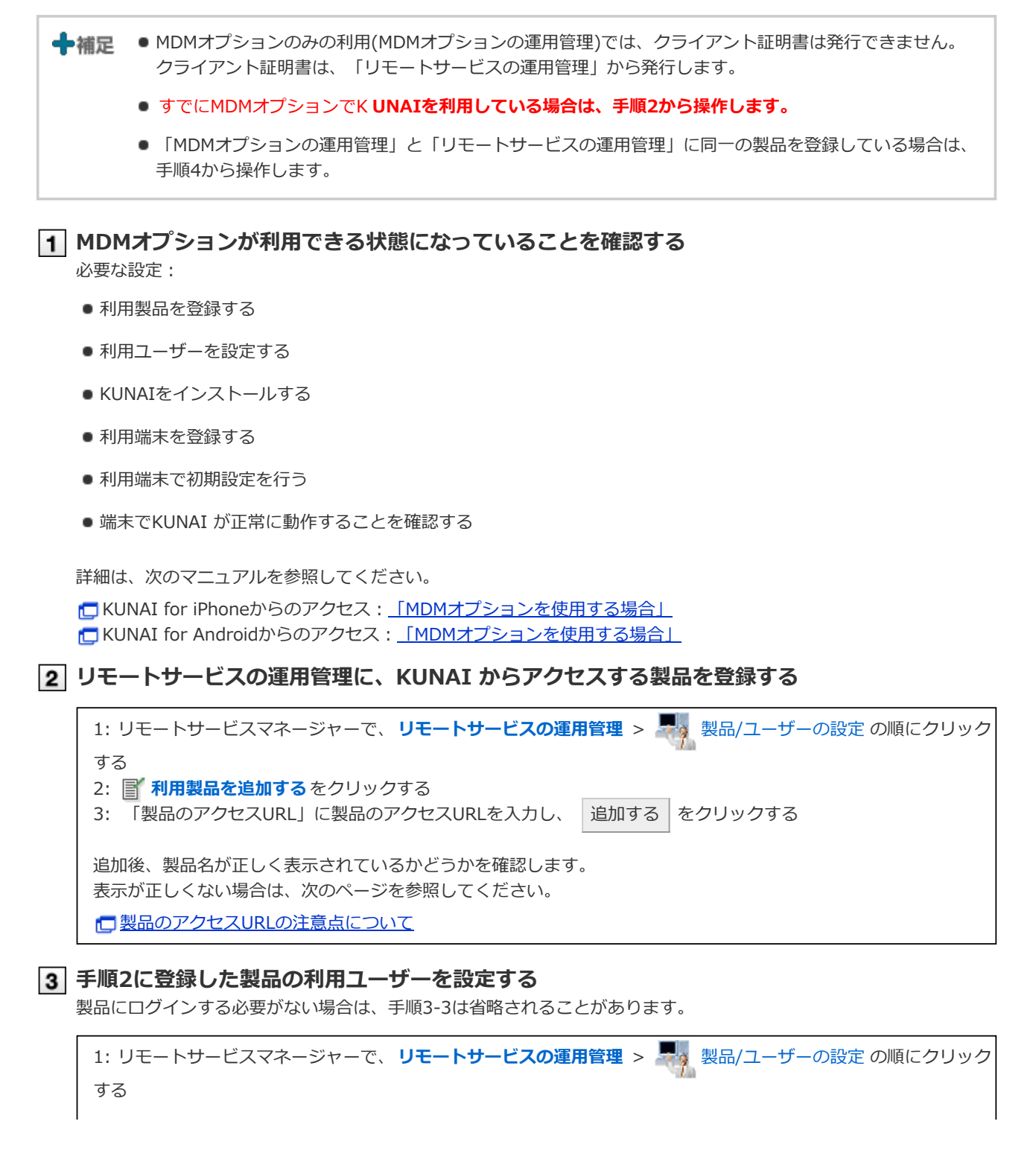

2: KUNAIからアクセスする製品をクリックし、利用ユーザーの設定をクリックする 3: システム管理者として製品にログインする 4: ● 利用ユーザーを追加するをクリックする 5: 追加するユーザーを選択し、 追加する をクリックする 6: 追加された内容を確認する

クライアント証明書をダウンロードし、パスワードをメモする ここでは、リモートサービスのセキュアアクセスオプションを使用していない場合を例に説明します。 この場合、 「マスターのクライアント証明書」を利用します。

1: リモートサービスマネージャーで、 **リモートサービスの運用管理** > スタ<sub> 製</sub>品/ユーザーの設定 の順にクリック する 2: KUNAIからアクセスする製品をクリックし、[証明書の利用方法]をクリックする 3: 「クライアント証明書」欄の ダウンロード をクリックし、任意の場所に保存する

4: 「クライアント証明書のパスワード」欄の情報をメモする

- 5 ユーザーにクライアント証明書とパスワードを連絡する
- 6 ユーザーが、端末にクライアント証明書を保存する □ KUNAI for iPhone: クライアント証明書をKUNAIにインポートする C KUNAI for Android: Android端末にクライアント証明書を保存する
- ユーザーが、KUNAIが正常に動作するか確認する KUNAIから、「カスタムアプリ」または「スペース」を利用できるかを確認します。

### 表示言語を切り替える

リモートサービスマネージャーの表示言語を切り替える方法を説明します。

1 リモートサービスマネージャーで、 ウシステム設定 > 3 表示言語の設定 の順にクリックす る 2 ドロップダウンリストから言語を選択し、 設定する をクリックする

◆補足 ● 一時的に「システム管理」画面の表示言語を変更する場合は、「ログイン」画面のメニューで表示する言 語を選択します。

### URLを変換する製品を設定する

URL変換機能は、現在アクセスしている製品から、別製品にアクセスする際に、アクセスURLをリモートサービス用のURL に自動的に変換する機能です。

リモートサービスマネージャーに登録している製品に対して利用できます。 初期設定では、無効に設定されています。

コ利用イメージ

- **URL変換の制限事項**
- URLを変換する製品を設定する

#### 利用イメージ

機能を有効にすると、外出中のユーザーでも、社内での作業と同じように、利用する製品に1クリックでアクセスできるよ うになります。

機能が無効な場合、製品内に掲載しているURLは、リモートサービス用のURLではないため、1クリックでアクセスできま せん。必要に応じて、ホスト名部分をリモートサービス用のホスト名に置き換える必要があります。

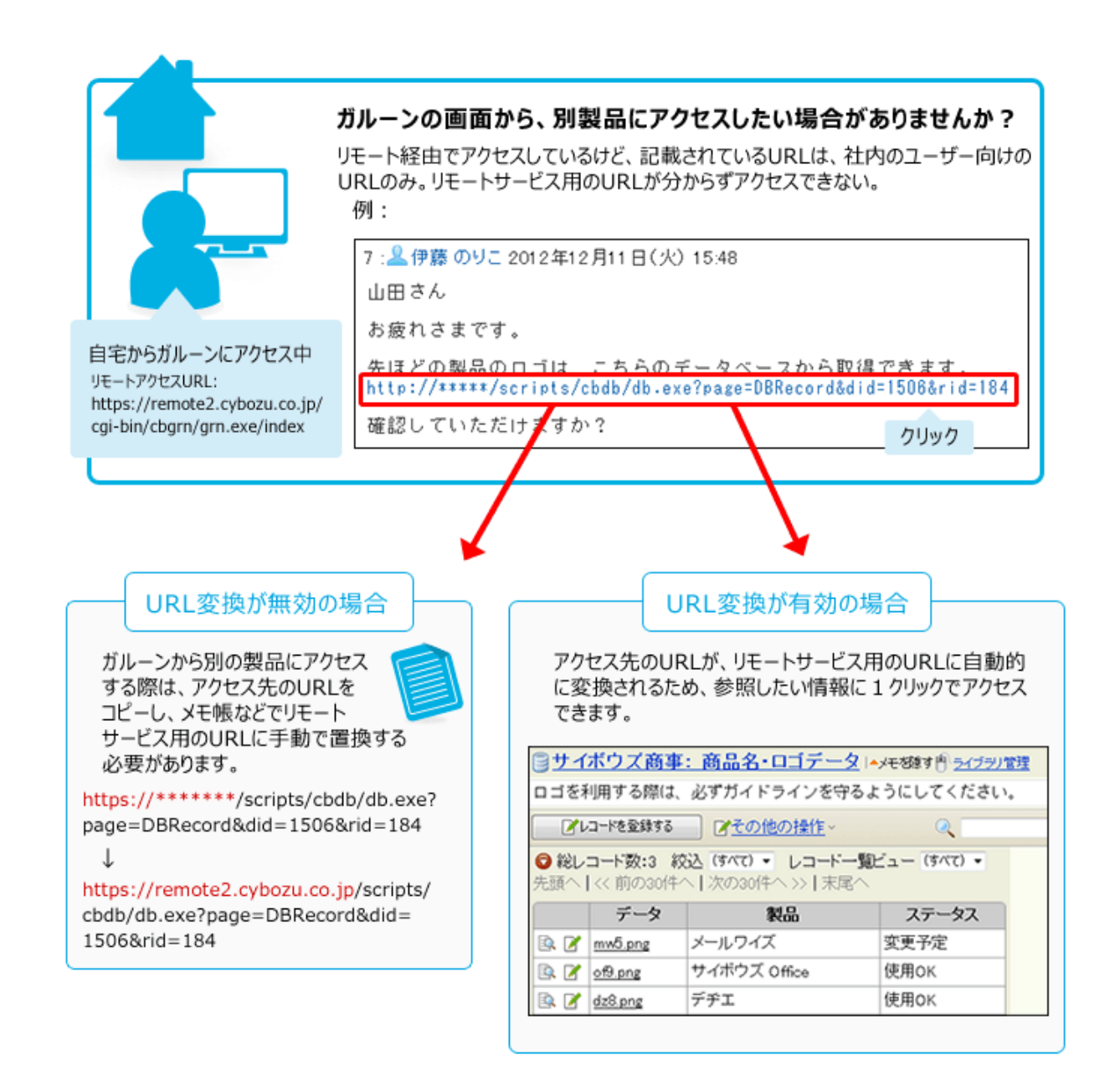

#### URL変換の制限事項

機能を設定する前に、次の制限事項を確認してください。

- URL変換機能を有効にすると、処理に時間が掛かります。別製品へのリンクが多い登録製品に対してのみ、機能を有効に することを推奨します。 例:
	- ガルーン上で、デヂエやサードパーティ製品などへの参照リンクが掲載されていることが多い。 → 「URLを変換する製品」に「ガルーン」を設定します。
- URL変換の対象は、すでに製品の本文やコメントなどに掲載されているURLのみです。 Webブラウザーに、Internet ExplorerやFireFoxを利用している場合、書式編集を使って設定しているリンクも、URL変 換の対象になります。
- ■ホスト名が100文字以上の場合、URLが変換されないことがあります。
- URL変換機能では、ホスト名の大文字と小文字を区別します。 例:
	- 登録製品のホスト名が「cybozu.testserver.test」の場合 ·ホスト名が「cybozu.testserver.test」のURL → URLが変換されます。
		- ・ホスト名が「cybozu.TestServer.test」のURL → URLは変換されません。
- ■ホスト名に「IPアドレス」と「FODN」の両方を設定していても、URL変換は、リモートサービスマネージャーに登録さ れている製品のホスト名にのみ適用されます。 例:
	- 登録製品のホスト名が「cybozu.testserver.test」の場合
		- · ホスト名が「cybozu.testserver.test」のURL → URLが変換されます。
		- ・ホスト名が「123.124.125.126」のURL → URLは変換されません。
- URL変換は、リモートサービスマネージャーに登録されている製品のホスト名を元に判断しています。 そのため、リモートサービスに登録されている製品のホスト名が別の製品でも利用されていると、その製品へのアクセス URLも、URL変換の対象になります。
	- 例:

リモートサービスマネージャーに登録している「ガルーン」に対して、「URL変換」を有効にしている場合

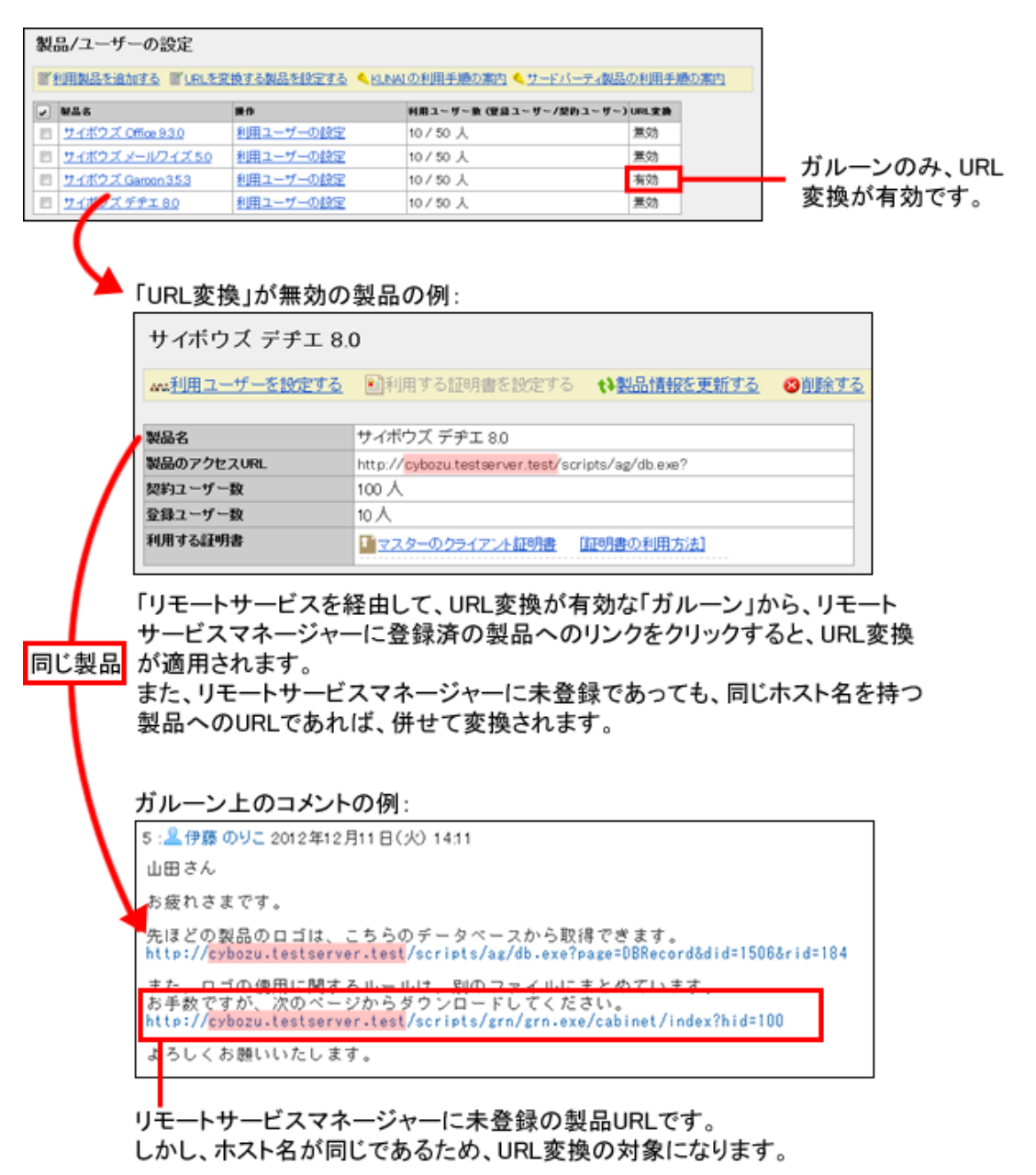

- 変換されるURLの情報は、次のとおりです。
	- htmlのsrc、href、action、data属性の値
	- cssのurl属性の値

URLを変換する製品を設定する

リモートサービスマネージャーでの設定方法を説明します。

- 1 リモートサービスマネージャーで、リモートサービスの運用管理 > 製品/ユーザーの設定 の順にクリックする
- 2 「製品/ユーザーの設定」画面で URLを変換する製品を設定する をクリックする
- 8 「URLを変換する製品の設定」画面で、URLを変換する製品を選択し、 設定する をクリック する

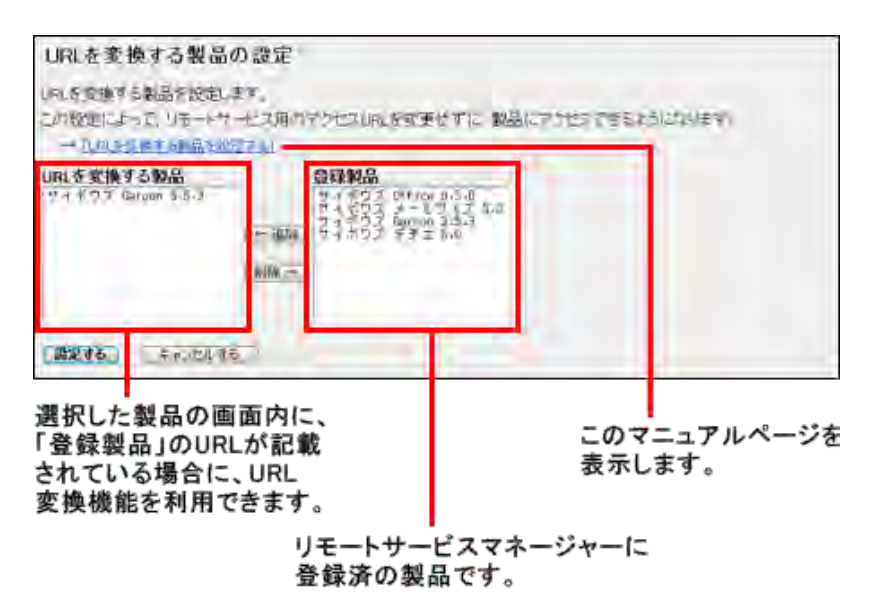